# Compaq StorageWorks

# **Modular Data Router de StorageWorks de Compaq**

Guía de Usuario

Cuarta Edición (Marzo de 2001) Referencia 133834-074 Compaq Computer Corporation

# **Aviso**

© 2001 Compaq Computer Corporation.

Compaq y StorageWorks están registrados en la Oficina de Patentes y Marcas Comerciales de Estados Unidos.

Microsoft, Windows y Windows NT son marcas registradas de Microsoft Corporation.

Los nombres de otros productos citados en este documento pueden ser marcas comerciales o marcas comerciales registradas de sus correspondientes empresas.

Compaq no se hace responsable de los errores u omisiones técnicos o editoriales aquí contenidos. La información contenida en este documento está sujeta a modificaciones sin previo aviso. Las garantías de los productos de Compaq están establecidas en las declaraciones expresas de garantía limitada que acompañan a dichos productos. No se puede utilizar nada de lo aquí incluido como si formara parte de una garantía adicional.

ESTA INFORMACIÓN SE SUMINISTRA "COMO ESTÁ", SIN GARANTÍA DE NINGÚN TIPO. EL USUARIO ASUME TODO EL RIESGO QUE PUEDA DERIVARSE DE LA UTILIZACIÓN DE ESTA INFORMACIÓN. COMPAQ NO SE HACE RESPONSABLE DE LOS DAÑOS DIRECTOS, INDIRECTOS, CONSECUENTES O DE OTRO TIPO (INCLUYENDO LOS DAÑOS POR PÉRDIDAS DE BENEFICIOS EMPRESARIALES, INTERRUPCIÓN DE NEGOCIO O PÉRDIDA DE INFORMACIÓN EMPRESARIAL), INCLUSO SI SE HA AVISADO A COMPAQ DE LA POSIBILIDAD DE QUE SE PRODUJERAN DICHOS DAÑOS Y SI ES EN UNA ACCIÓN DE CONTRATO O DE OTRO TIPO, INCLUYENDO NEGLIGENCIA.

Guía de Usuario del Modular Data Router de StorageWorks de Compaq Cuarta Edición (Marzo de 2001) Referencia 133834-074

# **Contenido**

### Acerca de Esta Guía

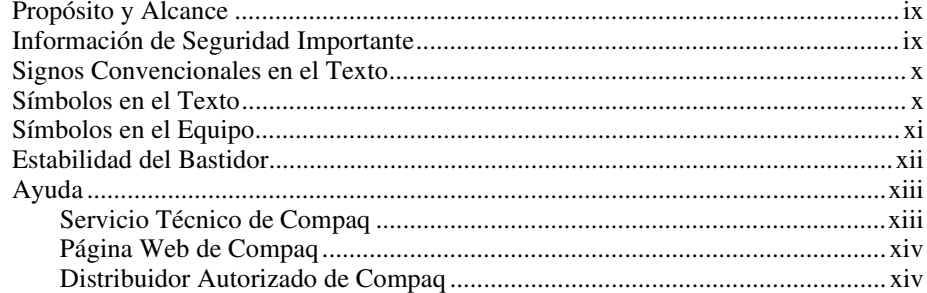

# Capítulo 1<br>Introducción

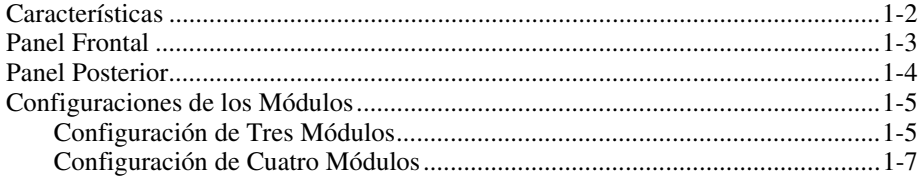

# *Capítulo 2*

### **[Instalación del Modular Data Router \(MDR\)](#page-20-0)**

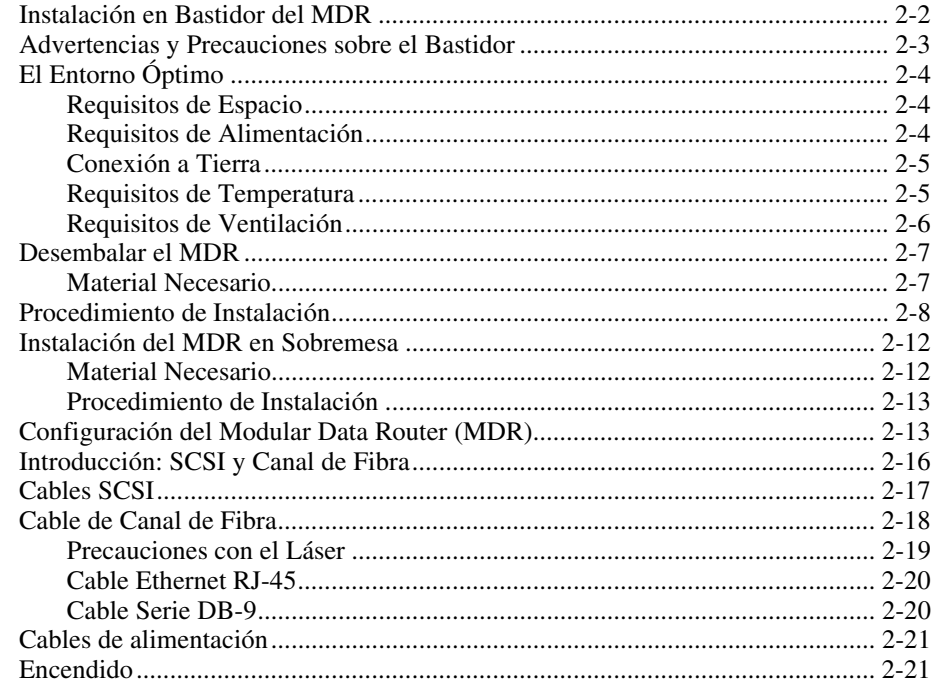

### *Capítulo 3*

### **[Gestión del Modular Data Router](#page-41-0)**

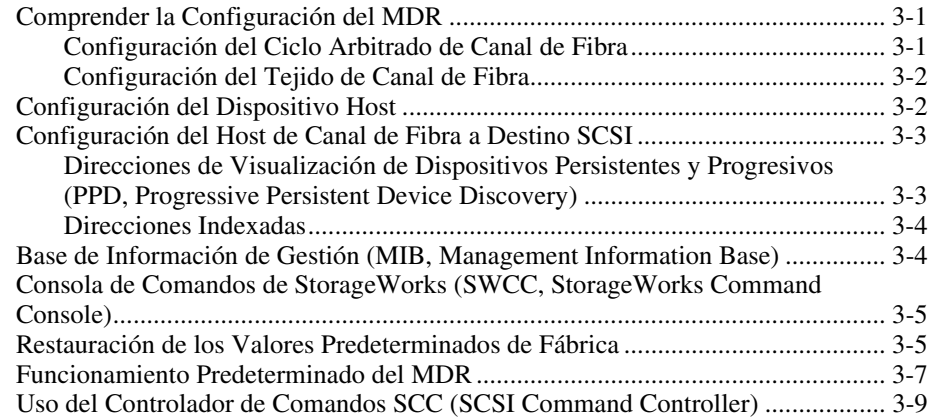

### **[Gestión del Modular Data Router](#page-41-0)** *continúa*

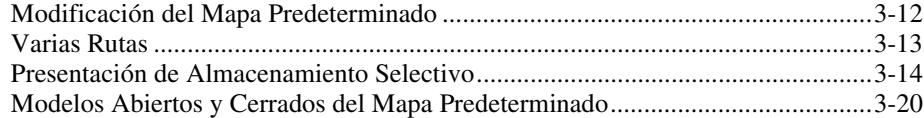

### *Capítulo 4*

### **[Solución de Problemas](#page-63-0)**

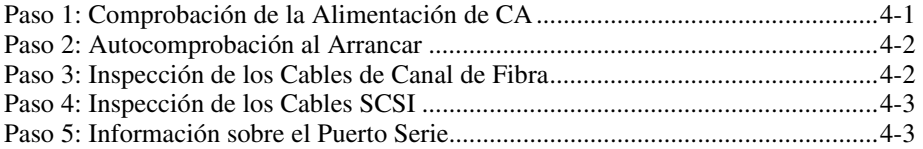

### *Apéndice A*

### **[Avisos Reglamentarios](#page-66-0)**

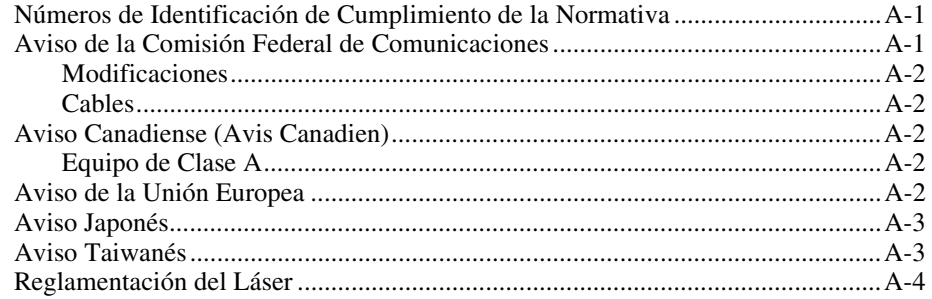

### *Apéndice B*

### **[Descargas Electrostáticas](#page-70-0)**

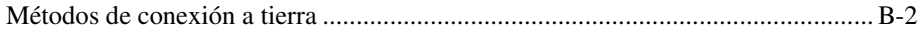

### *Apéndice C*

### **[Consola de Gestión del Arranque en HyperTerminal de Windows NT](#page-72-0)**

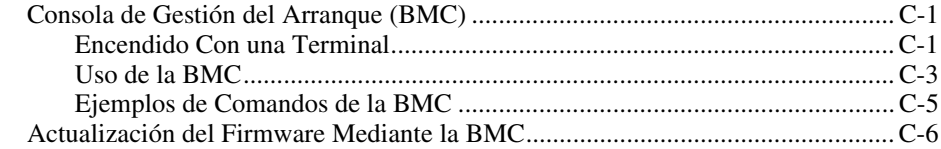

### Apéndice D Consola de Gestión de Aplicaciones en HyperTerminal de Windows

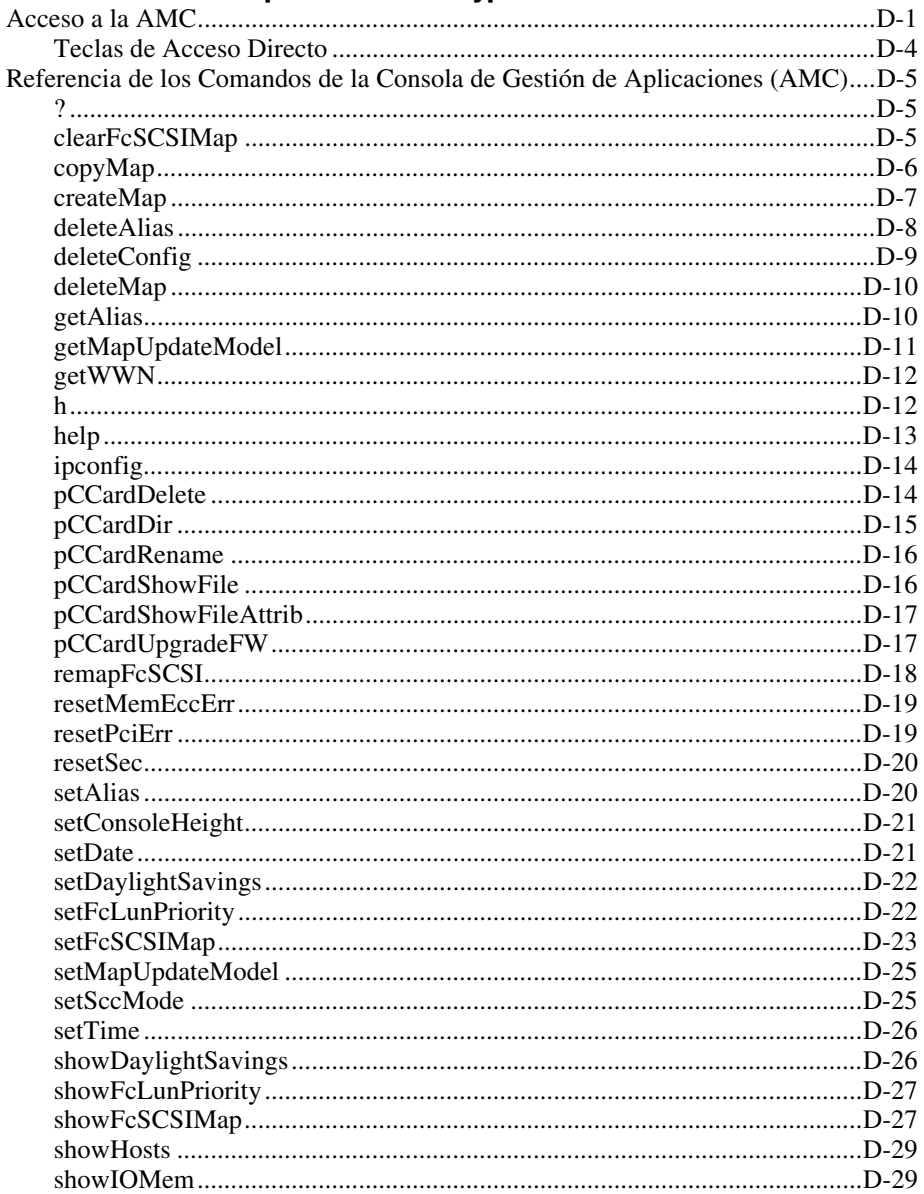

### **[Consola de Gestión de Aplicaciones en HyperTerminal](#page-79-0)**

### **de Windows** *continúa*

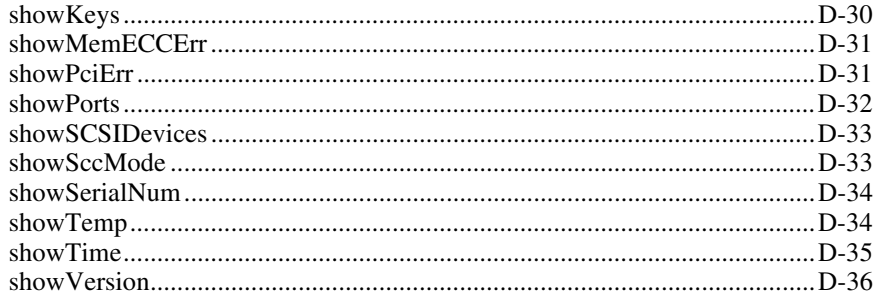

# *Apéndice E*

### **[Extracción y Nueva Instalación del Módulo de Gestión](#page-115-0)**

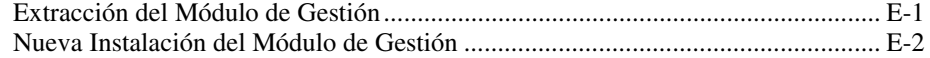

# *[Índice](#page-118-0)*

# **Acerca de Esta Guía**

# <span id="page-7-0"></span>**Propósito y Alcance**

Esta guía está diseñada para utilizarla como instrucciones paso a paso para la instalación y como referencia para el funcionamiento, la solución de problemas y las ampliaciones futuras.

# **Información de Seguridad Importante**

Antes de instalar este producto, lea el documento sobre *Información de Seguridad Importante*.

# <span id="page-8-0"></span>**Signos Convencionales en el Texto**

En este documento se utilizan los siguientes signos convencionales para distinguir los elementos de texto:

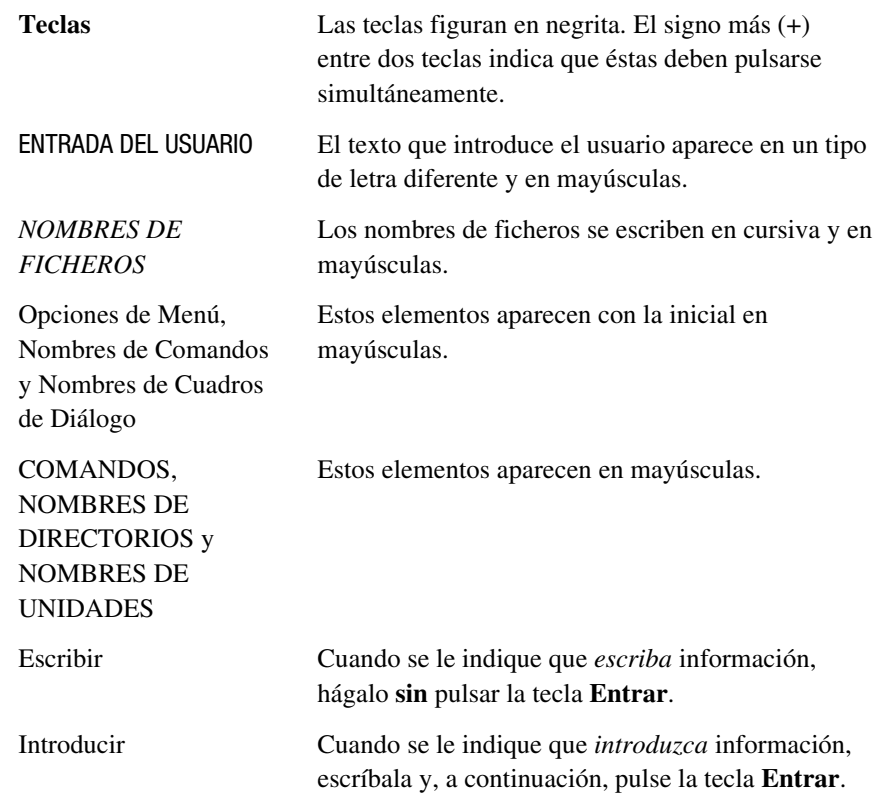

# **Símbolos en el Texto**

Los siguientes símbolos aparecen en el texto de esta guía para indicar diferentes tipos de información.

> **ADVERTENCIA:** El texto con esta marca indica que si no se siguen las instrucciones, pueden producirse lesiones físicas o incluso la muerte.

**PRECAUCIÓN:** El texto destacado de esta manera indica que si no se siguen las instrucciones, podrían producirse daños en el equipo o pérdida de información.

<span id="page-9-0"></span>**IMPORTANTE:** El texto marcado de esta forma presenta información aclaratoria o instrucciones específicas.

**NOTA:** El texto marcado de esta forma ofrece comentarios, aclaraciones o aspectos de interés.

# **Símbolos en el Equipo**

En el equipo figuran los siguientes símbolos para indicar posibles condiciones de peligro:

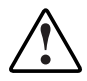

Este símbolo, en conjunción con cualquiera de los símbolos siguientes, indica la presencia de un riesgo potencial. Si no se observan las advertencias existe el riesgo de sufrir algún daño. Consulte la documentación para obtener detalles específicos.

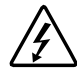

Este símbolo indica la presencia de circuitos de energía peligrosos o de riesgo de descargas eléctricas. Todos los servicios deben ser realizados por personal cualificado.

**ADVERTENCIA:** Para reducir el riesgo de daños provocados por descargas eléctricas, no abra este componente. Todas las reparaciones, actualizaciones y operaciones de mantenimiento deben ser realizadas por personal cualificado.

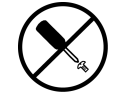

Este símbolo indica la presencia de peligros de descargas eléctricas. En el área no hay componentes que el usuario pueda reparar. No deben abrirse por ningún motivo.

**ADVERTENCIA:** Para reducir el riesgo de daños provocados por descargas eléctricas, no abra este componente.

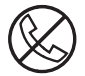

Este símbolo en un receptáculo RJ-45 indica una Conexión de Interfaz de Red.

**ADVERTENCIA:** Para reducir el riesgo de descarga eléctrica, incendio o daños en el equipo, no enchufe conectores de teléfono o telecomunicaciones en este receptáculo.

<span id="page-10-0"></span>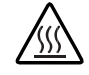

Este símbolo indica la presencia de una superficie o un componente calientes. Si se entra en contacto con esta superficie, existe el riesgo de sufrir algún daño.

**ADVERTENCIA:** Para reducir el riesgo de daños personales por quemaduras, deje enfriar la superficie de los componentes antes de tocarlos.

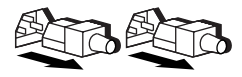

Las fuentes de alimentación o los sistemas marcados con estos símbolos indican que el equipo dispone de varias fuentes de alimentación.

**ADVERTENCIA:** Para reducir el riesgo de lesiones ocasionadas por descargas eléctricas, desconecte el sistema por completo extrayendo todos los cables de alimentación.

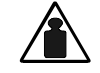

Este símbolo indica que el componente sobrepasa el peso recomendado para ser manejado con seguridad por una sola persona.

Peso en kg. **ADVERTENCIA:** Para reducir el riesgo de lesiones personales o daños Peso en lb en el equipo, observe las directrices y requisitos de seguridad e higiene laboral relativos al manejo de materiales.

# **Estabilidad del Bastidor**

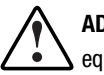

**ADVERTENCIA:** Para reducir el riesgo de lesiones personales o de daños en el equipo, asegúrese de que:

- Las patas estabilizadoras están extendidas hasta el suelo.
- Todo el peso del bastidor descansa sobre ellas.
- Las patas estabilizadoras están conectadas al bastidor si se trata de instalaciones de bastidor individual.
- Los bastidores están acoplados en las instalaciones de varios bastidores.
- Extienda sólo un componente cada vez. El bastidor puede resultar inestable si por alguna razón se extiende más de un componente.

## <span id="page-11-0"></span>**Ayuda**

Si tiene algún problema y no encuentra la solución en esta guía, puede obtener información y ayuda adicional en los siguientes sitios:

### **Servicio Técnico de Compaq**

En Norteamérica, llame al Centro Telefónico de Asistencia Técnica de Compaq en el 1-800-OK-COMPAQ. Este servicio está disponible 24 horas al día, 7 días por semana. Para una mejora continua de la calidad, las llamadas se pueden grabar o supervisar.

Fuera de Norteamérica, llame al Centro Telefónico de Asistencia Técnica de Compaq más cercano. Los números telefónicos de los Centros de Asistencia Técnica de todo el mundo están enumerados en la página Web de Compaq. Acceda a la página Web de Compaq:

### http://www.compaq.com

Antes de llamar a Compaq, compruebe que tiene a su disposición la información siguiente:

- Número de registro de la asistencia técnica (si es aplicable)
- Número de serie del producto
- Nombre y número de modelo del producto
- Mensajes de error correspondientes
- Tarjetas o hardware complementario instalado
- Hardware o software de otros fabricantes
- Nivel de revisión y tipo del sistema operativo

### <span id="page-12-0"></span>**Página Web de Compaq**

La página Web de Compaq posee información sobre este producto además de los últimos controladores y versiones de Flash ROM. Acceda a la página Web de Compaq:

http://www.compaq.com

### **Distribuidor Autorizado de Compaq**

Para obtener el nombre del Distribuidor Autorizado de Compaq más cercano:

- En Estados Unidos, llame al 1-800-345-1518.
- En Canadá, llame al 1-800-263-5868.
- En otros lugares, consulte la página Web de Compaq para obtener las direcciones y números de teléfono.

# *Capítulo 1*

# **Introducción**

<span id="page-13-0"></span>El Modular Data Router (MDR) de *StorageWorks™* de Compaq es un controlador de almacenamiento multipropósito, altamente modular, de 1 U (4,3 cm de alto).

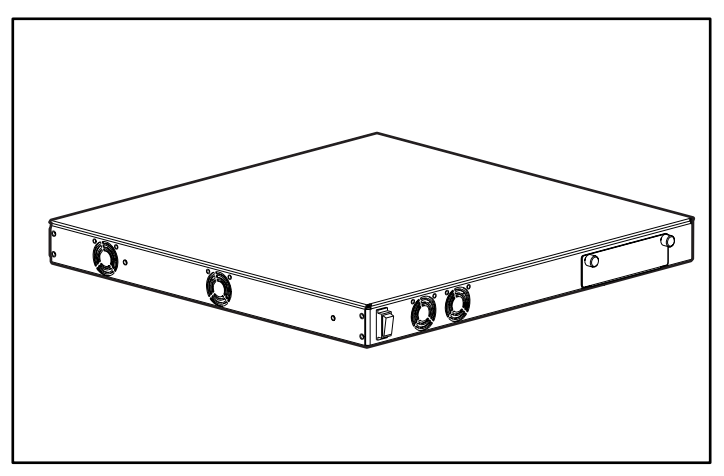

Figura 1-1. Modular Data Router de Compaq

# <span id="page-14-0"></span>**Características**

- Cuatro ranuras de módulo
- Siete módulos
	- □ Módulo de Gestión
	- ! Módulo de Canal de Fibra de Puerto Único
	- □ Módulo SCSI Dual con Diferencial de Alto Voltaje (HVD, High Voltage Differential)
	- □ Módulo SCSI Dual con Diferencial de Bajo Voltaje (LVD, Low Voltage Differential)
	- □ Canal de Fibra de Puerto Dual
	- □ Quad SCSI (HVD)
	- □ Quad SCSI (LVD)
- Un puerto serie DB-9
- Conmutador y LED de Alimentación
- Arquitectura de movimiento de datos de alto rendimiento
- Fácil de montar en bastidor sin un gran esfuerzo físico
- Puede colocarse sobre una mesa
- Actualizaciones fáciles a futuros módulos de Canal de Fibra, SCSI u otros módulos de Entrada y Salida (E/S)

# <span id="page-15-0"></span>**Panel Frontal**

En el panel frontal del MDR de Compaq se encuentran el conmutador de alimentación  $\bullet$  y una ranura de módulo de opción  $\bullet$ .

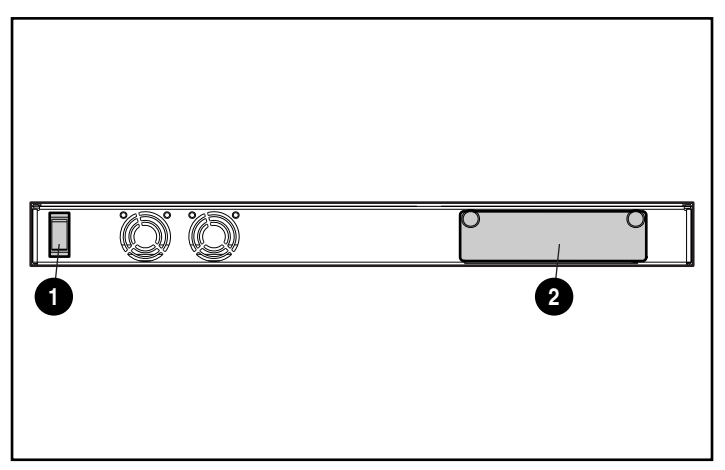

Figura 1-2. Identificación del panel frontal

Si se va a instalar un cuarto módulo, coloque el módulo de Gestión en esta ranura frontal. En caso contrario, deje esta ranura vacía. Consulte el Apéndice E, "Extracción y Nueva Instalación del Módulo de Gestión", para obtener más información sobre cómo extraer e instalar de nuevo el módulo de Gestión.

# <span id="page-16-0"></span>**Panel Posterior**

En el panel posterior del MDR de Compaq se encuentran el puerto serie DB-9  $\bullet$ , un LED de Alimentación  $\bullet$ , tres ranuras de módulo  $\bullet$  y un conector de alimentación de CA  $\bullet$ .

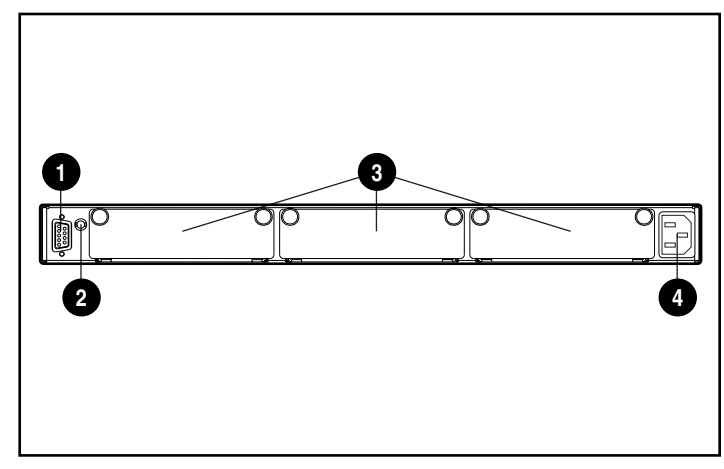

Figura 1-3. Identificación del panel posterior

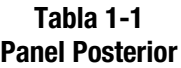

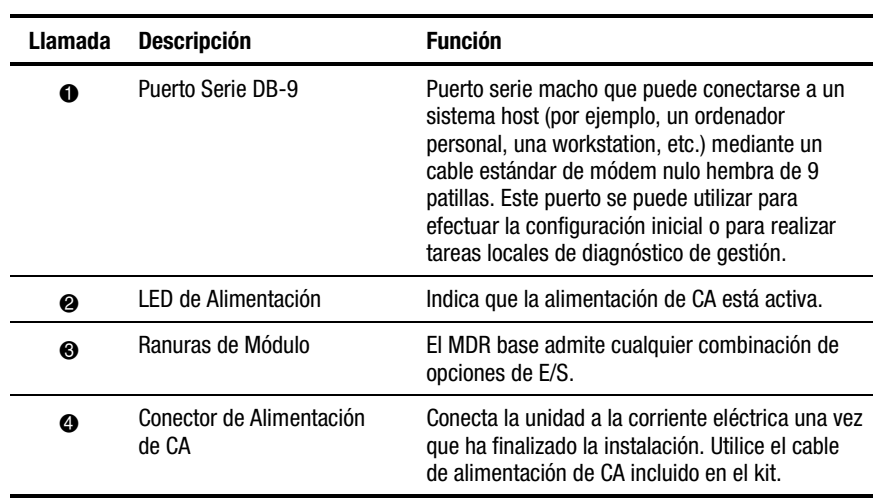

# <span id="page-17-0"></span>**Configuraciones de los Módulos**

El MDR admite múltiples y diferentes configuraciones para cubrir sus necesidades.

### **Configuración de Tres Módulos**

La configuración de tres módulos puede comprender un módulo de Canal de Fibra de Puerto Único  $\bullet$ , un módulo SCSI Dual  $\bullet$  y un módulo de Gestión  $\bullet$ .

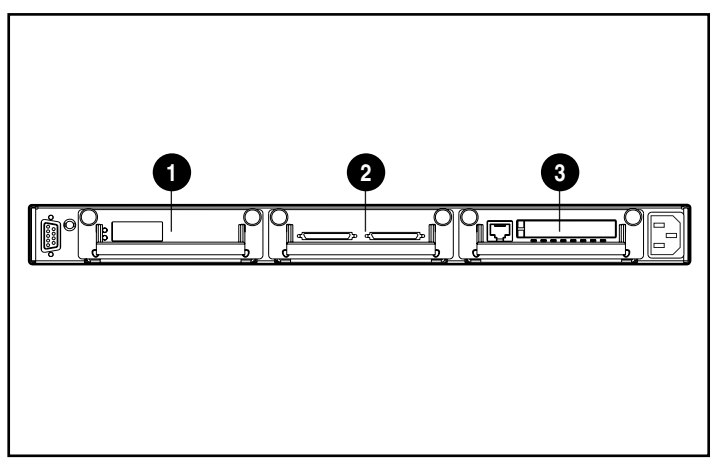

Figura 1-4. Configuración de tres módulos, primer ejemplo

La configuración de tres módulos también puede contener un módulo de Canal de Fibra de Puerto Dual  $\bullet$ , un módulo Quad SCSI  $\bullet$  y un módulo de Gestión <sup>6</sup>.

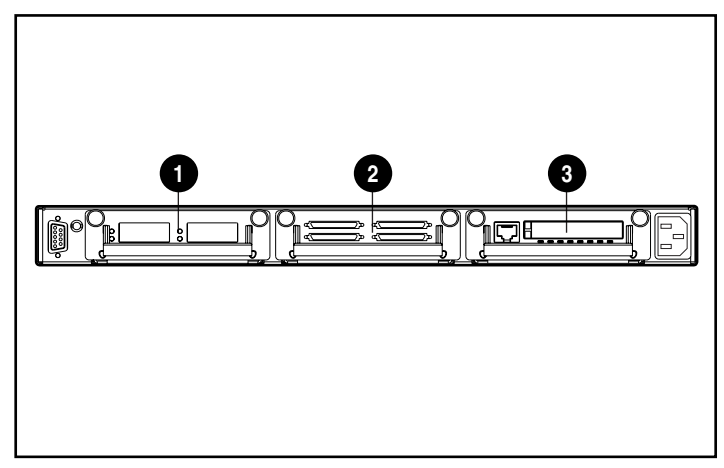

Figura 1-5. Configuración de tres módulos, segundo ejemplo

### <span id="page-19-0"></span>**Configuración de Cuatro Módulos**

La configuración de cuatro módulos puede comprender un módulo de Canal de Fibra de Puerto Único  $\bullet$ , un módulo SCSI Dual  $\bullet$ , un segundo módulo SCSI Dual  $\bullet$  y un módulo de Gestión en la ranura del panel frontal (no se muestra aquí).

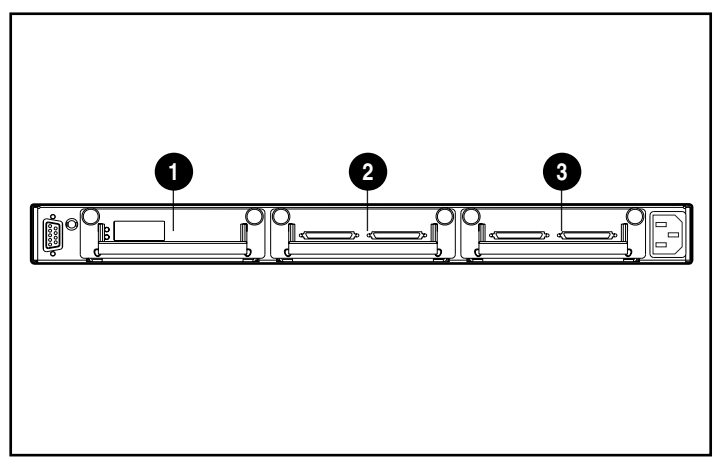

Figura 1-6. Configuración de cuatro módulos, primer ejemplo

La configuración de cuatro módulos también puede contener un módulo de Canal de Fibra de Puerto Dual  $\bullet$ , un módulo Quad SCSI  $\bullet$ , un segundo módulo Quad SCSI <sup>3</sup> y un módulo de Gestión en la ranura del panel frontal (no se muestra).

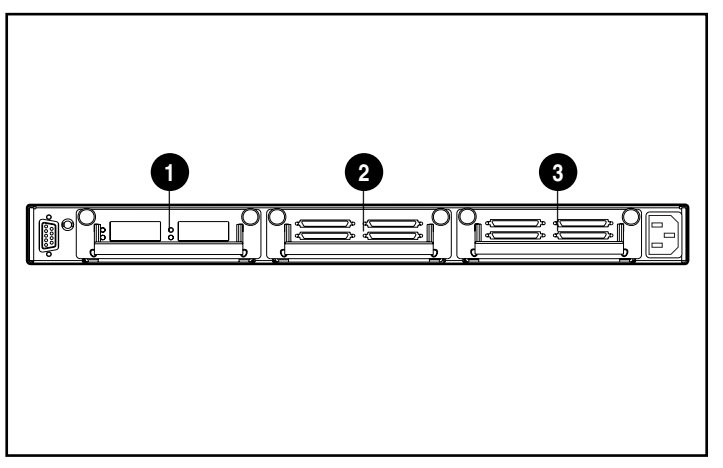

Figura 1-7. Configuración de cuatro módulos, segundo ejemplo

# *Capítulo 2*

# <span id="page-20-0"></span>**Instalación del Modular Data Router (MDR)**

Este capítulo proporciona información sobre la preparación y la instalación del Modular Data Router (MDR) de StorageWorks de Compaq en bastidor o sobremesa.

Para la instalación en bastidor se necesita un bastidor electrónico con receptáculos de 48 cm estándar o de Compaq. Los procedimientos de instalación en bastidor que se proporcionan en esta guía sólo se refieren al bastidor de Compaq. Las instalaciones en sobremesa requieren una superficie plana y nivelada, además de cuatro patas de goma en la parte inferior del chasis.

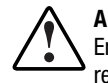

**ADVERTENCIA:** Riesgo de descarga eléctrica. No intente abrir este producto. En el interior no hay piezas que el usuario pueda reparar. Envíe todas las reparaciones al servicio técnico autorizado Compaq.

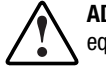

**ADVERTENCIA:** Para reducir el riesgo de descargas eléctricas o de daños en el equipo:

- No desactive la conexión a tierra del cable de alimentación. La conexión a tierra es una importante medida de seguridad.
- Conecte el cable de alimentación a una toma eléctrica con conexión a tierra fácilmente accesible en cualquier momento.
- Para desactivar la alimentación del MDR, desenchufe el cable de alimentación del enchufe o del conector de alimentación de CA de la unidad.

### <span id="page-21-0"></span>**Instalación en Bastidor del MDR**

Antes de proceder con la instalación del MDR, instale el bastidor. En el CD Documentación de Productos de Bastidor, incluido con el bastidor de Compaq, encontrará instrucciones completas para la instalación del mismo. Además, se suministra un kit de CD Rack Builder Pro Configuration Utility (Utilidades de Configuración Rack Builder Pro) y un kit de CD Rack Series Products Audio-Visual (AV) (CD Audio-Visual de Series de Productos en Bastidor). La información contenida en estos CD también puede conseguirse en la página Web de Compaq en www.compaq.com.

Junto con todos los bastidores de Compaq se facilita el kit completo del CD Rack Resource. Cada CD incluye:

■ Kit del CD Rack Products Documentation

La información contenida en este CD le permite ver, buscar e imprimir documentación relativa a los bastidores y opciones de bastidor de Compaq. La información le ayuda a instalar y optimizar su nuevo bastidor de Compaq para adaptarse de la mejor manera posible a su entorno.

■ Kit de CD Builder Pro Configuration Utility (Utilidades de Configuración Rack Builder Pro)

Esta información le permite simular configuraciones potenciales de bastidores de Compaq en función de lo que indique. La utilidad de montaje de bastidores ofrece:

- □ Visualización gráfica previa de bastidores configurados correctamente.
- $\Box$  Datos de planificación de la ubicación, los requisitos de alimentación y de ventilación y de las especificaciones físicas.
- $\Box$  Información para pedidos, componentes necesarios, referencias y cantidades adecuadas.
- Kit de CD Rack Series Products Audio-Visual (AV) (CD Audio-Visual de Series de Productos en Bastidor)

Esta información le ofrece una introducción visual de las operaciones necesarias para configurar un bastidor de Compaq con componentes de montaje en bastidor. El vídeo cubre los pasos clave de configuración:

- $\Box$  Planificación de la ubicación
- $\Box$  Instalación de las opciones de bastidor
- □ Cableado
- $\Box$  Acoplamiento de varios bastidores

# <span id="page-22-0"></span>**Advertencias y Precauciones sobre el Bastidor**

Antes de iniciar los procedimientos de instalación, asegúrese de que entiende las siguientes advertencias y precauciones:

**ADVERTENCIA:** Para reducir el riesgo de sufrir lesiones personales o de causar daños en el equipo, compruebe que:

- Las patas estabilizadoras están extendidas hasta el suelo.
- Todo el peso del bastidor descansa sobre ellas.
- Los estabilizadores están sujetos al bastidor si se trata de una instalación de bastidor individual.
- Los bastidores están acoplados en las instalaciones de varios bastidores.

**ADVERTENCIA:** Para reducir el riesgo de lesiones personales o daños en el equipo, se necesitan como mínimo dos personas para descargar sin peligro el bastidor del palet. Un bastidor vacío de 42 U pesa 115 kg, mide más de 2,1 m, y puede desequilibrarse si se desplaza sobre sus ruedas. No se coloque delante del bastidor cuando lo baje por la rampa del palet. Sujételo por los laterales.

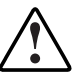

**ADVERTENCIA:** El bastidor puede desestabilizarse si por alguna razón se extiende más de un componente. Para reducir el riesgo de sufrir lesiones personales, asegúrese siempre de que el bastidor se ha estabilizado antes de extender un componente fuera del bastidor y extienda únicamente uno cada vez.

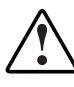

**ADVERTENCIA:** Antes de comenzar a trabajar en el bastidor, compruebe que las patas estabilizadoras están extendidas hasta el suelo, que todo el peso del bastidor descansa sobre la superficie nivelada y que los estabilizadores están instalados o que varios bastidores están acoplados para lograr estabilidad.

# <span id="page-23-0"></span>**El Entorno Óptimo**

Cuando el MDR se instala en un bastidor deben cumplirse ciertos requisitos eléctricos y de temperatura.

### **Requisitos de Espacio**

Cuando decida dónde va a instalar el bastidor, debe tener en cuenta los siguientes requisitos:

- La parte frontal del bastidor debe contar con un espacio despejado mínimo de 63,5 centímetros para permitir una ventilación adecuada.
- La parte posterior del bastidor debe contar con un espacio despejado mínimo de 76 cm para permitir el mantenimiento y una ventilación adecuada.

### **Requisitos de Alimentación**

La corriente eléctrica para el MDR es de un máximo de 1,3 A rms a 120 VCA o de 0,7 A rms a 230 VCA.

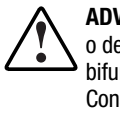

**ADVERTENCIA:** Para reducir el riesgo de sufrir lesiones personales, incendios o de que se produzcan daños en el equipo, no sobrecargue el circuito de  $\mathsf{\Sigma}$  bifurcación de la alimentación de CA que proporciona electricidad al bastidor. Consulte a electricistas expertos que conozcan bien los requisitos de cableado y de carga de su instalación eléctrica.

- Es necesario equilibrar la carga de alimentación entre todos los circuitos de bifurcación de fuentes de CA.
- La carga completa de CA del sistema no debe exceder del 80 por ciento de la tensión nominal de CA de los circuitos de bifurcación.
- Si se utilizan extensores de alimentación, la carga no debe sobrepasar el 80 por ciento de la tensión nominal marcada.

La instalación de este equipo se efectuará de acuerdo con las regulaciones eléctricas locales y regionales que conciernen a la instalación de equipos informáticos por electricistas cualificados. Este equipo está diseñado para funcionar en instalaciones bajo el Código eléctrico nacional (ANSI/NFPA 70, 1993) y el código de Protección de Equipos Informáticos y de Proceso de Datos (NFPA-75, 1992).

Para conocer la tensión eléctrica nominal de las fuentes de alimentación opcionales, consulte la etiqueta de tensión nominal del producto o la documentación de usuario que se proporciona con cada opción.

### <span id="page-24-0"></span>**Conexión a Tierra**

Para un funcionamiento adecuado y seguro, es necesario que este equipo esté conectado a tierra, de acuerdo con el Artículo 250 de la NFPA 70-1993. Todos los dispositivos de distribución eléctrica, extensiones de cableado y receptáculos deben pertenecer a la "Lista" de dispositivos del tipo conexión a tierra.

Cuando se utilicen extensores de alimentación para la distribución eléctrica, asegúrese de que se mantiene la integridad de la conexión a tierra para cada una de las conexiones realizadas. Conecte cada componente a un enchufe con una conexión a tierra en buenas condiciones.

### **Requisitos de Temperatura**

Para asegurar un funcionamiento continuado y seguro del equipo, instale el sistema en un entorno bien ventilado y con clima controlado.

La temperatura de funcionamiento dentro del bastidor será siempre superior a la temperatura ambiente y dependerá de la configuración del equipo del bastidor.

La temperatura máxima interna del bastidor para la configuración no debe exceder los valores mostrados en la tabla que figura a continuación.

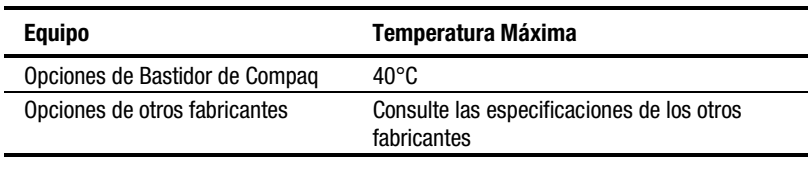

**Tabla 2-1 Máxima Temperatura Interna de Bastidor**

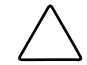

**PRECAUCIÓN:** Para reducir el riesgo de provocar daños en el equipo al instalar opciones de otros fabricantes, compruebe que la temperatura ambiental máxima de funcionamiento recomendada del equipo opcional no se sobrepasa al instalar éste en el bastidor.

### <span id="page-25-0"></span>**Requisitos de Ventilación**

El MDR absorbe aire a través de los ventiladores situados en la parte frontal izquierda y expulsa el aire caliente por los ventiladores del lado derecho. Por esta razón, la puerta frontal del bastidor debe estar adecuadamente ventilada para que el aire pueda entrar en el receptáculo. No bloquee las aberturas de ventilación.

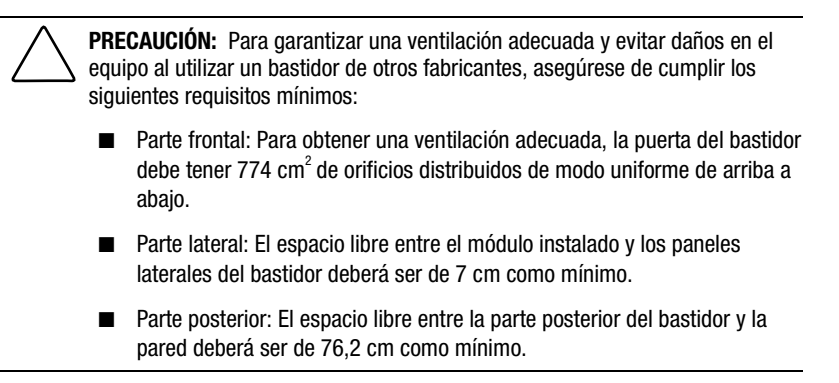

### **Paneles lisos**

Si todo el espacio vertical del bastidor no está lleno de componentes, los huecos que queden pueden provocar un cambio en la ventilación dentro del bastidor y en los componentes. Estos huecos se deben cubrir con paneles de protección.

## <span id="page-26-0"></span>**Desembalar el MDR**

Desembale el MDR y localice la documentación y los materiales necesarios para la instalación en bastidor del MDR.

### **Material Necesario**

Para instalar el MDR en un bastidor se necesita el siguiente hardware:

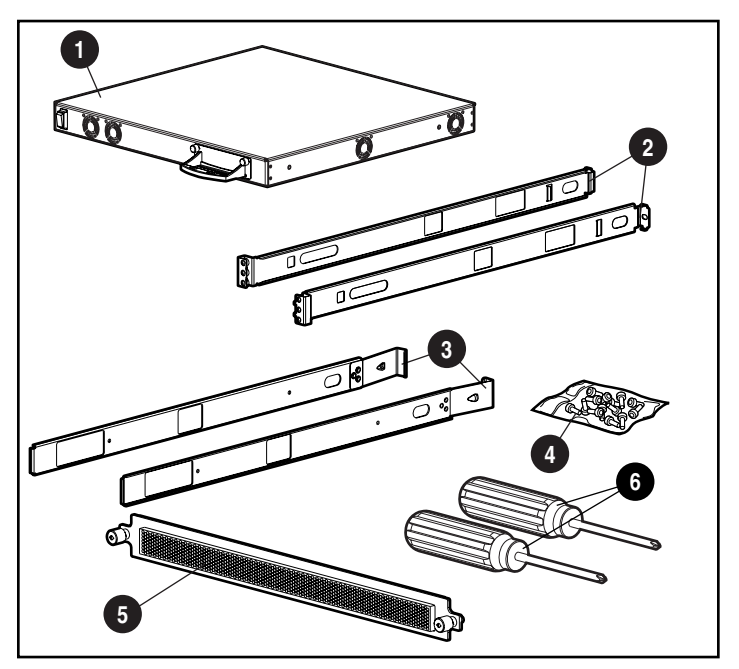

Figura 2-1. Hardware para el montaje en bastidor

- **0** MDR
- 2 Rieles izquierdo y derecho de montaje
- $\odot$  Rieles izquierdo y derecho de desplazamiento
- **4** Tornillos de montaje
- **6** Panel de cubierta frontal
- 6 Destornilladores Phillips nº 1 y nº 2

# <span id="page-27-0"></span>**Procedimiento de Instalación**

Antes de comenzar la instalación, asegúrese de que existe una toma eléctrica con conexión a tierra fácilmente accesible y ubicada tan cerca del sistema de almacenamiento como sea posible.

**NOTA:** Para obtener ayuda adicional para ubicar el dispositivo correctamente en un bastidor de 48 cm, consulte el kit de CD Rack Builder Pro Configuration Utility (Utilidades de Configuración Rack Builder Pro) suministrado con el bastidor de Compaq. Asimismo, puede solicitar este CD a su distribuidor autorizado de Compaq o al servicio técnico autorizado de Compaq.

Para instalar el MDR en un Bastidor de 48,2 cm de Compaq:

- 1. Extraiga cualquier panel liso y cualquier otro equipo de la ubicación seleccionada del bastidor.
- 2. En la parte posterior de la cabina de bastidor, coloque una tuerca de alojamiento en la ranura central de ambos laterales.

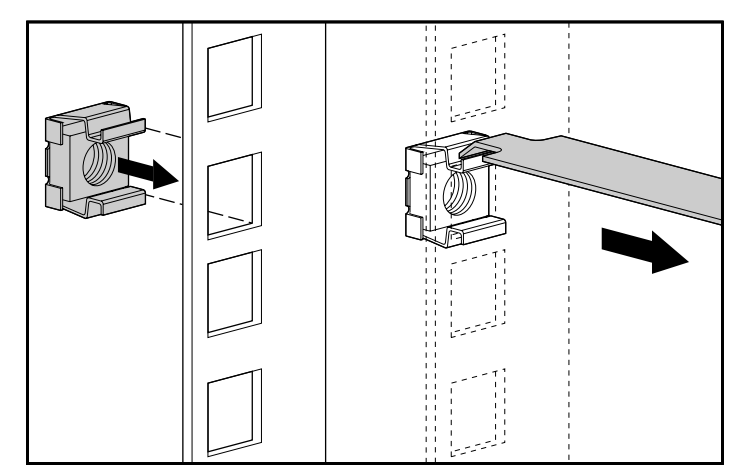

Figura 2-2. Inserción de las tuercas de alojamiento

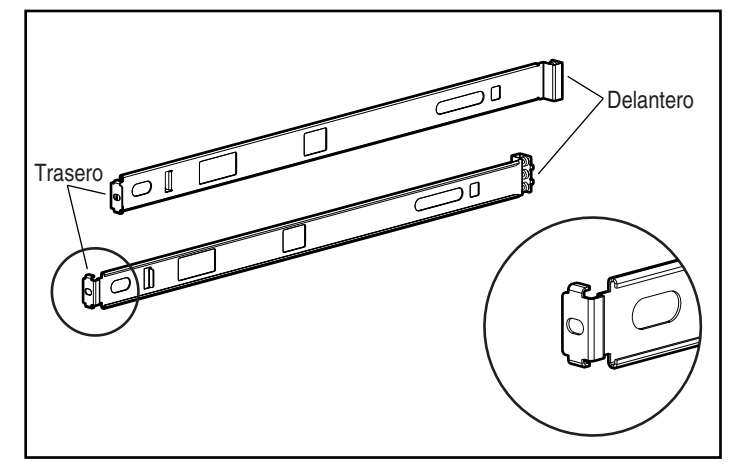

3. Localice la parte posterior de los soportes de montaje.

Figura 2-3. Identificación de los extremos frontales y posteriores del soporte de montaje

**NOTA:** No apriete completamente los tornillos del soporte de montaje hasta que el MDR esté instalado en el bastidor. Una pequeña maniobra ayudará a ajustar los soportes al ancho exacto del componente que se está instalando.

4. Fije la parte posterior del soporte de montaje con un tornillo Phillips M6 x 1.0-12L y apriete la tuerca de alojamiento central.

**IMPORTANTE:** Asegúrese de que el soporte de montaje está nivelado.

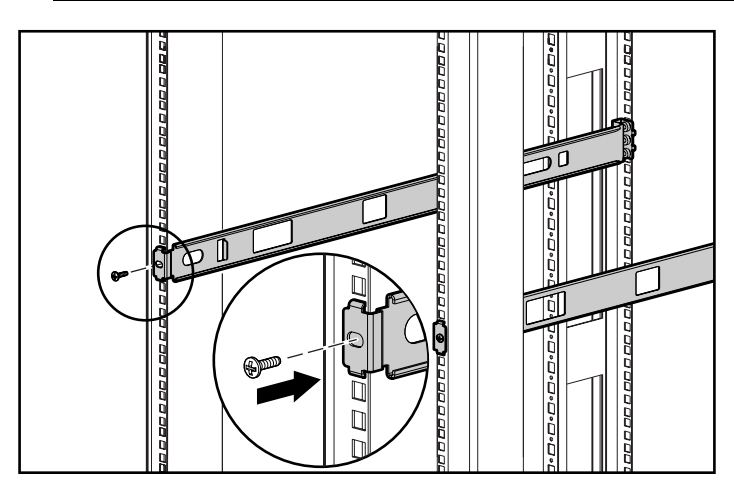

Figura 2-4. Fijación de los soportes a los rieles posteriores de montaje

5. Fije los soportes a los rieles frontales de montaje, utilizando para ello dos tornillos M6 x 1,0-12 L para cada lado. Asegúrese de utilizar únicamente los orificios de la parte superior e inferior de cada soporte. El orificio intermedio se utilizará para fijar el panel de la cubierta frontal una vez que se haya instalado la unidad. Apriete bien los tornillos.

**ADVERTENCIA:** Para evitar el riesgo de lesiones o de daños en el equipo, los soportes de montaje deben estar nivelados. Si los soportes no están nivelados, el MDR de Compaq no se instalará correctamente.

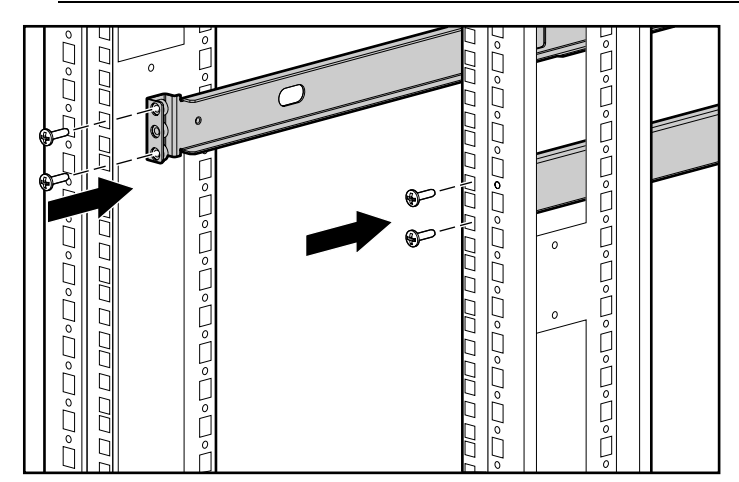

Figura 2-5. Sujeción de los soportes a los rieles frontales de montaje

6. Fije los rieles deslizantes al MDR, utilizando para ello dos tornillos Phillips 6-32 x 5/16"para cada lado. Asegúrese de que coloca los extremos frontales de los rieles en paralelo con la unidad.

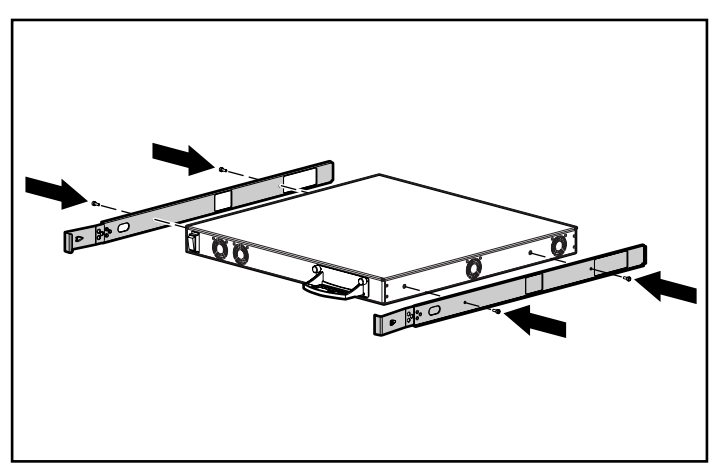

Figura 2-6. Acoplamiento de los rieles de deslizamiento

7. Inserte la unidad por la parte frontal del bastidor e introduzca primero las tres ranuras de módulo de opción. Siga insertando la unidad en el bastidor hasta que los rieles encajen en su sitio. La unidad encajará en su sitio a aproximadamente 15 cm de la parte frontal del bastidor.

**PRECAUCIÓN:** Al deslizar los rieles de la unidad sobre los rieles de montaje del bastidor, mantenga la unidad paralela al suelo. Si se inclina la unidad hacia arriba o hacia abajo, los rieles pueden resultar dañados.

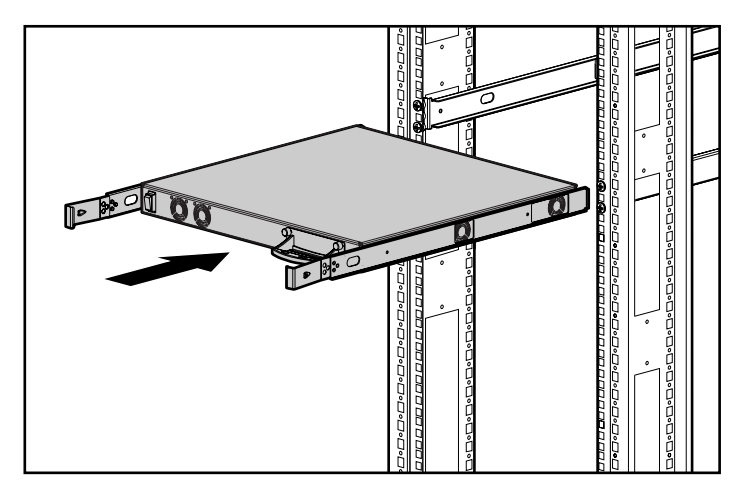

Figura 2-7. Instalación en Bastidor del MDR

8. Encaje el panel de la cubierta frontal a los orificios intermedios del bastidor utilizando los tornillos de ajuste manual.

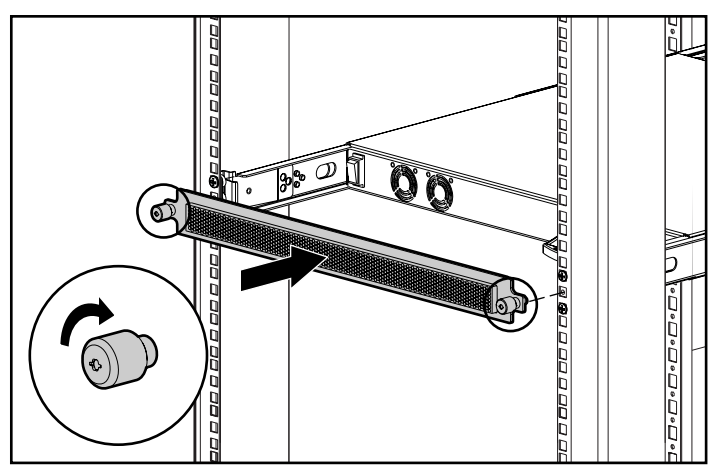

Figura 2-8. Encajar los paneles de la cubierta frontal

<span id="page-31-0"></span>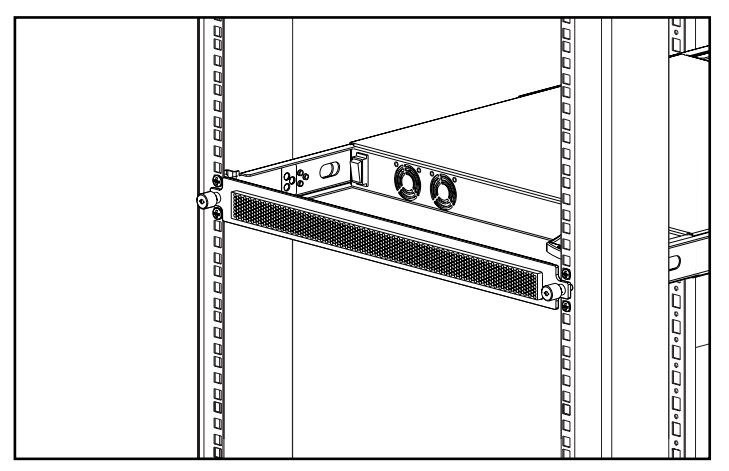

Figura 2-9. Instalación en Bastidor del MDR

Con esto finaliza la instalación. Continúe con los "Cables de alimentación".

# **Instalación del MDR en Sobremesa**

Si la unidad no se va a instalar en bastidor, tendrá que fijar las cuatro patas de goma suministradas con el kit. Estas patas estabilizan la base de la unidad y minimizan el riesgo de dañar la superficie sobre la que descansa.

**PRECAUCIÓN:** No apile más de una unidad ya que de lo contrario, podría dañar el sistema.

### **Material Necesario**

Para instalar el MDR en sobremesa, se necesitan cuatro patas de goma adhesivas.

### <span id="page-32-0"></span>**Procedimiento de Instalación**

Para colocar las patas de goma:

1. Dé la vuelta a la unidad y acople una pata a cada esquina de la misma .

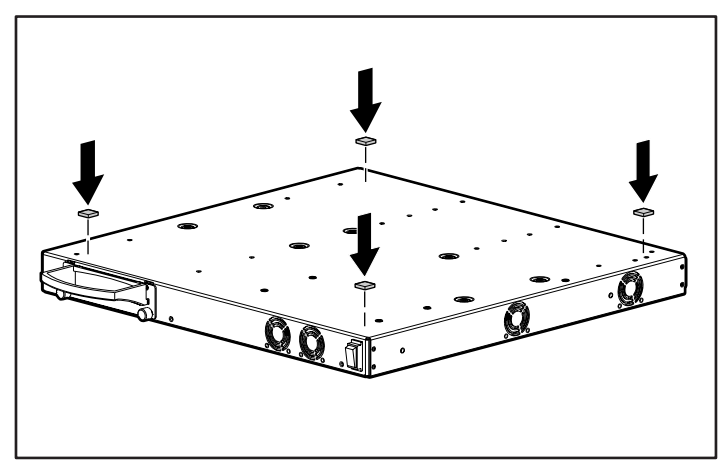

Figura 2-10. Acoplamiento de las patas de goma adhesivas.

2. Coloque la unidad en posición erguida sobre una superficie plana y nivelada.

**IMPORTANTE:** Para conseguir la ventilación adecuada, es necesario dejar un espacio libre alrededor de la unidad.

Con esto finaliza la instalación. Vaya a la próxima sección.

# **Configuración del Modular Data Router (MDR)**

El Modular Data Router (MDR) de StorageWorks de Compaq funciona como un puente "de Canal de Fibra a SCSI" que permite que el servidor host se comunique con los dispositivos SCSI a través de un enlace de Canal de Fibra. Cada conexión SCSI en el lateral del MDR (el panel frontal, donde se encuentra la ranura de módulo de opción) representa un bus SCSI.

**IMPORTANTE:** El Destino SCSI 7 de cada Bus SCSI está reservado al MDR. No intente asignar este valor a ninguno de sus dispositivos SCSI. Para instalar una biblioteca de cintas, debe establecer los ID de Destino SCSI según los requisitos del fabricante.

Cada dispositivo SCSI conectado al MDR está representado por un conjunto único de valores: Bus, Destino y Número de Unidad Lógica (LUN, Logical Unit Number) a los que generalmente se hace referencia con las siglas B:T:L (Bus, Target y SCSI Logical Unit Number). El número de Bus es la conexión SCSI de la parte posterior del MDR. El ID de Destino es un valor asignado a este dispositivo y especificado por el fabricante. El ID de Destino SCSI 7 está reservado para el uso exclusivo del MDR. Generalmente, el valor LUN SCSI es siempre 0. Sin embargo, algunos dispositivos SCSI utilizan también este valor. Compruebe esta información con su proveedor de dispositivos SCSI.

En la siguiente figura se muestran los números de bus para las conexiones SCSI en la parte posterior del MDR. Tenga en cuenta la diferencias existentes entre el esquema numérico para los módulos SCSI de puerto dual y para los módulos SCSI de puerto combinado. Si mezcla los módulos, los números se asignan según el tipo de módulo (combinado o dual) y su ubicación. A la posición central del módulo se le asigna los buses del 5 al 8 y a la posición derecha del módulo, los buses del 9 al 12.

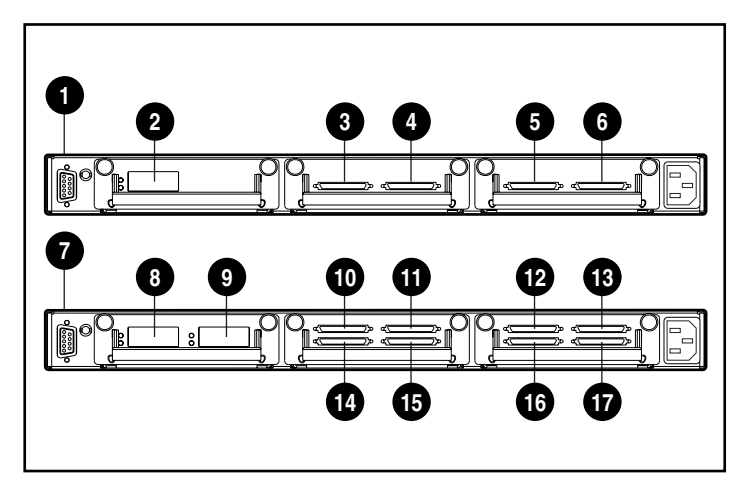

Figura 2-11. Sistema de numeración SCSI

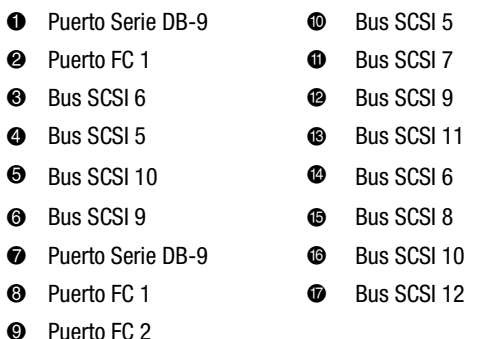

Deben tenerse en cuenta las siguientes consideraciones especiales a la hora de conectar las bibliotecas de cintas SCSI al MDR. El número de cada destino estará constituido por 1 más el número de unidades de cinta puesto que el Brazo Mecánico (dispositivo que retira y monta cintas) ocupará un ID de Destino SCSI. En bibliotecas grandes, es posible que este proceso provoque que una unidad de cinta reciba por descuido un ID de Destino 7 y, por lo tanto, la biblioteca se funcione de manera inestable. Verifique siempre los ID de Destino seleccionados para garantizar un funcionamiento correcto.

El Puerto de Canal de Fibra debe conectarse a una Central de Ciclo Arbitrado de Canal de Fibra (FC-AL, Fibre Channel Arbitrated Loop), a un Conmutador Fabric de Canal de Fibra o a una conexión Punto a Punto. Para configurar la Topografía de Canal de Fibra, consulte la documentación de usuario.

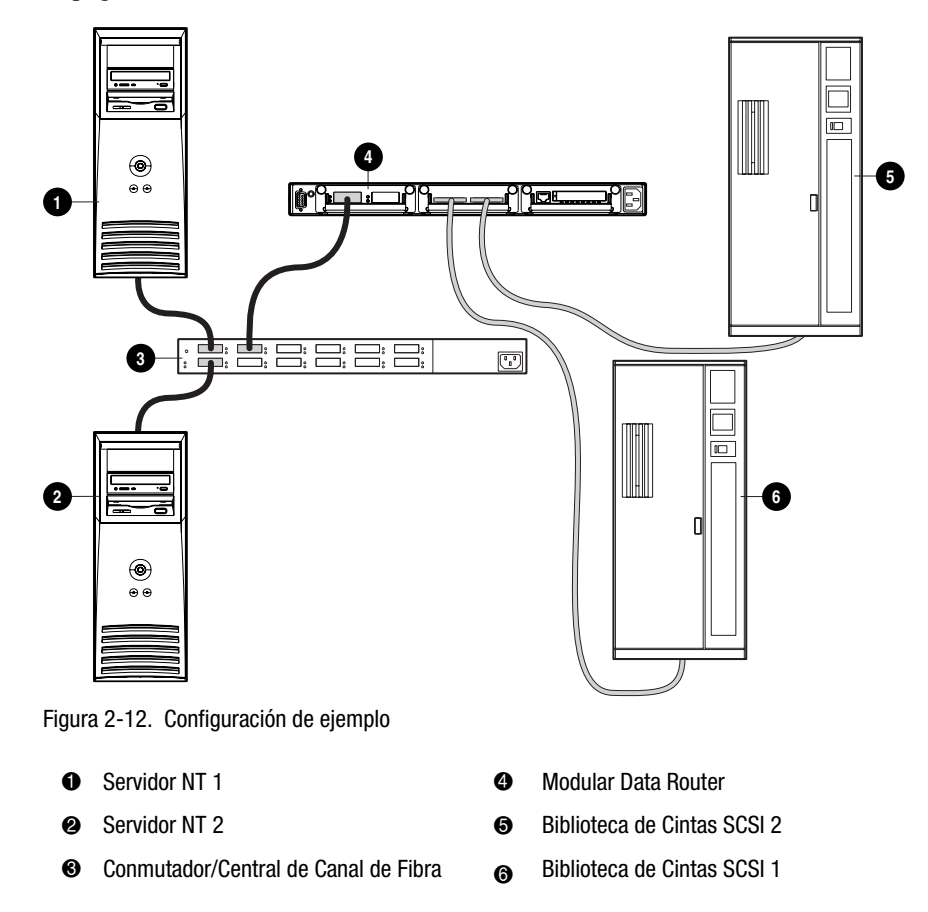

<span id="page-35-0"></span>En la figura anterior se muestra un MDR con dos bibliotecas de cintas conectadas a los buses SCSI. De manera adicional, el MDR y dos servidores están conectados a un conmutador o a una central. Las líneas discontinuas representan las conexiones SCSI a las bibliotecas mientras que las líneas continuas representan conexiones de Canal de Fibra. Observe que en la siguiente tabla se identifican los ID de destino para los dispositivos que se encuentran dentro de cada una de las bibliotecas.

**Tabla 2-2**

| Tabia 2-2<br><b>ID de Destino</b> |                          |            |                         |            |
|-----------------------------------|--------------------------|------------|-------------------------|------------|
| Receptáculo                       | <b>Dispositivo</b>       | <b>Bus</b> | <b>Target (Destino)</b> | <b>LUN</b> |
| Biblioteca de<br>Cintas 1         | <b>Brazo</b><br>Mecánico | 6          |                         | 0          |
|                                   | Unidad 1                 | 6          | 2                       | 0          |
|                                   | Unidad 2                 | 6          | 3                       | 0          |
| Biblioteca de<br>Cintas 2         | <b>Brazo</b><br>Mecánico | 5          | 4                       | 0          |
|                                   | Unidad 1                 | 5          | 5                       | 0          |
|                                   | Unidad 2                 | 5          | 6                       | 0          |

**Introducción: SCSI y Canal de Fibra**

En el dominio del Canal de Fibra, los dispositivos como cintas y unidades de disco (conocidos como destinos en el dominio SCSI) se denominan Números de Unidades Lógicas de Canal de Fibra (FC-LUN, Fibre Channel Logical Unit Numbers). Un grupo físico de dispositivos similares (como los dispositivos que se encuentran detrás del MDR) se asocia con un Nombre World Wide (WWN, World Wide Name). Existen dos tipos de WWN diferentes: El Nombre de Nodo World Wide (WWNN, World Wide Node Name) y el Nombre de Puerto World Wide (WWPN, World Wide Port Name). El receptáculo del MDR está asociado a un WWNN. Cada puerto de Canal de Fibra del MDR está asociado a un WWPN. El MDR admite hasta dos puertos de Canal de Fibra. Para dirigirse a un dispositivo concreto, debe especificarse el WWPN y el FC-LUN. Para describir un dispositivo SCSI concreto, debe especificarse el Bus SCSI:Destino:LUN (B:T:L, SCSI Bus:Target:LUN) del dispositivo.
Como nota al margen, los dispositivos conectados al MDR se consideran destinos de Canal de Fibra puesto que reciben comandos, como READ y WRITE, de los servidores host pero no los inician. Los servidores host envían comandos. Se denominan Iniciadores de Canal de Fibra puesto que inician la secuencia de comunicación.

**NOTA:** Un SCSI LUN es diferente de un FC-LUN, aunque el concepto es el mismo. Generalmente, un SCSI LUN es simplemente 0. Sin embargo, un FC-LUN representa a un ID de Destino SCSI en el dominio del Canal de Fibra.

El WWPN es similar a una dirección MAC (Ethernet Media Access Control). Es un "nombre" único que representa el destino, al igual que el MDR. Los FC-LUN representan dispositivos físicos o virtuales conectados al destino. Potencialmente, existen seis dispositivos SCSI que deben aparecen como FC-LUN detrás del WWPN del MDR.

Puesto que el MDR actúa como un puente entre Canal de Fibra y SCSI, debe existir un mecanismo que relacione un FC-LUN concreto con un SCSI B:T:L. Este es el papel que desempeña el FCScsiMap. Originalmente, sólo existe uno de estos mapas: el mapa predeterminado. Todos aquellos host que no tengan un mapa único asignado, utilizarán el mapa predeterminado para relacionar los FC-LUN con los SCSI B:T:L. Los mapas específicos de cada host se estudiarán más adelante en la sección "Presentación de Almacenamiento Selectivo".

En nuestra configuración de ejemplo, el MDR detecta primero los dispositivos de Bus y, a continuación, los dispositivos de Destino. En primer lugar, se asigna un dispositivo interno (el dispositivo SCC en SCSI B:T:L 0:0:0, proceso que se describirá en la siguiente sección). Una vez creado este mapa, los comandos recibidos a través del Canal de Fibra se desvían al dispositivo SCSI adecuado utilizando el mapa recién creado.

#### **Cables SCSI**

Cada módulo SCSI Dual del MDR está provisto de dos conectores de Interconexión por Cable de muy Alta Densidad (VHDCI, Very High-Density Cable Interconnect). Puede incluirse un módulo bien con transceptores LVD/SE (Diferencial de Bajo Voltaje/Terminación Única, Low-Voltage Differential/Single-ended) o bien transceptores HVD (Diferencial de Alto Voltaje, High-Voltage Differential). A cada módulo le corresponde un icono que lo identifica (véase la siguiente ilustración). Asegúrese de que no conecta un tipo erróneo de transceptor al módulo SCSI.

**NOTA:** Antes de que apareciera SCSI-2, sólo había un tipo de señal diferencial SCSI que actualmente se conoce como "Diferencial de Alto Voltaje" para distinguirlo del SCSI-2, que es el "Diferencial de Bajo Voltaje". El tipo de SCSI de Diferencial de Alto Voltaje todavía se conoce comúnmente como "Diferencial SCSI".

**Tabla 2-3 Símbolos de Módulo SCSI Símbolo Descripción** Icono de Diferencial SCSI de Bajo SCSI **LVD/SE** Voltaje y de Terminación Única Icono de Diferencial SCSI de Alto **SCS** Voltaje

Cada conector VHDCI proporciona un bus SCSI independiente terminado internamente. El módulo SCSI reserva el ID de iniciador 7 para utilizarlo con cada bus SCSI.

### **Cable de Canal de Fibra**

El módulo de Canal de Fibra de Puerto Único del MDR ha sido diseñado para utilizarlo, principalmente, con los GBIC de onda corta y los cables de Canal de Fibra multimodo. También pueden utilizarse los GBIC de onda larga, pero puede que el rendimiento no sea óptimo.

Los cables de Canal de Fibra multimodo admiten distancias comprendidas entre los 2 y 500 metros. Estos cables son de uso exclusivo para el GBIC de Onda Corta. Compaq pone a su disposición tres kit de opciones de cable de Canal de Fibra multimodo. Cada kit contiene un cable con Canal de Fibra multimodo con un conector acoplado a cada uno de sus extremos. Los kits disponibles son los siguientes:

- Kit de opciones de Cable de Canal de Fibra multimodo de 2 metros (referencia 234457-B21).
- Kit de opciones de Cable de Canal de Fibra multimodo de 5 metros (referencia 234457-B22).
- Kit de opciones de Cable de Canal de Fibra multimodo de 15 metros (referencia 234457-B23).

Para personalizar su sistema con el cable de Canal de Fibra multimodo en distancias comprendidas entre los 15 y los 500 metros, póngase en contacto con un proveedor independiente de cable de Canal de Fibra.

Si está utilizando un cable ya existente de 62,5 micras, tendrá que adquirir un puente de 62,5 micras de un proveedor independiente. Un cable de 50 micras no se puede empalmar con un cable de 62,5 micras.

> **PRECAUCIÓN:** Compruebe que los cables de Canal de Fibra están instalados de manera que no se produzca exceso de peso en los conectores de Canal de Fibra. Esto es necesario para impedir que se produzcan daños en el conector y en el cable, y para impedir que un cable se curve a menos de 7,6 centímetros del conector y a lo largo del cable. El cable de Canal de Fibra sobrante se debe enrollar y sujetar a un lado, teniendo cuidado de no enrollar el cable demasiado apretado y de no curvarlo con un radio de menos de 7,6 centímetros.

#### **Precauciones con el Láser**

**ADVERTENCIA:** Para reducir el riesgo de lesiones a causa de la radiación del láser y de daños en el equipo, tenga en cuenta las precauciones siguientes:

- Sólo permita reparar el equipo al Servicio Técnico Autorizado Compaq.
- No abra ningún panel, no realice operaciones de control, ajustes o manipulaciones en los dispositivos láser aparte de los aquí especificados.
- No mire el rayo láser cuando los paneles estén abiertos.

#### **Consideraciones sobre Limpieza del Conector de Cable de Canal de Fibra y GBIC**

Los mecanismos ópticos son sensibles por naturaleza a cualquier cosa que entorpezca la transmisión del haz de luz. En consecuencia, los fabricantes de Módulos GBIC y de Conectores de Cables con Canal de Fibra proporcionan protectores contra el polvo para las áreas de los mecanismos ópticos y garantizan la integridad de la señal óptica durante la configuración inicial del sistema. Si las interconexiones de fibra óptica están desenganchadas, los extremos ópticos pueden mancharse debido al contacto con la piel, resultar dañados por una caída o, simplemente, acumular polvo cuando se encuentran expuestos al aire durante períodos prolongados. Un extremo contaminado puede no ser visible a simple vista y podría provocar una degradación del rendimiento del sistema.

Para reducir el riesgo de contaminación óptica del sistema, tenga en cuenta las siguientes directrices para el manejo de fibra óptica:

- Protectores contra el Polvo: Se suministran con todos los componentes ópticos y cuando no se utilicen deben mantenerse guardados. No se deshaga de los protectores tras la instalación inicial. Puede necesitarlos para proteger las áreas de interconexión óptica si tiene que volver a realizar la configuración.
- Cuándo realizar la Limpieza: La primera regla para la limpieza de las fibras ópticas es el sentido común. Si ha estado manipulando las interconexiones de fibra óptica y piensa que pudiera estar contaminada, límpiela. Si necesita utilizar un componente de interconexión de fibra óptica que no tiene los protectores contra el polvo, límpielo.
- Cómo realizar la Limpieza: En primer lugar, limpie las fibras utilizando un trapo sin pelusas humedecido en alcohol isopropílico al 100%. A continuación, limpie las fibras con un trapo seco sin pelusas y utilice aire comprimido o enlatado.

#### **Cable Ethernet RJ-45**

Este conector se suministra para efectuar la gestión a través de Protocolo de Gestión de Red Simple (SNMP, Simple Network Management Protocol). Por defecto, el MDR está configurado para utilizarlo con una dirección IP de 10.1.2.3. Para cambiar esta dirección IP o activar DHCP, utilice una terminal o un emulador de terminal conectado al puerto serie DB-9. Consulte el Apéndice C "Consola de Gestión del Arranque en HyperTerminal de Windows NT" para obtener más información.

#### **Cable Serie DB-9**

Este conector se suministra con fines de configuración y gestión avanzadas.

El MDR está diseñado para funcionar directamente una vez desembalado sin necesidad de realizar una configuración especial. Sin embargo, puede configurar y supervisar varios aspectos del MDR conectado una terminal o un emulador de terminal al puerto serie. Consulte el Apéndice C "Consola de Gestión del Arranque en HyperTerminal de Windows NT" para obtener más información sobre cómo utilizar esta interfaz.

#### **Cables de alimentación**

El conjunto de cables de alimentación, incluido con el MDR, cumple con los requisitos del país donde adquirió este producto. Si tiene que utilizar este MDR en otro país, necesitará adquirir otro cable de alimentación cuyo uso esté aprobado en ese país.

El cable de alimentación debe estar aprobado para el producto, el voltaje y la corriente que figuran en la etiqueta de tensión eléctrica nominal del producto. El voltaje y la tensión de la corriente del cable deben ser superiores a los que marca el producto. Además, el cable debe tener un diámetro mínimo de 1 mm² o 18 AWG y su longitud debe estar comprendida entre 1,8 m y 3,6 m. Si desea realizar alguna pregunta referente al tipo de cable de alimentación que se va a utilizar, póngase en contacto con un servicio técnico autorizado Compaq.

El cable de alimentación debe guiarse de tal manera que nadie pueda tropezar con él ni pueda sufrir perforaciones por causa de algún elemento colocado encima o apoyado contra él. Debe prestarse especial atención al enchufe, a la toma eléctrica y al punto por donde sale el cable del producto.

Cuando conecte el cable de alimentación, enchúfelo al MDR y, después, a una toma de CA conectada a tierra.

### **Encendido**

Una vez instalado y conectado al sistema el MDR, ya puede utilizar el sistema. Si necesita realizar más configuraciones, consulte el Apéndice C "Consola de Gestión del Arranque en HyperTerminal de Windows NT" y el Apéndice D "Consola de Gestión de Aplicaciones en HyperTerminal de Windows".

Para encender correctamente la unidad:

- 1. Encienda todos los dispositivos periféricos.
- 2. Espere un mínimo de diez segundos y encienda el MDR. Los LED del módulo de Gestión mostrarán una serie de intermitencias mientras la unidad se inicializa.

**NOTA:** La inicialización puede tardar más de un minuto dependiendo del número de dispositivos conectados. La unidad se podrá utilizar cuando un único LED del módulo de Gestión parpadee.

3. Encienda el servidor o los servidores.

# *Capítulo 3*

## **Gestión del Modular Data Router**

### **Comprender la Configuración del MDR**

El MDR está diseñado para funcionar dentro de un Ciclo Arbitrado de Canal de Fibra y en un Tejido de Canal de Fibra. La configuración por defecto de la unidad permite que los host de Canal de Fibra se conecten a los destinos SCSI.

La configuración por defecto del MDR puede cambiarse, incluyendo el método de conexión y otras características. Antes de proceder con la configuración del MDR, se recomienda comprender las características básicas de los dispositivos SCSI y de Canal de Fibra.

#### **Configuración del Ciclo Arbitrado de Canal de Fibra**

En un ciclo arbitrado de Canal de Fibra, el MDR aparece en una única Dirección Física de Ciclo Arbitrado (AL\_PA, Arbitrated Loop Physical Address). El MDR está configurado para utilizar direcciones flexibles, término que se describe a continuación.

#### **Direcciones Flexibles**

Para adquirir una dirección flexible, el MDR obtendrá la primera dirección de ciclo disponible, comenzando por la 0. De este manera, el MDR adquiere automáticamente una dirección disponible y participa en el ciclo siempre que haya, al menos, una dirección disponible en el ciclo conectado al MDR. El MDR solicitará esta dirección como la dirección preferida durante cualquier inicialización posterior del ciclo de Canal de Fibra.

#### **Configuración del Tejido de Canal de Fibra**

El conmutador de Canal de Fibra identifica al MDR como dispositivo único mediante el Nombre World Wide (WWN, World Wide Name) preconfigurado. Este valor de configuración viene programado de fábrica y no se necesita configurarlo más aunque el WWN puede recibir valores de configuración establecidos por el usuario a través de la interfaz.

#### **Configuración del Dispositivo Host**

El sistema host asignará los dispositivos de Canal de Fibra en el esquema de asignación de dispositivos existentes utilizado por ese sistema operativo cuando se usa el Adaptador de Bus Host de Canal de Fibra (HBA, Fibre Channel Host Bus Adapter). El HBA de Canal de Fibra asigna las AL\_PA de Canal de Fibra a las direcciones SCSI. El HBA pedirá suficientes entradas de bus SCSI como para tener en cuenta la asignación de 125 destinos de Canal de Fibra en entradas de Bus SCSI:Destino mediante una asignación fija de AL\_PA en Bus:Destino. Configurado de esta manera, el MDR se convierte en un identificador de Bus:Destino que muestra los dispositivos SCSI adjuntos como unidades lógicas (LUNs, logical units).

Aunque el límite de SCSI disponible es 15 por cada bus, los sistemas operativos pueden aumentar este límite en los casos en los que aplicaciones anteriores admitan como válidos los ID SCSI y no puedan trabajar con determinadas asignaciones. Las aplicaciones han tenido dificultades particularmente con los ID de direcciones de destino superiores a 15 (por ejemplo: 16 y superiores).

El MDR no cuenta con un modo de dirección fuerte que permita una asignación fija selectiva de los valores de AL\_PA. Se recomienda que el número de dispositivos conectados al ciclo arbitrado sea menor de 16. El usuario puede limitar el número de puertos de Central de Ciclo Arbitrado de Canal de Fibra en un ciclo arbitrado de tal manera que la asignación de los valores AL\_PA del ciclo se base en las conexiones a la central.

## **Configuración del Host de Canal de Fibra a Destino SCSI**

- La configuración predeterminada del MDR permite que éste actúe como el destino de un Iniciador de Canal de Fibra y solicite peticiones FCP a dispositivos de destino SCSI. Para asignar destinos SCSI a los Host de Canal de Fibra, el MDR admite dos métodos de dirección de Canal de Fibra a SCSI:
	- □ Progressive Persistent Device Discovery Addressing (Direccionamiento Duradero y Progresivo de Visualización de Dispositivos): Las tablas de asignación se guardan en la memoria duradera y se cargan cada vez que se renueva la alimentación del MDR. El MDR crea nuevas entradas en las tablas de asignación de direcciones para los dispositivos que se acaban de conectar.
	- □ Indexed Addressing (Direccionamiento Indexado): Permite modificar una tabla de asignación de direcciones.

Los Destinos SCSI se seleccionan asignando los valores adecuados en un campo FCP LUN y comparando un valor de LUN de Canal de Fibra con un valor LUN:Destino:Bus SCSI. El MDR actúa como un único iniciador en cada bus SCSI, cambiando su ID predeterminado a 7. Todos los comandos que pasan por un bus SCSI provienen de este ID SCSI.

#### **Direcciones de Visualización de Dispositivos Persistentes y Progresivos (PPD, Progressive Persistent Device Discovery)**

La asignación direcciones PPD es el modo predeterminado que aparece durante el nuevo proceso de visualización de dispositivos SCSI que se inicia durante el encendido o la reasignación. Durante el proceso de visualización del MDR en un bus SCSI, la tabla de Índice se completa con FCP LUN adyacentes que hacen referencia a cada dispositivo SCSI que se conecta. El sistema host detectará cada dispositivo conectado sin restricciones, permitiendo al host la visualización completa de todos los dispositivos.

El MDR realiza la visualización de los dispositivos SCSI de dos maneras:

- Target ID priority (Prioridad de ID Destino): En este modo, la tabla se completa siguiendo un orden de ID Destino SCSI ascendente. Este es el modo de visualización predeterminado del MDR.
- Bus Number priority (Prioridad del Número de Bus): En este modo, la tabla se completa siguiendo un orden ascendente de los Números de Bus SCSI (números de puerto SCSI).

El usuario puede utilizar el comando "setFcLunPriority" de la Consola de Gestión de Aplicaciones (AMC, Application Management Console) para elegir el modo que desea utilizar (consulte el Apéndice D de esta guía "Consola de Gestión de Aplicaciones en HyperTerminal de Windows").

#### **Direcciones Indexadas**

El uso del modo Indexed Addressing (Direcciones Indexadas) se recomienda en entornos donde los usuarios deseen obtener más flexibilidad a la hora de asignar el Canal de Fibra a las direcciones SCSI que la proporcionada por el Modo Progressive Persistent Device Discovery Addressing (PPD) (Direcciones de Visualización de Dispositivos Persistentes y Progresivos, PPD) predeterminado.

El usuario puede modificar las entradas del Canal de Fibra en la Tabla de Asignación SCSI que contiene las direcciones indexadas utilizando una herramienta de gestión en banda. El usuario puede seleccionar entonces una entrada de la tabla mediante FCP LUN y especificar el BUS:TARGET:LUN (BUS:DESTINO:LUN) asociado. El MDR guarda todos los cambios de la tabla de asignación en la memoria duradera y los carga en el siguiente ciclo de encendido.

## **Base de Información de Gestión (MIB, Management Information Base)**

Una Base de Información de Gestión (MIB) es un depósito de información sobre el estado actual de toda la red. Los datos que se almacenan en la MIB aparecen en la workstation de gestión. La consola de gestión utiliza la conexión Ethernet a través del Protocolo de Gestión de Red Simple (SNMP) para enviar solicitudes y recibir información de la MIB desde el MDR. Esta aplicación de gestión se utiliza para establecer variables de sistema y almacenar la información del mismo en la MIB.

La información MIB de la interfaz de Canal de Fibra incluye:

- Estadísticas de puertos de Canal de Fibra;
- Asignaciones de Canal de Fibra a SCSI;
- Información sobre los tipos de dispositivos conectados y sus conexiones;
- Información Ethernet:
- Información del sistema como, por ejemplo, el número de serie de la unidad.

## **Consola de Comandos de StorageWorks (SWCC, StorageWorks Command Console)**

El MDR de StorageWorks de Compaq puede gestionarse mediante la Consola de Comandos de StorageWorks de Compaq (SWCC). La SWCC muestra la configuración y el estado del MDR. El software puede configurarse para proporcionar la notificación de avisos cuando surja un problema con el MDR. La SWCC puede instalarse desde el CD-ROM SWCC o desde la siguiente página Web: www.compaq.com/products/storageworks/Storage-Management-Software/command\_console.html

### **Restauración de los Valores Predeterminados de Fábrica**

Para acceder a la Consola de Gestión de Aplicaciones (AMC, Application Management Console) es necesario conectar el cable de módem nulo incluido con el MDR a la conexión serie lateral y utilizar un programa emulador de terminal. Este procedimiento se describe en el Apéndice D de la *Guía de Usuario del Modular Data Router de StorageWorks de Compaq*, con referencia 133834.

En el siguiente ejemplo de configuración se supone que su MDR cuenta con la configuración predeterminada (tal y como se proporciona desde fábrica). Si no está seguro de si su MDR se ha utilizado con anterioridad, utilice el comando deleteConfig de la AMC para restaurar los valores de configuración predeterminados como se detalla en los siguientes pasos. Estos pasos deben seguirse para restaurar la configuración predeterminada del MDR antes y después de los ejemplos siguientes.

**IMPORTANTE:** Debe esperar a que aparezca el símbolo AMC> antes de apagar el MDR. Consulte el Apéndice D para saber cómo acceder a la Consola de Gestión de Aplicaciones con el cable de módem nulo proporcionado en el kit de accesorios.

**IMPORTANTE:** Al llevar este ejemplo a la práctica, modificará el comportamiento del Modular Data Router.

1. En el símbolo AMC>, escriba el siguiente comando: deleteConfig.

AMC>deleteConfig Are You Sure you Want to Remove All System Configurations and return to the Factory Default Settings? y

THIS WILL ERASE ALL MAPS AND CONFIGURATIONS AND RETURN THIS UNIT TO THE FACTORY DEFAULTS.

ARE YOU SURE?

#### Figura 3-1. deleteConfig, pantalla 1 de 2

- 2. Cuando se le pregunte si está seguro de que desea quitar todas las configuraciones del sistema y restaurar los Valores de Configuración Predeterminados en Fábrica, escriba "y" (sí).
- 3. Un mensaje de advertencia le informará de que este comando borrará todas las asignaciones y configuraciones, y restaurará los valores predeterminados de fábrica. Cuando aparezca la pregunta, "Are you sure?" (¿Está seguro?), escriba "y" (sí). Aparecerá el siguiente mensaje:

```
ARE YOU SURE? y
FACTORY DEFAULTS RESTORED.
YOU MUST REBOOT THE SYSTEM IN ORDER FOR THE CHANGES TO TAKE EFFECT.
AMC
```
Figura 3-2. deleteConfig, pantalla 2 de 2

4. Apague el MDR.

#### **Funcionamiento Predeterminado del MDR**

Para comenzar a utilizar el MDR, antes de encenderlo, encienda primero los dispositivos SCSI. A continuación, encienda el MDR con los dispositivos conectados. Durante la inicialización, el MDR detectará cada uno de los dispositivos SCSI conectados al MDR y los añadirá al mapa predeterminado.

El comando showFcSCSIMap, utilizado sin argumentos, permite ver el mapa predeterminado. El siguiente cuadro de diálogo muestra una secuencia normal de encendido del MDR seguida de la emisión de este comando. Aparecen los comandos emitidos:

COMPAO Data Router Performing Power-On Self Test ... I2C NVRAM Checksum ................................. passed Local Bus To PCI Bus Bridge Test ................ passed Power-On Self Test Completed. Press any key to access the Boot Management Console. Auto Booting Booting default application image 0: Data Router 1170 Attaching network interface fei0... done. Attaching network interface lo0... done. IP Address = 174.104.125.104:fffffc00:13c680:2 Flash ROM Initialization done. Performing I/O Memory Test ... Memory Test Using DMA Engine ..................... passed I/O Memory Test Completed. Current system Date and Time is Wednesday December 20, 2000 10:07:22 Starting to initialize the SCSI ports...Done! Starting to initialize the Fibre Channel ports...Done!

Figura 3-3. Pantalla de funcionamiento predeterminado del MDR

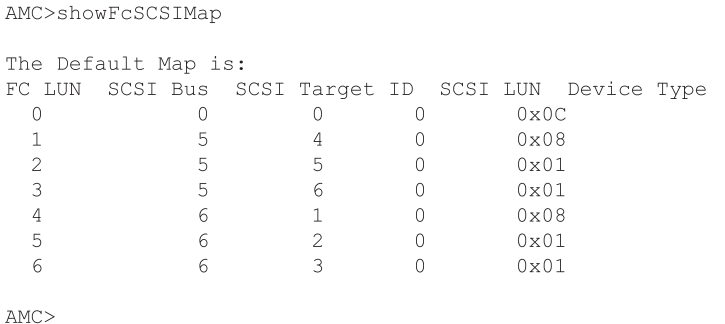

Figura 3-4. Pantalla showFcSCSIMap

FC LUN es el número de unidad lógica de Canal de Fibra asignado a un dispositivo SCSI determinado. El servidor host utilizará este número y el Nombre World Wide (WWN) del MDR para comunicarse con el dispositivo SCSI asignado. Un dispositivo SCSI concreto conectado al MDR se representa con el Bus SCSI (SCSI Bus), con el ID de Destino SCSI (SCSI Target ID) y con el LUN SCSI (SCSI LUN). Cada línea del mapa representa una asociación entre un LUN de Canal de Fibra y un B:T:L SCSI.

La última columna, Device Type (Tipo de Dispositivo), utiliza Códigos de Tipos de Dispositivos SCSI para describir el tipo de dispositivo conectado. La siguiente tabla puede utilizarse para interpretar esta columna.

| Tabla 3-1<br><b>Tipo de Dispositivos</b> |                                                                           |
|------------------------------------------|---------------------------------------------------------------------------|
| <b>Tipo de Dispositivo</b>               | <b>Descripción</b>                                                        |
| 0x00                                     | Dispositivo de Acceso Directo (Disco)                                     |
| 0x01                                     | Dispositivo de Acceso Secuencial (Cinta)                                  |
| 0x08                                     | Cambiador de Medios (Mecánica de Biblioteca)                              |
| 0x0C                                     | Controlador de Array de Almacenamiento<br>(SCC, Storage Array Controller) |

Existen otros tipos de dispositivos. Sin embargo, los dispositivos que se enumeran en la tabla anterior son los que generalmente se encuentran cuando se utiliza el MDR. Según el mapa, existen 7 dispositivos: el dispositivo SCC interno en FC LUN 0, la Biblioteca de Cintas 2 en los FC LUN del 1 al 3 y la Biblioteca de Cintas 1, en los FC LUN del 4 al 6.

Los dispositivos están enumerados en este orden porque la detección de los mismos se realiza siguiendo el orden Bus/Destino. Dado que el dispositivo SCC se encuentra en B:T:L 0:0:0, le corresponde el valor más bajo de bus y, por lo tanto, es el primero que se asigna. La Biblioteca de Cintas 2 está conectada al Bus 5, por lo que es la siguiente en ser asignada (con sus destinos 4, 5 y 6 asignados en orden). Este es el motivo por el que la mecánica de biblioteca recibe generalmente el ID de Destino más bajo. Por último se asigna la Biblioteca de Cintas 1, ya que está conectada al bus 6.

## **Uso del Controlador de Comandos SCC (SCSI Command Controller)**

Antiguamente, los sistemas operativos solicitaban cada uno de los dispositivos a los que un host concreto podía dirigirse. Este proceso era adecuado para el dominio SCSI, donde en un bus existía un número conocido y determinado de dispositivos disponibles. Sin embargo, el Canal de Fibra no puede asumir esta limitación puesto que puede haber un número indeterminado de dispositivos de almacenamiento que pueden estar conectados en configuraciones diferentes, incluidas las configuraciones de Ciclo Arbitrado, los entornos de FC, etc.

El dispositivo SCC es un dispositivo virtual que reside dentro del MDR. Funciona como el controlador del MDR y representa la presencia de éste en el dominio del Canal de Fibra. Todos los dispositivos de Canal de Fibra deben responder a las consultas del FC LUN 0. Si no hay ningún dispositivo conectado, el MDR puede cumplir este requisito.

Y, aún más importante, el dispositivo SCC proporciona un medio para que el sistema operativo del servidor host determine el número de FC LUN compatible con el MDR. Cuando no hay ningún dispositivo SCC presente en FC LUN 0, los sistemas operativos del servidor host tienen que consultar cada uno de los FC LUN para determinar si hay algún elemento conectado.

La detección de dispositivos mediante la exploración de los LUN no es viable cuando existe un gran número de dispositivos. Esta fue la razón principal por la que se implementó un dispositivo SCC interno en FC LUN 0. Sin embargo, es importante que este dispositivo pueda "apagarse" para que no interfiera con aquellos sistemas operativos que no pueden manejar la funcionalidad extendida. El MDR proporciona dos métodos para llevar esto a cabo: usar el comando setSccMode off y cambiar el predeterminado. La siguiente secuencia de comandos quita los dispositivos SCC de FC LUN 0 y vuelve a crear el mapa predeterminado.

```
AMC>setSccMode off
This will Force the FC-SCSI Map to be Recreated.
Are You Sure? (Y or N) y
Map Recreated!
SCC Mode is Off
AMC>showFcSCSIMap
The Default Map is:
FC LUN SCSI Bus SCSI Target ID SCSI LUN Device Type
 0 5 4 0 0 0 x 0 8<br>
1 5 5 0 0 x 0 1<br>
2 5 6 0 0 x 0 1<br>
3 6 1 0 0 x 0 1<br>
4 6 2 0 0 x 0 1<br>
5 6 1 0 0 x 0 8
       rac{6}{6}
```
 $AMC$ 

Figura 3-5. Pantalla setSccMode off

Tenga en cuenta que los FC LUN se han movido hacia arriba: ahora, FC LUN 0 hace referencia al brazo mecánico de la Biblioteca de Cintas 2. Sin embargo, el dispositivo SCC todavía existe aunque ya no está asignado. Con el comando howSCSIDevices es posible examinar todos los dispositivos SCSI conectados al MDR.

```
AMC>showSCSIDevices
```
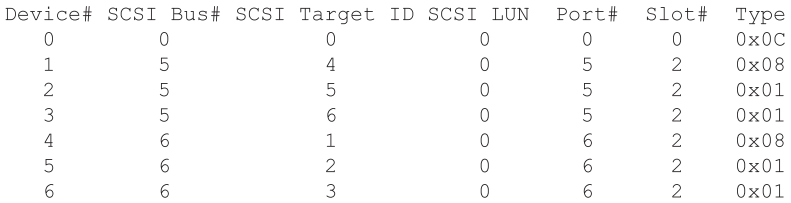

Figura 3-6. Pantalla showSCSIDevices

Al emitir el comando setSccMode on se fuerza la reasignación de dispositivos y se vuelve a asignar el SCC a FC LUN 0. El comando setSccMode controla el proceso de asignación de dispositivos SCC durante la detección de estos independientemente de si se realiza durante el encendido o durante la reasignación. Para volver a asignar el dispositivo SCC, utilice la siguiente secuencia de comandos:

```
AMC>setSccMode on
This will Force the FC-SCSI Map to be Recreated.
Are You Sure? (Y or N) y
Map Recreated!
SCC Mode is On
AMC>showFcSCSIMap
The Default Map is:
FC LUN SCSI Bus SCSI Target ID SCSI LUN Device Type
```
 $AMC$ 

Figura 3-7. Pantalla setSccMode

#### **Modificación del Mapa Predeterminado**

Otra manera de cambiar un mapa consiste en utilizar el comando setFcSCSIMap. Por ejemplo, si desea que la Biblioteca de Cintas 1 aparezca antes que la 2, puede crear un mapa en lugar de aceptar el orden del MDR mediante la implementación de la siguiente secuencia de comandos:

AMC>clearFcSCSIMap The default map is to be cleared. Are you sure? (Y/N) y Map Entries in the default map are deleted.

AMC>setFcSCSIMap

\*\*\* Editing the Default Map: set new entry  $(Y)$ , delete entry  $(D)$ , show map  $(S)$ , stop  $(N)$ ? y Map Entry to be edited (Bus:TargetID:Lun): 0:0:0 Fibre Channel LUN to be associated with the above entry: 0 Entry with FC LUN 0, SCSI Bus 0, Target ID 0, SCSI LUN 0 was saved! Map Entry to be edited (Bus:TargetID:Lun): 6:1:0 Fibre Channel LUN to be associated with the above entry:1 Entry with FC LUN 1, SCSI Bus 6, Target ID 1, SCSI LUN 0 was saved! Map Entry to be edited (Bus:TargetID:Lun): 6:2:0 Fibre Channel LUN to be associated with the above entry:2 Entry with FC LUN 2, SCSI Bus 6, Target ID 2, SCSI LUN 0 was saved! Map Entry to be edited (Bus:TargetID:Lun): 6:3:0 Fibre Channel LUN to be associated with the above entry: 3 Entry with FC LUN 3, SCSI Bus 6, Target ID 3, SCSI LUN 0 was saved! Map Entry to be edited (Bus: TargetID: Lun): 5:4:0 Fibre Channel LUN to be associated with the above entry: 4 Entry with FC LUN 4, SCSI Bus 5, Target ID 4, SCSI LUN 0 was saved! Map Entry to be edited (Bus:TargetID:Lun): 5:5:0 Fibre Channel LUN to be associated with the above entry: 5 Entry with FC LUN 5, SCSI Bus 5, Target ID 5, SCSI LUN 0 was saved! Map Entry to be edited (Bus:TargetID:Lun): 5:6:0 Fibre Channel LUN to be associated with the above entry: 6 Entry with FC LUN 6, SCSI Bus 5, Target ID 6, SCSI LUN 0 was saved! Map Entry to be edited (Bus: TargetID: Lun): <ENTER>

set new entry (Y), delete entry (D), show map (S), stop (N)? s

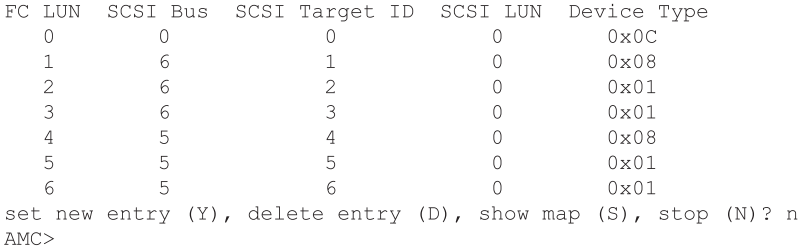

Figura 3-8. Pantalla de modificación del mapa predeterminado

Asimismo, puede utilizar este procedimiento para quitar el dispositivo SCC. No entre en el dispositivo SCC en B:T:L 0:0:0 ni mueva hacia arriba el FC LUN asignado a cada uno de los dispositivos SCSI.

#### **Varias Rutas**

El MDR puede tener dos Puertos de Canal de Fibra. El puerto adicional aumenta el ancho de banda disponible para enviar y recibir los comandos a y desde los dispositivos SCSI conectados al MDR. El objetivo que se persigue al optimizar el ancho de banda mediante el MDR es equilibrar el flujo de datos entre los puertos de Canal de Fibra para que los dispositivos de cinta conectados al MDR no tarden demasiado en obtener los datos.

La presencia de este segundo puerto puede confundir a los host que se comunican con el MDR. Llegados a este punto, cada puerto tiene un único Nombre de Puerto World Wide, pero comparten el mismo Nombre de Nodo World Wide. Algunos sistemas operativos pueden utilizar esta información para determinar si existen varias rutas hacia el MDR, pero la mayoría no pueden realizar esta determinación. Todos los host recibirán el mismo mapa predeterminado independientemente de si se comunican con el MDR mediante el puerto 1 de Canal de Fibra o mediante el puerto 2. Si el sistema operativo del host no puede distinguir entre las diferentes rutas, los dispositivos se duplicarán en la lista de dispositivos del host. Esto se conoce como *device ghosting (dispositivos fantasma)*, una situación que puede provocar errores.

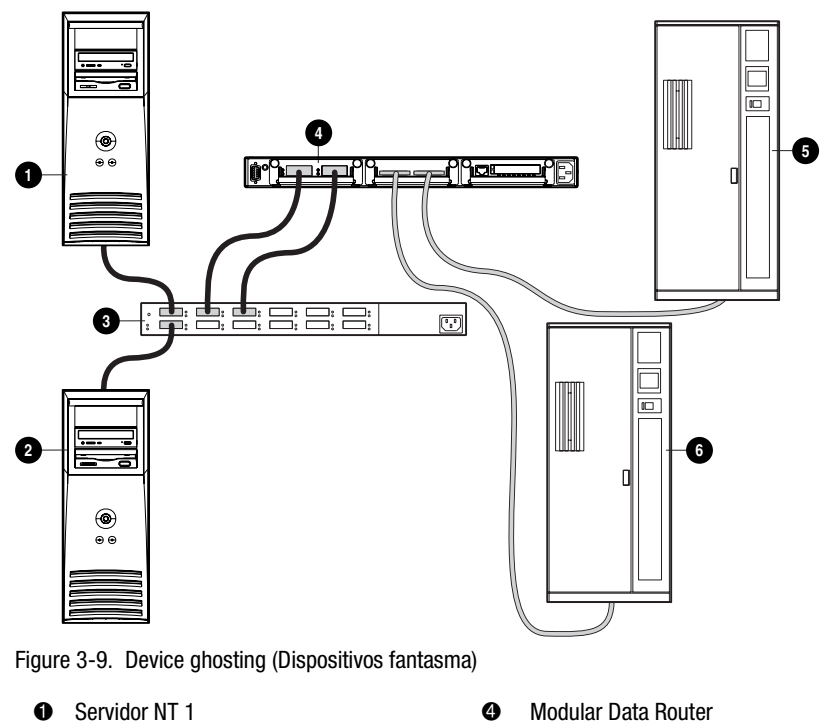

- 
- 6 Conmutador/Central de Canal de Fibra **6** Biblioteca de Cintas SCSI 1
- **2** Servidor NT 2 5 **5 Biblioteca de Cintas SCSI 2** 
	-

La figura anterior muestra el Servidor NT 1 enviando una consulta a FC LUN 1 a través del Puerto 1. El mapa predeterminado busca la asociación, guía el comando hasta la Biblioteca de Cintas 1 y devuelve el resultado al servidor a través del Puerto 1. Sin embargo, si el Servidor NT 1 realiza la misma consulta a través del Puerto 2, nos estaremos comunicando con el mismo dispositivo (Biblioteca de Cintas 1) ya que se utilizará el mapa predeterminado para buscar el dispositivo.

## **Presentación de Almacenamiento Selectivo**

Sólo en este punto se define el mapa predeterminado y todos los servidores host tienen acceso a los dispositivos SCSI que se muestran en el mismo. Al proporcionar un solo mapa predeterminado para cada host, se itará el acceso de estos. Sin embargo, el hecho de que exista un mapa predeterminado para cada host no resuelve el problema. Es necesario definir los dispositivos disponibles para el host conforme al puerto a través del cual se realice la consulta. De esta manera, la situación denominada "dispositivos fantasma" puede eliminarse.

Los mapas predeterminados definidos para el host requieren dos datos: el Nombre de Puerto World Wide del servidor Host y el puerto del MDR que recibe el comando. Los Nombres World Wide requieren un valor de ocho bytes que, generalmente, es difícil de escribir. Para facilitar el trabajo con Nombres World Wide, el MDR utiliza alias para indetificarlos. La ventaja añadida de los alias es que, si el Adaptador de Bus Host de Canal de Fibra necesita sustituirse, se puede simplemente señalar el alias en el nuevo WWN en lugar de recrear los mapas asociados. La siguiente figura muestra esta relación.

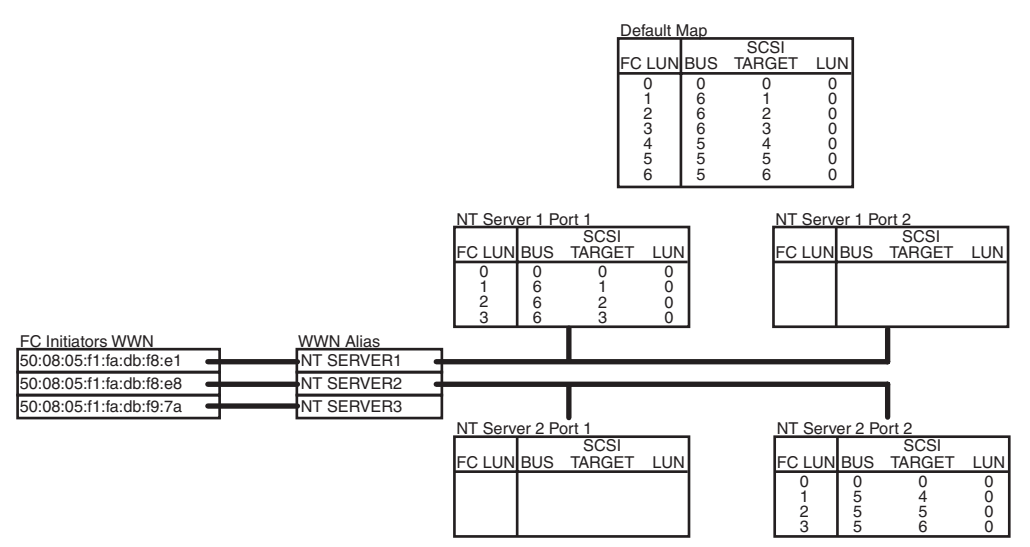

Figura 3-10. Creación de mapas para un host

La figura anterior muestra la estrategia de creación de mapas que se seguirá. Por ejemplo, el Servidor NT 1 sólo tiene acceso a la Biblioteca de Cintas 1 a través del Puerto 1. Otro host (Servidor NT 2) sólo puede acceder a la Biblioteca de Cintas 2 a través del Puerto 2. Por último, un tercer servidor (Servidor NT 3) tiene acceso a todos los dispositivos independientemente del puerto desde el que provenga el comando.

Para empezar, puede obtener una lista de host que se encuentran en el Canal de Fibra. El comando showHosts de la AMC muestra una lista de los host de Canal de Fibra que han iniciado sesión en el MDR. Sin embargo, es posible que sea difícil identificar el WWN que corresponde a cada host. Una forma de identificar los WWN del host consiste en encender uno a uno los servidores y enviar el comando showHosts una vez que cada servidor se encuentre completamente operativo.

A continuación, puede utilizar el comando setAlias de la AMC para asociar el Nombre de Puerto World Wide con el alias adecuado. Por último, puede crear mapas con el comando setFcScsiMap de la AMC para los alias de cada puerto.

En este ejercicio, el mapa predeterminado se dejará tal y como se definió anteriormente en la sección "Modificación del Mapa Predeterminado". Introduzca la siguiente secuencia de comandos:

```
AMC>showHosts
Port Number : 1
World Wide Name -
Node Name: 50:05:08:03:00:10:04:80
Port Name: 50:05:08:03:00:10:04:81
Source ID : 0x000004
Status : Enabled
Operation Mode : Fibre Channel Target
    Host World Wide Name -
     Host Node Name: 50:08:05:F1:FA:DB:F8:E1
     Host Port Name : 50:08:05:F1:FA:DB:F8:E1
   AliasName : < not defined>
   Is Currently Logged In : Yes
    Source ID = 0 \times 000001Operation Mode = Fibre Channel Initiator
    Host World Wide Name -
     Host Node Name : 50:08:05:F1:FA:DB:F8:E8
     Host Port Name : 50:08:05:F1:FA:DB:F8:E8
   AliasName : < not defined>
   Is Currently Logged In : Yes
    Source ID = 0x000002Operation Mode = Fibre Channel Initiator
   Host World Wide Name -
    Host Node Name : 50:08:05:F1:FA:DB:F9:7A
     Host Port Name : 50:08:05:F1:FA:DB:F9:7A
   AliasName : < not defined>
    Is Currently Logged In : Yes
    Source ID = 0x000003Operation Mode = Fibre Channel Initiator
Port Number : 2
World Wide Name -
Node Name: 50:05:08:03:00:10:04:80
Port Name : 50:05:08:03:00:10:04:82
Source ID : 0x000005
Status : Enabled
Operation Mode : Fibre Channel Target
```

```
Figura 3-11. showHosts, pantalla 1 de 4
```

```
Host World Wide Name -
      Host Node Name : 50:08:05:F1:FA:DB:F8:E1
     Host Port Name : 50:08:05:F1:FA:DB:F8:E1
    AliasName : < not defined>
    Is Currently Logged In : Yes
    Source ID = 0x000006Operation Mode = Fibre Channel Initiator
    Host World Wide Name -
     Host Node Name : 50:08:05:F1:FA:DB:F8:E8
     Host Port Name : 50:08:05:F1:FA:DB:F8:E8
    AliasName : < not defined>
    Is Currently Logged In : Yes
    Source ID = 0x000007Operation Mode = Fibre Channel Initiator
    Host World Wide Name -
     Host Node Name : 50:08:05:F1:FA:DB:F9:7A
     Host Port Name : 50:08:05:F1:FA:DB:F9:7A
    AliasName : < not defined>
    Is Currently Logged In : Yes
    Source ID = 0x000008Operation Mode = Fibre Channel Initiator
AMC>setAlias 50:08:05:F1:FA:DB:F8:E1 NT SERVER1
The alias of port 50:08:05:f1:fa:db:f8:el is set to nt server1.
AMC>setAlias 50:08:05:F1:FA:DB:F8:E8 NT SERVER2
The alias of port 50:08:05:f1:fa:db:f8:e8 is set to nt server2.
AMC>setAlias 50:08:05:F1:FA:DB:F9:7A NT SERVER3
The alias of port 50:08:05:f1:fa:db:f9:7a is set to nt server3.
AMC>showFcSCSIMap
The Default Map is:
FC LUN SCSI Bus SCSI Target ID SCSI LUN Device Type
           \overline{0}\mathbf{1}2 -3 -4 -5<sup>1</sup>6\overline{6}
```
Figura 3-12. showHosts, pantalla 2 de 4

AMC>createMap NT SERVER1 1 A host map is created for host nt server1 at port 1. AMC>createMap NT SERVER1 2 A host map is created for host nt server1 at port 2. AMC>createMap NT SERVER2 1 A host map is created for host nt server2 at port 1. AMC>createMap NT SERVER2 2 A host map is created for host nt server2 at port 2. AMC>clearFcSCSIMap NT SERVER1 2 All the map entries are deleted from the host map. AMC>clearFcSCSIMap NT SERVER2 1 All the map entries are deleted from the host map. AMC>setFcSCSIMap nt server1 1 set new entry (Y), delete entry (D), show map (S), stop (N)? d Fibre Channel LUN to be Deleted: 4 Entry with FC LUN 4, SCSI Bus 5, Target ID 4, SCSI LUN 0 was removed! Fibre Channel LUN to be Deleted: 5 Entry with FC LUN 5, SCSI Bus 5, Target ID 5, SCSI LUN 0 was removed! Fibre Channel LUN to be Deleted: 6 Entry with FC LUN 5, SCSI Bus 5, Target ID 6, SCSI LUN 0 was removed! Fibre Channel LUN to be Deleted: <ENTER> set new entry (Y), delete entry (D), show map (S), stop (N)? s FC LUN SCSI Bus SCSI Target ID SCSI LUN Device Type  $\begin{matrix} 0 & 0 & 0 & 0 & 0 \end{matrix} \qquad \qquad \begin{matrix} 0 & 0 & 0 \end{matrix} \qquad \qquad \begin{matrix} 0 & 0 & 0 \end{matrix}$  $1$  $1$  $6<sup>6</sup>$  $\sim$  0  $0 \times 08$  $rac{2}{3}$  $2 -$ 6  $\overline{0}$  $0x01$  $3 -$ - 6 - $\overline{0}$  $0 \times 01$ set new entry  $(Y)$ , delete entry  $(D)$ , show map  $(S)$ , stop  $(N)$ ? n AMC>createMap NT\_SERVER1 1 A host map is created for host nt server1 at port 1. AMC>createMap NT SERVER1 2 A host map is created for host nt server1 at port 2. AMC>createMap NT SERVER2 1 A host map is created for host nt server2 at port 1. AMC>createMap NT SERVER2 2 A host map is created for host nt server2 at port 2. AMC>clearFcSCSIMap NT SERVER1 2 All the map entries are deleted from the host map. AMC>clearFcSCSIMap NT SERVER2 1 All the map entries are deleted from the host map. AMC>setFcSCSIMap nt server1 1 set new entry (Y), delete entry (D), show map (S), stop (N)? d Fibre Channel LUN to be Deleted: 4 Entry with FC LUN 4, SCSI Bus 5, Target ID 4, SCSI LUN 0 was removed! Fibre Channel LUN to be Deleted: 5 Entry with FC LUN 5, SCSI Bus 5, Target ID 5, SCSI LUN 0 was removed! Fibre Channel LUN to be Deleted: 6 Entry with FC LUN 5, SCSI Bus 5, Target ID 6, SCSI LUN 0 was removed! Fibre Channel LUN to be Deleted: <ENTER> set new entry (Y), delete entry (D), show map (S), stop (N)? s

Figura 3-13. showHosts, pantalla 3 de 4

FC LUN SCSI Bus SCSI Target ID SCSI LUN Device Type  $\begin{matrix} 0 & 0 & 0 & 0 & 0 & 0 \end{matrix} \qquad \qquad \begin{matrix} 0 & 0 & 0 & 0 \end{matrix}$  $\begin{array}{cccccccc} 1 & 6 & 1 & 0 & 0 \times 08 \\ 2 & 6 & 2 & 0 & 0 \times 01 \\ 3 & 6 & 3 & 0 & 0 \times 01 \end{array}$ set new entry (Y), delete entry (D), show map (S), stop (N)? n AMC>showFcSCSIMap -all The Default Map is: FC LUN SCSI Bus SCSI Target ID SCSI LUN Device Type  $\begin{matrix} 0 & 0 & 0 & 0 & 0 \end{matrix} \qquad \qquad \begin{matrix} 0 & 0 & 0 \end{matrix} \qquad \qquad \begin{matrix} 0 & 0 & 0 \end{matrix}$ The Host Map for Host nt server1 at Port 1: FC LUN SCSI Bus SCSI Target ID SCSI LUN Device Type  $\begin{matrix} 0 & 0 & 0 \\ 0 & 0 & 0 \\ 0 & 0 & 0 \\ 0 & 0 & 0 \\ 0 & 0 & 0 \\ 0 & 0 & 0 \\ 0 & 0 & 0 \\ 0 & 0 & 0 \\ 0 & 0 & 0 \\ 0 & 0 & 0 \\ 0 & 0 & 0 \\ 0 & 0 & 0 \\ 0 & 0 & 0 \\ 0 & 0 & 0 \\ 0 & 0 & 0 & 0 \\ 0 & 0 & 0 & 0 \\ 0 & 0 & 0 & 0 \\ 0 & 0 & 0 & 0 & 0 \\ 0 & 0 & 0 & 0 & 0 \\ 0 & 0 & 0 & 0 & 0 \\ 0 & 0 & 0$  $\begin{array}{cccccccc} 1 & 6 & 1 & 0 & 0x08 \ 2 & 6 & 2 & 0 & 0x01 \ 3 & 6 & 3 & 0 & 0x01 \ \end{array}$ The Host Map for Host nt server1 at Port 2: FC LUN SCSI Bus SCSI Target ID SCSI LUN Device Type The Host Map for Host nt server2 at Port 1: FC LUN SCSI Bus SCSI Target ID SCSI LUN Device Type The Host Map for Host nt server1 at Port 1: FC LUN SCSI Bus SCSI Target ID SCSI LUN Device Type 

 $AMC$ 

Figura 3-14. showHosts, pantalla 4 de 4

Observará que los mapas para el Servidor NT 1 se actualizaron de manera diferente a los del Servidor NT 2. Cuando se estableció el mapa para el Servidor NT1, nos basamos en el hecho de que, cuando se crean mapas con el comando createMap de la AMC, se obtiene una copia del mapa predeterminado. Se eliminaron los LUN que no eran necesarios (LUN 4, 5 y 6). Para el Servidor NT 2, el mapa se borró con el comando clearFcScsiMap de la AMC y se volvió a crear desde cero especificando los SCSI B:T:L y los FC LUN.

Llegados a este punto, no habrá interferencias procedentes del Servidor NT 1 utilizando el Puerto 2 de Canal de Fibra o del Servidor NT 2 utilizando el Puerto 1 de Canal de Fibra. Sin embargo, otros servidores, como el Servidor NT 3, accederán al mapa predeterminado independientemente del puerto del que provenga el comando. La siguiente sección ofrece información detallada acerca de este proceso.

## **Modelos Abiertos y Cerrados del Mapa Predeterminado**

Si no se definió un mapa para un host concreto que se comunica a través de un puerto de Canal de Fibra específico, se utilizará el mapa predeterminado. Por lo tanto, es importante que el mapa predeterminado sólo contenga aquellos dispositivos a los que desee que esos servidores accedan. En esta situación, el Servidor NT 3 tendría acceso a todos los dispositivos SCSI definidos en el mapa predeterminado.

Si desea denegar el acceso al Servidor NT 3 y a otros servidores desconocidos, simplemente elimine el mapa predeterminado emitiendo el comando clearFcScsiMap de la AMC. Por lo tanto, se denegará el acceso a estos servidores. Sin embargo, cuando el MDR se apaga y se vuelve a encender, puede surgir un problema.

De manera predeterminada, la directiva de actualización del mapa predeterminado del MDR es Open (Abierto). Cuando se detectan los nuevos dispositivos SCSI durante la inicialización de encendido del MDR, estos se agregan al final del mapa predeterminado. Por lo tanto, todos los dispositivos se vuelven a añadir al mapa predeterminado. El siguiente ejercicio proporciona los detalles del proceso de borrado del mapa, del reciclaje de la alimentación en el MDR y, tras la Autocomprobación al Arrancar (POST), del análisis del mapa. Introduzca la siguiente secuencia de comandos:

AMC>clearFcSCSIMap The default map is to be cleared. Are you sure?  $(Y/N)$  y Map Entries in the default map are deleted. AMC>showFCSCSIMap The Default Map is: FC LUN SCSI Bus SCSI Target ID SCSI LUN Device Type AMC> <<RECYCLE THE MDR POWER>> Figura 3-15. Pantalla clearFcSCSIMap

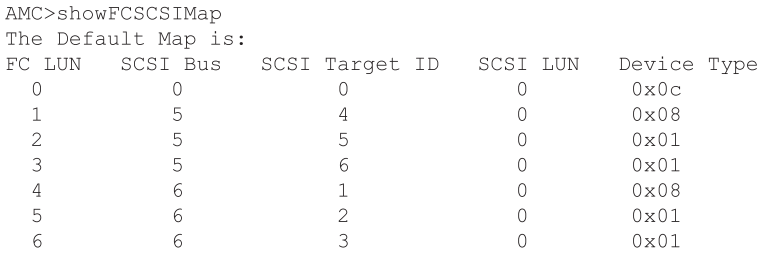

AMC>

Figura 3-16. Pantalla showFcSCSIMap

El mapa predeterminado se recreó en el orden Bus/Destino. La Biblioteca 2 se añadió antes que la 1, aunque se cambió antes. Puesto que el reciclaje de la alimentación provocará que el mapa se vuelva a crear cada vez, necesitará llevar este paso aún más lejos "cerrando" el modelo de actualización del mapa.

Al establecer la directiva de actualización del mapa del MDR como Closed (Cerrada), las siguientes secuencias de apagado y encendido de la alimentación del MDR no añadirán nuevos dispositivos al mapa predeterminado. Sin embargo, el MDR seguirá detectando los dispositivos y los añadirá a su lista de dispositivos disponibles. Puede utilizar el comando showScsiDevices de la AMC para ver los dispositivos SCSI detectados durante la inicialización. El comando setMapUpdateModel de la AMC se utiliza para controlar la directiva de actualización del mapa.

El siguiente ejercicio detalla el proceso utilizado para bloquear el acceso a los servidores distintos del Servidor NT 1 y del 2. Introduzca la siguiente secuencia de comandos:

AMC>setMapUpdateModel closed The Default Map is Update model is set to CLOSED model. AMC>clearFcSCSIMap The default map is to be cleared. Are you sure? (Y.N) y Map Entries in the default map are deleted.

Figura 3-17. Pantalla cerrada setMapUpdateModel

AMC>showFcSCSIMap The Default Map is: FC LUN SCSI Bus SCSI Target ID SCSI LUN Device Type AMC> <<RECYCLE THE MDR POWER>> AMC>showFcSCSIMap The Default Map is: FC LUN SCSI Bus SCSI Target ID SCSI LUN Device Type  $AMC$ 

Figura 3-18. Pantalla showFcSCSIMap

Observe que cuando se recicla la alimentación del MDR, el mapa ya no se actualiza. Hemos demostrado el comportamiento predeterminado del MDR, de la SCC y de SSP. Restauremos la configuración de fábrica del MDR.

AMC>deleteConfig Are You Sure you Want to Remove All System Configurations and return to the Factory Default Settings? y

THIS WILL ERASE ALL MAPS AND CONFIGURATIONS AND RETURN THIS UNIT TO THE FACTORY DEFAULTS.

ARE YOU SURE? y

FACTORY DEFAULTS RESTORED. YOU MUST REBOOT THE SYSTEM IN ORDER FOR THE CHANGES TO TAKE EFFECT.

 $AMC$ 

Figura 3-19. Pantalla deleteConfig

# *Capítulo 4*

## **Solución de Problemas**

El MDR está diseñado para funcionar directamente una vez desembalado sin necesidad de realizar una configuración especial. Sin embargo, si tiene algún problema para acceder desde su red de canal de fibra a los dispositivos de cinta SCSI conectados al MDR, siga los pasos que se especifican en este capítulo para localizar el problema.

**NOTA:** El usuario no puede reparar ninguna de las piezas del MDR. Si llega a la conclusión de que existe algún problema de hardware con el MDR, póngase en contacto con el servicio técnico autorizado de Compaq.

## **Paso 1: Comprobación de la Alimentación de CA**

En el panel posterior del MDR existe un LED que se enciende cuando el MDR está conectado a una toma de CA y el conmutador de alimentación está activado. Si este LED no se enciende, verifique que el MDR se ha conectado a una toma de CA activa. Compruebe también que todos los dispositivos periféricos están conectados a la alimentación de CA.

#### **Paso 2: Autocomprobación al Arrancar**

Inmediatamente después de encender el MDR, éste realiza una Autocomprobación al Arrancar (POST) para comprobar que el hardware interno funciona correctamente. Cuando la Autocomprobación al Arrancar (POST) comience, todos los LED del Módulo de Gestión se encenderán y se iluminarán de diferentes maneras según se comprueben unos u otros componentes de hardware interno. Este proceso durará aproximadamente 90 segundos. Una vez completada la Autocomprobación al Arrancar (POST), sólo parpadeará un LED del Módulo de Gestión. Si se muestra este parpadeo en el MDR, la Autocomprobación al Arrancar (POST) ha finalizado correctamente. Continúe entonces con la sección "Inspección de los Cables de Canal de Fibra".

Si el parpadeo del LED no varía pasados 90 segundos, es posible que falle algún componente de hardware del MDR. Si es así, primero apague el MDR y después encaje de nuevo todos los módulos de opción, asegurándose de fijarlos con los tornillos de ajuste manual. Si la Autocomprobación al Arrancar (POST) se detiene otra vez con un LED iluminado constantemente, conecte una terminal o un emulador de terminal al puerto serie DB-9 del MDR para supervisar los mensajes de error y proceso de la Autocomprobación al Arrancar (POST). Consulte el Apéndice C "Consola de Gestión del Arranque en HyperTerminal de Windows NT" para obtener más información sobre la manera de conectar una terminal a un puerto serie DB-9.

### **Paso 3: Inspección de los Cables de Canal de Fibra**

Inspeccione todos los cables de fibra que conectan todos los dispositivos de canal de fibra al MDR. Los conectores estarán encajados en su lugar cuando escuche un "clic". Compruebe que los cables no están dañados o doblados en un radio inferior a 8 cm. Compruebe también que los módulos GBIC del módulo de Canal de Fibra están correctamente encajados.

El módulo de Canal de Fibra del MDR posee dos LED: Normalmente, estos indican el estado de las señales emitidas y recibidas. Ambos LED se iluminan cuando un cable conectado a un ciclo o tejido en funcionamiento se conecta al GBIC del módulo. Si no es así, la causa más probable es que el cable de Canal de Fibra o el GBIC no sean buenos. Si los LED alternan entre períodos de parpadeo rápido seguidos de períodos breves sin iluminación, es posible que el módulo de Canal de Fibra tenga un problema interno.

#### **Paso 4: Inspección de los Cables SCSI**

Inspeccione el cableado SCSI que conecta todos los dispositivos SCSI al MDR. Compruebe que no haya conectores o cables doblados, rotos, sucios o sueltos. Los conectores SCSI VHDCI utilizados en el MDR no pueden soportar el peso de los cables SCSI conectados. Los cables han de estar apoyados en el asa de plástico del módulo SCSI.

Los módulos SCSI del MDR poseen unos iconos que indican si contienen transceptores LVD/SE (Diferencial de Bajo Voltaje/Terminación Única) o transceptores HVD (Diferencial de Alto Voltaje). Compruebe que el dispositivo o los dispositivos SCSI de destino tienen el mismo tipo de transceptores. El MDR no podrá establecer comunicación con los dispositivos SCSI si los tipos de transceptores no coinciden.

Cada módulo SCSI posee un indicador LED para cada bus SCSI. El LED es un indicador de actividad del bus SCSI. Dependiendo del grado de actividad SCSI, el LED estará apagado (indicando que no hay actividad SCSI) o parecerá estar permanentemente iluminado durante períodos de actividad SCSI intensa. Si el LED está permanentemente iluminado pero no parece que haya actividad E/S, el bus SCSI puede haberse bloqueado. Esto puede indicar que el módulo SCSI del MDR u otro componente externo al MDR, como una unidad de cinta o un cable SCSI, está defectuoso.

#### **Paso 5: Información sobre el Puerto Serie**

El puerto serie DB-9 proporciona una interfaz avanzada de gestión y configuración. Este puerto serie informa sobre el proceso de Autocomprobación al Arrancar (POST), sobre los mensajes de error del sistema y proporciona interfaces de líneas de comandos para la gestión del arranque y las aplicaciones. El Apéndice C "Consola de Gestión del Arranque en HyperTerminal de Windows NT" y el Apéndice D "Consola de Gestión de Aplicaciones en HyperTerminal de Windows" proporcionan información detallada sobre estas interfaces de líneas de comandos.

Concretamente, el comando "show SCSI Devices" de la Consola de Gestión de Aplicaciones (AMC) puede utilizarse para mostrar qué dispositivos SCSI detectó el MDR durante la inicialización del sistema.

# *Apéndice A*

## **Avisos Reglamentarios**

## **Números de Identificación de Cumplimiento de la Normativa**

Al Modular Data Router se le asigna un Número de Serie de Compaq, con el fin de identificar y certificar los avisos reglamentarios. El número de Serie de Compaq para este producto es: Series EO1500. El Número de Serie del Modular Data Router se encuentra en la etiqueta del producto, junto con la información y los sellos de aprobación requeridos. Cuando se le solicita información acerca de la certificación de este producto, se refiere siempre a este Número de Serie. No debe confundirse este número de serie con el nombre comercial o con el número de modelo del Modular Data Router.

## **Aviso de la Comisión Federal de Comunicaciones**

Este equipo ha sido probado y se ha constatado que cumple las limitaciones exigidas a un dispositivo digital de Clase A de acuerdo con la Parte 15 de la normativa de la FCC. Estas limitaciones pretenden proporcionar una protección razonable contra las interferencias dañinas cuando el equipo funciona en un entorno comercial. Este equipo genera, utiliza y puede emitir energía de radiofrecuencia y, si no se instala y utiliza de acuerdo con las instrucciones, puede ocasionar interferencias con las comunicaciones por radio. Es probable que el funcionamiento de este equipo en un área residencial cause interferencias; en tal caso, el usuario está obligado a corregir a su costa las interferencias causadas.

#### **Modificaciones**

La normativa de la FCC exige que se notifique al usuario que cualquier cambio o modificación realizada en este dispositivo que no haya sido expresamente aprobado por Compaq Computer Corporation podría anular el derecho del usuario a utilizar el equipo.

#### **Cables**

Las conexiones a este dispositivo deben realizarse con cables blindados que tengan cubiertas de conector RFI/EMI metálicas, a fin de respetar el cumplimiento de la normativa de la FCC.

### **Aviso Canadiense (Avis Canadien)**

#### **Equipo de Clase A**

Este aparato digital de Clase A cumple todos los requisitos de la Normativa Canadiense sobre Equipos que Originan Interferencias.

Cet appareil numérique de la classe A respecte toutes les exigences du Règlement sur le matériel brouilleur du Canada.

#### **Aviso de la Unión Europea**

Los productos que presentan la marca CE cumplen con la Directiva EMC (89/336/EEC) y con la Directiva de Baja Tensión (72/23/EEC) publicadas por la Comisión de la Comunidad Europea.

El cumplimiento de estas instrucciones supone la conformidad con las siguientes normas europeas (entre paréntesis están los estándares internacionales equivalentes):

- EN55022 (CISPR 22): Interferencia Electromagnética
- EN50082-1 (IEC801-2, IEC801-3, IEC801-4): Inmunidad Electromagnética
- EN60950 (IEC950): Seguridad del Producto

#### **Aviso Japonés**

ご使用になっている装置にVCCIマークが付いていましたら、次の説明文を お読み下さい。

この装置は、情報処理装置等電波障害自主規制協議会 (VCCI) の基準 に基づくクラスB情報技術装置です。この装置は、家庭環境で使用すること を目的としていますが、この装置がラジオやテレビジョン受信機に近接して 使用されると、受信障害を引き起こすことがあります。 取扱説明書に従って正しい取り扱いをして下さい。

VCCIマークが付いていない場合には、次の点にご注意下さい。

この装置は、情報処理装置等電波障害自主規制協議会 (VCCI)の基準に 基づくクラスA情報技術装置です この装置を家庭環境で使用すると電波 妨害を引き起こすことがあります。この場合には使用者が適切な対策を講ず るよう要求されることがあります。

## **Aviso Taiwanés**

#### 警告使用者:

這是甲類的資訊產品,在居住的環境中使用時,可能 會造成射頻干擾,在這種情況下,便用者會被要求探 取某些適當的對策。

## **Reglamentación del Láser**

El módulo GBIC contiene un diodo de láser de arseniuro de galio y aluminio (GaALAs) que emite en una longitud de onda de 770-860 nm, o fosfuro arseniuro de indio y galio (InGaAsP) que emite entre 1270-1355 nm. Todos los sistemas de Compaq equipados con un dispositivo de láser cumplen los estándares de seguridad, incluyendo los de la Comisión Electrotécnica internacional (IEC) 825. Por lo que se refiere específicamente al láser, el equipo cumple los estándares de rendimiento de los productos de láser establecidos por las agencias gubernamentales como productos de láser de clase 1. Este producto no emite radiaciones de láser peligrosas.

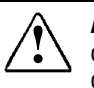

**! ADVERTENCIA:** La realización de controles, ajustes o manipulaciones distintos de los especificados aquí o en la guía de instalación del producto de láser puede producir una exposición peligrosa a las radiaciones. Para reducir el riesgo de exposición a una radiación peligrosa:

- No intente abrir la cubierta de la unidad. Dentro no hay componentes que el usuario pueda reparar.
- No realice más operaciones de control, ajustes o manipulaciones en el dispositivo láser que los aquí especificados.
- Sólo permita reparar la unidad a los Agentes del Servicio Técnico Autorizado Compaq.

El Center for Devices and Radiological Health (CDRH) de la U.S. Food and Drug Administration aprobó normas relativas a los productos de láser el 2 de agosto de 1976. Estas normas se aplican a los productos de láser fabricados desde el 1 de agosto de 1976. Su cumplimiento es obligatorio para los productos comercializados en Estados Unidos. Este dispositivo está clasificado como producto láser de Clase 1, según definición de IEC 825.

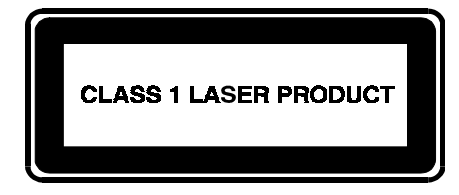

Esto indica que el producto está clasificado como un PRODUCTO LÁSER DE CLASE 1.

# *Apéndice B*

## **Descargas Electrostáticas**

Para evitar daños en el sistema, tenga en cuenta las precauciones que debe seguir cuando instale el sistema o manipule los componentes. Una descarga de electricidad estática producida por un dedo u otro conductor podría dañar las placas del sistema u otros dispositivos sensibles a esta electricidad. Este tipo de daño puede reducir la vida del dispositivo.

Para evitar daños por descargas electrostáticas, observe las siguientes precauciones:

- Evite el contacto manual, transportando y almacenando los productos en cajas antiestáticas.
- No saque de sus contenedores las piezas sensibles a la electricidad estática hasta que lleguen a entornos de trabajo a prueba de este tipo de electricidad.
- Coloque las piezas sobre una superficie conectada a tierra antes de sacarlas de sus contenedores.
- Procure no tocar las patillas, los terminales o los circuitos.
- Asegúrese de que siempre está correctamente conectado a tierra cuando toque un componente o conjunto sensible a la electricidad estática.

## **Métodos de conexión a tierra**

Existen varios métodos de conexión a tierra. Adopte uno o varios de los métodos siguientes cuando manipule o instale componentes sensibles a la electricidad estática:

- Utilice una muñequera conectada mediante un cable de conexión a tierra a una mesa de trabajo o a un chasis de un equipo conectado a tierra. Las muñequeras son cintas flexibles con una resistencia mínima de 1 megaohmio ± 10 por ciento en los cables de conexión a tierra. Para conseguir una toma de tierra adecuada, póngase la muñequera antiestática bien ajustada a la piel.
- Utilice correas en tacones, punteras o botas al trabajar de pie. Póngase correas en ambos pies si se halla sobre un suelo conductor o sobre esterillas de suelo disipadoras.
- Utilice herramientas conductoras.
- Utilice un juego de herramientas portátil con una alfombrilla disipadora de electricidad estática.

Si carece de alguna parte del equipo sugerido, póngase en contacto con su distribuidor autorizado de Compaq para que se encargue de la instalación de la pieza.

**NOTA:** Si desea obtener más información sobre la electricidad estática o sobre la asistencia a la instalación del producto, póngase en contacto con el distribuidor autorizado de Compaq.
# *Apéndice C*

# **Consola de Gestión del Arranque en HyperTerminal de Windows NT**

### **Consola de Gestión del Arranque (BMC)**

La Consola de Gestión del Arranque (BMC, Boot Management Console) es una interfaz de líneas de comando al puerto serie DB-9 que le permite cambiar los parámetros del sistema: velocidad en baudios, valores del Protocolo de Configuración Dinámica de Host (DHCP, Dynamic Host Configuration Protocol), ID de la imagen de arranque predeterminada, dirección IP y nombre de los nodos. La BMC también le permite eliminar y añadir imágenes de firmware, enumerar las imágenes de firmware guardadas y ejecutar una imagen de firmware diferente a la imagen de firmware predeterminada.

### **Encendido Con una Terminal**

**NOTA:** Este proceso utiliza un ordenador que ejecuta Windows NT 4.0. Sin embargo, el Modular Data Router (MDR) puede establecer comunicación con cualquier sistema operativo que utilice un emulador de terminal. Si su ordenador utiliza un sistema operativo diferente, asegúrese de que la velocidad en baudios, los bits de datos, los bits de parada, la paridad y la emulación de la terminal están establecidos para el puerto serie seleccionado tal y como se especifica en este procedimiento.

Para encender el MDR y conectar una terminal o un emulador de terminal, complete los siguientes pasos.

- 1. Conecte un servidor al MDR conectando un cable serie DB-9 de MÓDEM NULO al puerto serie DB-9 situado en el panel posterior del MDR.
- 2. Encienda el servidor (si todavía no está encendido).
- 3. Entre al emulador de terminal del servidor. En Windows NT 4.0, seleccione Inicio $\rightarrow$ Programas $\rightarrow$ Accesorios $\rightarrow$ HyperTerminal.
- 4. Establezca las propiedades para la conexión de la terminal. En Windows NT 4.0, realice lo siguiente:
	- a. Haga doble clic en el icono Hypertrm.
	- b. Introduzca un nombre para la conexión en el cuadro de diálogo Nueva Conexión y seleccione un icono que representará al MDR. Haga clic en Aceptar. Aparece el cuadro de diálogo Conectar con.
	- c. En Conectar usando: despliegue el menú, seleccione el puerto de comunicaciones asignado al puerto serie (por ejemplo, *COM1, COM2*) y haga clic en Aceptar.
	- d. Aparecerá el cuadro de diálogo Propiedades. Introduzca ahí los siguientes valores de configuración del puerto y, después, seleccione Aceptar.

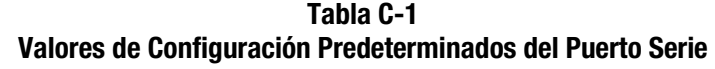

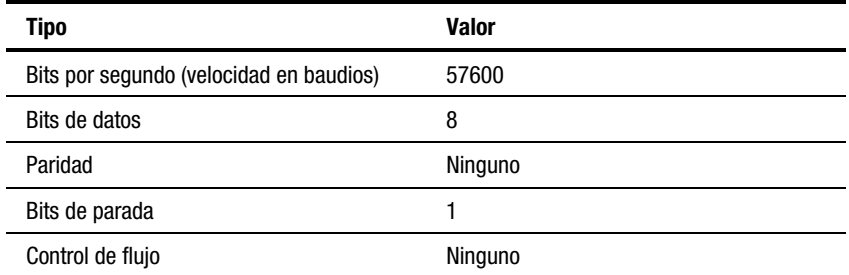

e. Seleccione Archivo  $\rightarrow$ Propiedades para que aparezca el cuadro de diálogo de las propiedades correspondientes. Seleccione la ficha Configuración. En el menú desplegable Emulación, seleccione *VT100* y, después, haga clic en Aceptar.

- 5. Encienda todos los dispositivos periféricos.
- 6. Espere un mínimo de diez segundos y encienda el MDR. El MDR mostrará en HyperTerminal una serie de mensajes de Autocomprobación al Arrancar (POST). Una vez finalizada la Autocomprobación al Arrancar (POST), se mostrará el siguiente mensaje que contendrá una cuenta atrás de cinco segundos:

Press any key to access the Boot Management Console. (Pulse cualquier tecla para acceder a la Consola de Gestión del Arranque).

Pulse cualquier tecla para acceder a la BMC. Aparecerá el siguiente mensaje:

Starting the Boot Management Console. (Iniciando la Consola de Gestión del Arranque). Type "help" to list available commands. (Escriba "help" para que aparezca una lista de comandos disponibles). BMC>

Si no se pulsa una tecla, el sistema procederá a ejecutar la imagen predeterminada de firmware e inicializará la unidad. La inicialización puede tardar más de un minuto dependiendo del número de dispositivos conectados. La unidad se podrá utilizar cuando la sesión de HyperTerminal muestre la línea de comandos de la Consola de Gestión de la Aplicación,

AMC>

Consulte el Apéndice D "Consola de Gestión de Aplicaciones en HyperTerminal de Windows" para obtener más información sobre la AMC.

### **Uso de la BMC**

La BMC proporciona una interfaz de líneas de comando para inspeccionar o cambiar los parámetros del sistema y actualizar la imagen de firmware del MDR.

Para ver una lista de los comandos disponibles, escriba help en la línea de comandos:

BMC> help

La tabla que se presenta a continuación enumera y define los comandos BMC:

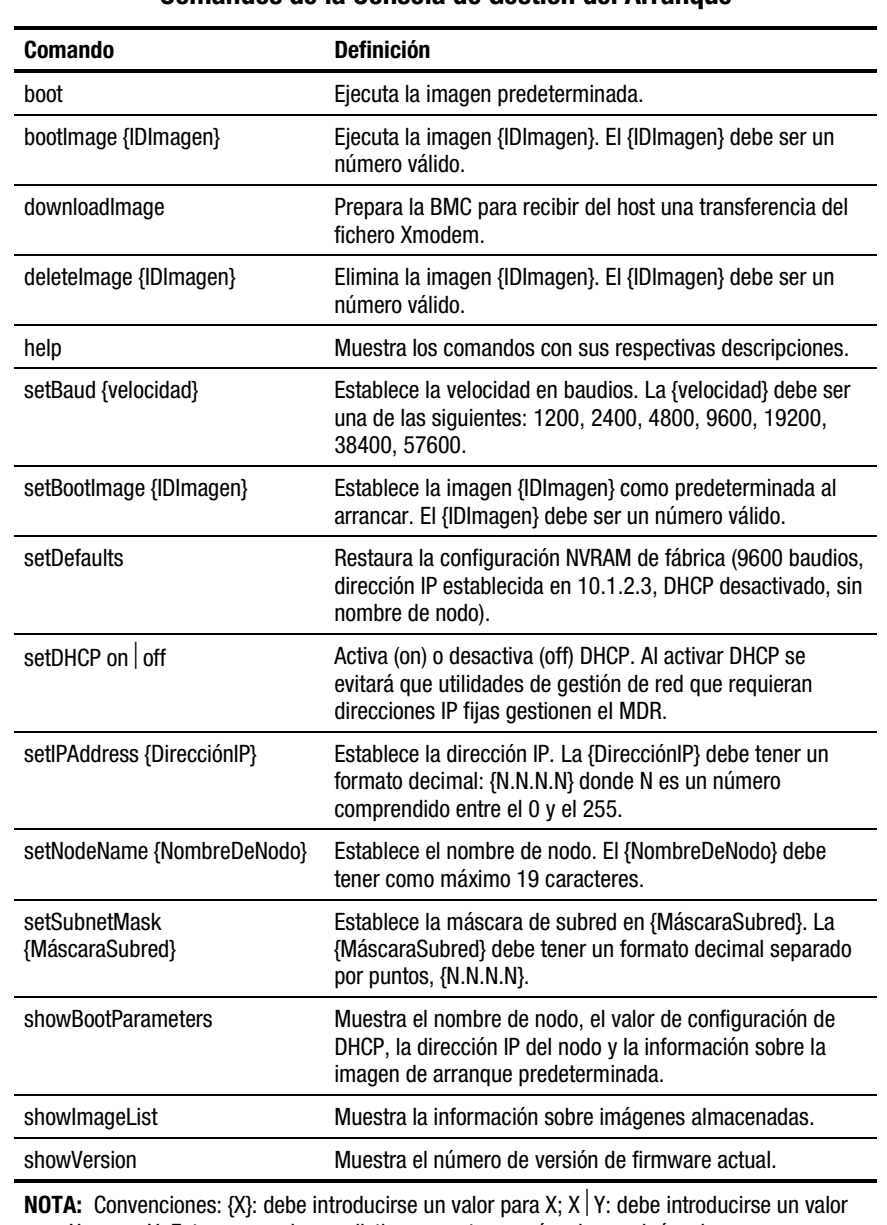

### **Tabla C-2 Comandos de la Consola de Gestión del Arranque**

para X o para Y. Estos comandos no distinguen entre mayúsculas y minúsculas.

### **Ejemplos de Comandos de la BMC**

Lo siguiente son ejemplos de lo que verá cuando introduzca un comando concreto de la BMC:

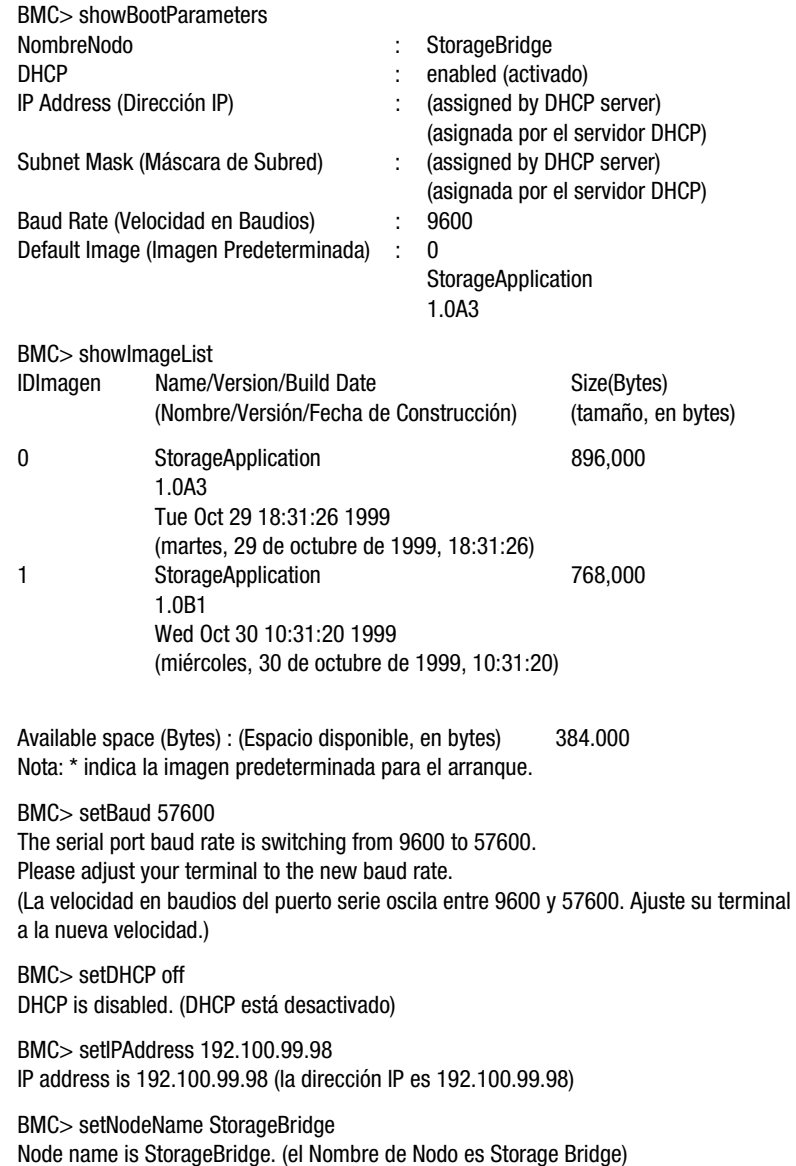

BMC> setBootImage 1 Image 1 is the default boot image. (Imagen 1 predeterminada para el arranque.)

BMC> boot Booting default boot image 1: Storage Application (Arranque con la imagen 1 predeterminada) (Aplicación de Almacenamiento)

1.0B1

BMC> bootImage 0 Booting image 0 : (Ejecutar imagen 0) Storage Application1.0A3 (Aplicación de Almacenamiento1.0A3)

## **Actualización del Firmware Mediante la BMC**

La BMC puede utilizarse para cargar una imagen actualizada de firmware en el MDR. Para llevar esto a cabo:

1. En la línea de comandos de la BMC, introduzca el siguiente comando:

BMC>downloadImage

La BMC mostrará el siguiente mensaje:

Please begin Xmodem file transfer now. (Comience la transferencia del fichero Xmodem ahora).

- 2. En la HyperTerminal de Windows NT, seleccione Transferir/Enviar archivo en la barra de menús.
- 3. Introduzca la ruta de acceso del fichero y el nombre o seleccione el botón Examinar para buscar el fichero.

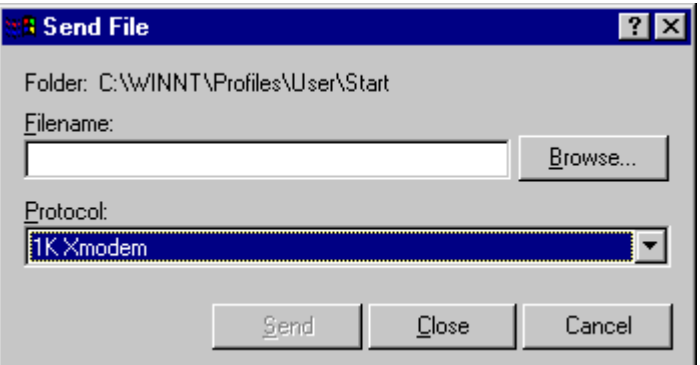

Figura C-1. Pantalla Enviar archivo en HyperTerminal

4. Seleccione bien Xmodem o 1KXmodem en el menú desplegable del campo Protocolo.

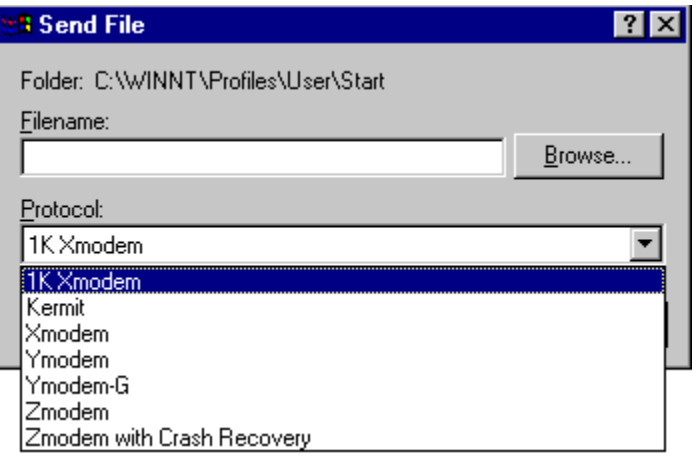

Figura C-2. Selección del protocolo

- 5. Haga clic en el botón Enviar. HyperTerminal mostrará el estado de la transferencia de ficheros.
- 6. Una vez finalizada la transferencia, la BMC mostrará el siguiente mensaje:

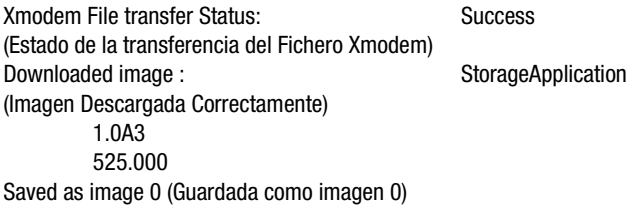

**NOTA:** El proceso de guardar la imagen puede tardar varios segundos dependiendo del tamaño de ésta.

**IMPORTANTE:** No apague el MDR mientras se está guardando la imagen. Si interrumpe el proceso de guardar la imagen, el firmware quedará en un estado desconocido. Si esto ocurre no le será posible arrancar el MDR. Se le notificará cuándo la imagen se ha terminado de guardar.

# *Apéndice D*

# **Consola de Gestión de Aplicaciones en HyperTerminal de Windows**

La Consola de Gestión de Aplicaciones (AMC) está compuesta de un conjunto de comandos en línea que configuran y gestionan el Modular Data Router (MDR). Una vez completa la Consola de Gestión del Arranque, ya se puede acceder a la AMC.

### **Acceso a la AMC**

Una vez que la BMC complete la cuenta atrás y no se haya pulsado ninguna tecla, la imagen de firmware predeterminada arrancará. Cuando esté completa, aparecerá la siguiente línea de comandos:

AMC>

Ya puede acceder a la ayuda en línea. Para ver una lista de los comandos en línea, introduzca un signo de interrogación, h o help en la línea de comandos:

 $AMC > ?$ 

AMC> h

AMC> help

Para ver una lista de las definiciones de los comandos, introduzca cualquiera de los comandos de ayuda y un guión con una d en minúscula en la línea de comandos:

AMC> help –d

La tabla que se presenta a continuación enumera y define todos los comandos.

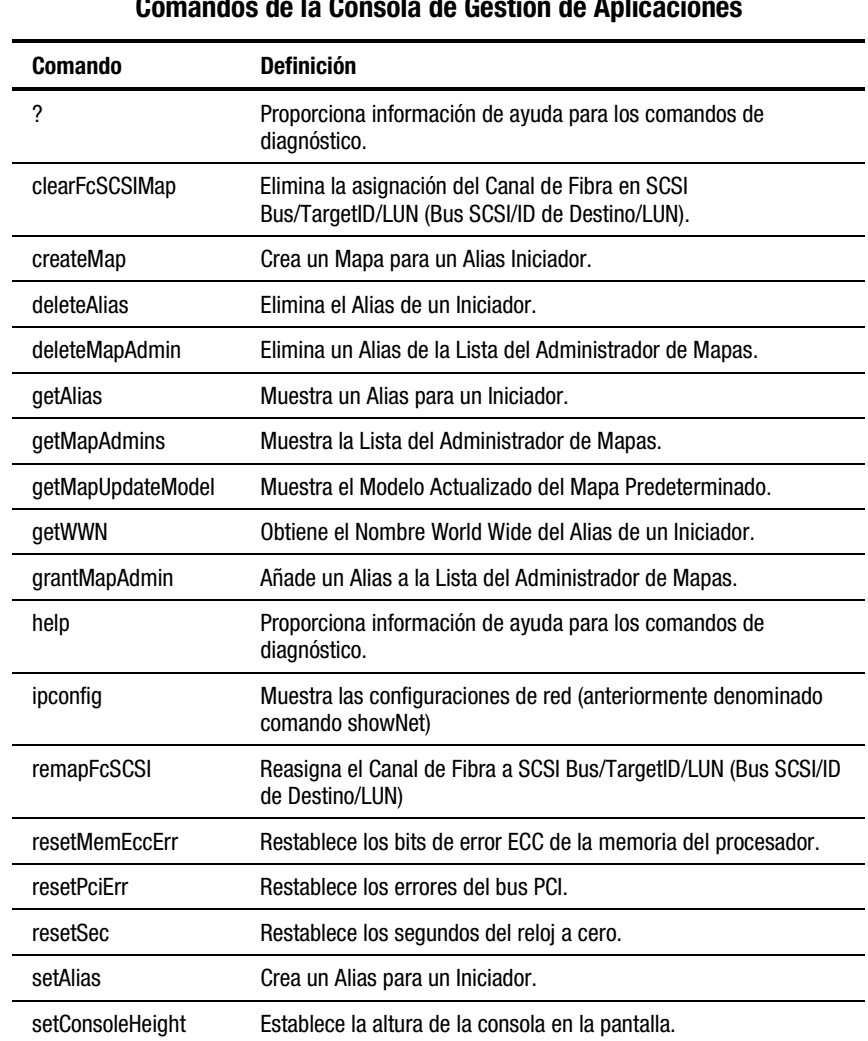

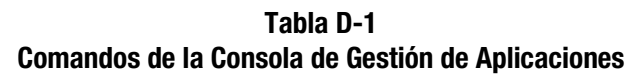

*continúa*

| Comando             | <b>Definición</b>                                                                      |
|---------------------|----------------------------------------------------------------------------------------|
| setDate             | Establece la fecha del reloj.                                                          |
| setDaylightSavings  | Activa/desactiva el reloj para el Horario de Verano.                                   |
| setFcLunPriority    | Establece un nuevo modo de prioridad de asignación de LUN de<br>Canal de Fibra.        |
| setFcScsiMap        | Establece el Mapa "de Canal de Fibra a SCSI" para un Alias.                            |
| setMapUpdateModel   | Establece el Modelo Actualizado del Mapa Predeterminado.                               |
| setTime             | Establece la hora del reloj.                                                           |
| showDaylightSavings | Indica el estado de la opción Horario de Verano.                                       |
| showFcLunPriority   | Muestra el modo de prioridad de asignación de LUN de<br>Canal de Fibra.                |
| ShowFcScsiMap       | Muestra el Mapa "de Canal de Fibra a SCSI" para un Alias.                              |
| showKeys            | Muestra las teclas de acceso directo para la modificación de las<br>líneas de comando. |
| showMemECCErr       | Muestra los registros de errores ECC de la memoria.                                    |
| showPciErr          | Muestra los registros de errores del bus PCI.                                          |
| showPorts           | Muestra la información sobre los puertos y tarjetas de módulo.                         |
| showSCSIDevices     | Muestra información sobre los dispositivos SCSI conectados.                            |
| showSerialNum       | Muestra el número de serie de la unidad.                                               |
| showTemp            | Muestra la información de los sensores de temperatura.                                 |
| showTime            | Muestra la hora y la fecha actual.                                                     |
| showVersion         | Muestra el número de versión de firmware actual.                                       |

**Tabla D-1 Comandos de la Consola de Gestión de Aplicaciones** *continúa*

### **Teclas de Acceso Directo**

Para mostrar una lista de las teclas de acceso directo, escriba showKeys en la línea de comandos:

A> showKeys

La tabla que se presenta a continuación enumera y define las teclas de acceso directo.

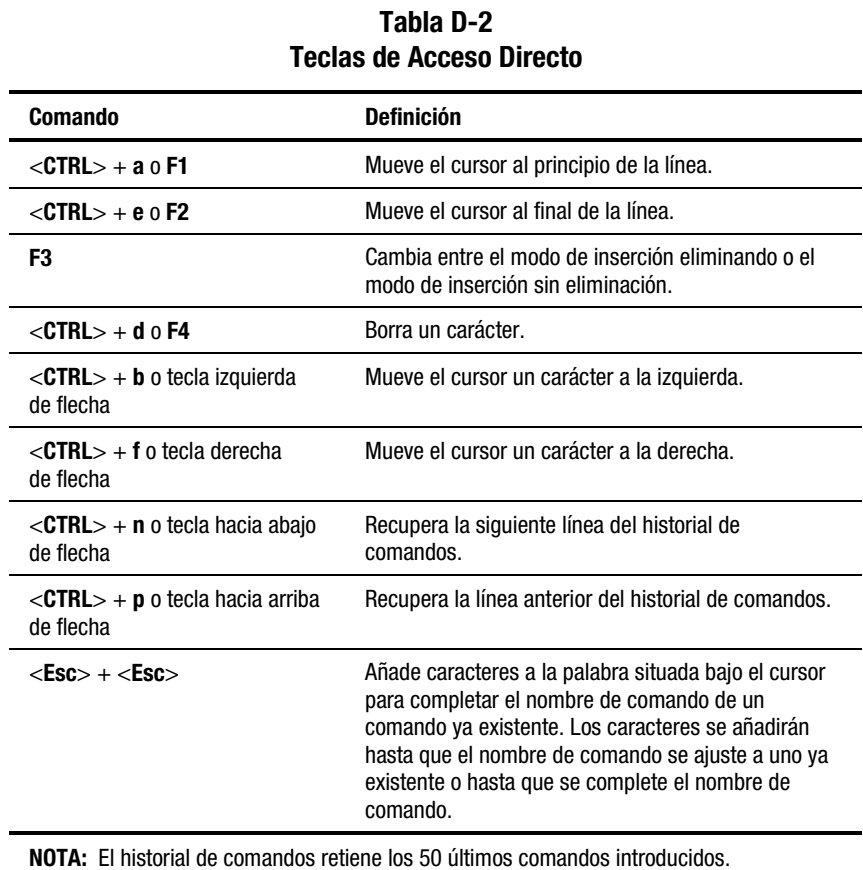

## **Referencia de los Comandos de la Consola de Gestión de Aplicaciones (AMC)**

### **?**

**consulte** help

### **clearFcSCSIMap**

Elimina la asignación del Canal de Fibra en SCSI Bus/TargetID/LUN (Bus SCSI/ID de Destino/LUN). Si el alias y el número de puerto no se especifican , se asume que se trata del mapa predeterminado de asignaciones.

### **Sintaxis:**

clearFcSCSIMap [Alias] [NúmeroDePuerto]

(elimina todas las entradas del mapa de asignaciones del host especificado.)

### **Argumentos:**

Alias: nombre dado al iniciador o host

Puerto: el número de puerto del Canal de Fibra desde el que el iniciador o el host inicia sesión en el MDR

**NOTA:** Este NO es el Número del Puerto SCSI.

### **Ejemplo:**

AMC>clearFcSCSIMap nt server1 1 All the map entries are deleted from the host map. AMC>clearFcSCSIMap The default map is to be cleared. Are you sure?  $(Y/N)$  y Map Entries in the default map are deleted.

Figura D-1. Pantalla clearFcSCSIMap

### **copyMap**

Crea o actualiza un mapa de host con las asignaciones de origen del host especificado.

### **Sintaxis:**

copyMap [AliasDeOrigen] [PuertoDeOrigen] [AliasDeDestino] [PuertoDeDestino]

copyMap [AliasDeOrigen] [PuertoDeOrigen] Predeterminado

### **Argumentos:**

AliasDeOrigen: nombre dado al iniciador o host de origen

PuertoDeOrigen: el número del puerto desde que el iniciador o host de origen inicia sesión en el MDR

AliasDeDestino: nombre dado al iniciador o host de destino

PuertoDeDestino: el número del puerto desde que el iniciador o host de destino inicia sesión en el MDR

Predeterminado: El mapa predeterminado de asignaciones

### **Ejemplo:**

AMC>copyMap nt\_server1 1 nt\_server2 1 A host map is created for Host nt server2 at Port 1.

AMC>copyMap nt server1 1 default Are you sure to update the existing map?  $(Y/N)$  y The Default Map is updated successfully.

Figura D-2. Pantalla copyMap

### **createMap**

Crea un mapa de asignaciones del host para un alias del host. El mapa de asignaciones resultante será una copia del mapa predeterminado de asignaciones puesto que éste se utiliza como plantilla.

### **Sintaxis:**

createMap [Alias] [Puerto]

### **Argumentos:**

Alias: nombre dado al iniciador o host

Puerto: el número de puerto del Canal de Fibra desde el que el iniciador o el host inicia sesión en el MDR

**NOTA:** Este NO es el Número del Puerto SCSI.

### **Ejemplo:**

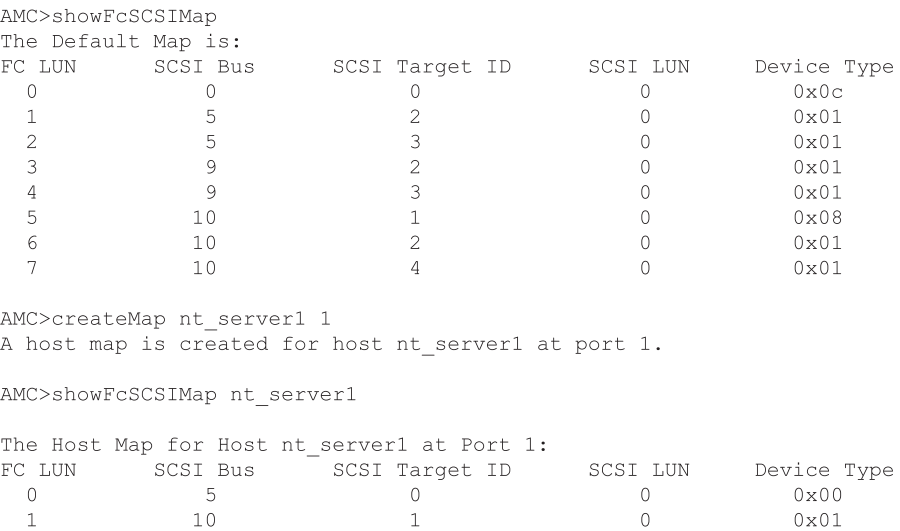

 $0x01$ 

Figura D-3. Pantalla createMap

 $10<sup>°</sup>$ 

 $\mathbf{1}$ 

### **deleteAlias**

Elimina el alias para el iniciador o el host. Asimismo, se eliminará cualquier mapa del host para el alias. Consulte setAlias para obtener más detalles.

### **Sintaxis:**

deleteAlias [NombreDelAlias]

### **Argumentos:**

NombreDelAlias: nombre dado al iniciador o host

### **Ejemplo:**

```
AMC>deletealias nt server1
DeleteAlias will
  (1) delete the alias,
  (2) set the host to use the default map,
  (3) revoke the host map admin right if it has the admin right.
  Proceed (Y/N)? y
Host nt server1 has been deleted successfully.
```
Figura D-4. Pantalla deleteAlias

### **deleteConfig**

Restaura la Configuración Predeterminada de Fábrica del Sistema. Este comando destruirá todos los mapas de asignaciones del host, incluidos los mapas predeterminados. El modo SCC se activará (ON) y el Modelo Actualizado del Mapa se abrirá (OPEN). Los cambios no tendrán lugar hasta que se reinicie el MDR. Consulte getSCCmode y getMapUpdateModel para obtener más información acerca de dichos modos de funcionamiento.

### **Sintaxis:**

deleteConfig

### **Argumentos:** ninguno

### **Ejemplo:**

AMC>deleteConfiq Are You Sure you Want to Remove All System Configurations and return to the Factory Default Settings? y

THIS WILL ERASE ALL MAPS AND CONFIGURATIONS AND RETURN THIS UNIT TO THE FACTORY DEFAULTS.

ARE YOU SURE? y

FACTORY DEFAULTS RESTORED. YOU MUST REBOOT THE SYSTEM IN ORDER FOR THE CHANGES TO TAKE EFFECT.

#### Figura D-5. Pantalla deleteConfig

### **deleteMap**

Elimina el mapa de asignaciones del host para un alias de host específico en un Puerto FC.

### **Sintaxis:**

deleteMap [NombreDel Alias] [Puerto]

### **Argumentos:**

NombreDelAlias: nombre dado al iniciador o host

NúmeroDelPuerto: el número de puerto del Canal de Fibra desde el que el iniciador o el host inicia sesión en el MDR

### **Ejemplo:**

AMC>deleteMap nt server1 1 The host map for Host nt server1 at Port 1 is to be deleted and Host nt server1 will then use the default map for FC to SCSI mapping. Do you want to proceed? (Y/N) y

The host map for Host nt\_server1 at Port 1 is deleted successfully.

Figura D-6. Pantalla deleteMap

### **getAlias**

Muestra el alias para el Nombre World Wide (WWN) del iniciador o del host si hay uno definido. Si no hay ningún WWN especificado, muestra todos los pares conocidos de WWN – alias.

#### **Sintaxis:**

getAlias [NombreDelPuertoWorldWide]

### **Argumentos:**

nombre del puerto world wide nombre del puerto world wide del puerto HBA

### **Ejemplo:**

```
AMC>qetAlias 50:05:08:B3:00:00:00:31
Alias for port 50:05:08:b3:00:00:00:31 is nt server1.
AMC>getAlias
Host World Wide Name Host Alias
50:05:08:B3:00:00:00:32 nt_server2<br>50:05:08:B3:00:00:00:31 nt_server1
```
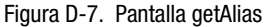

### **getMapUpdateModel**

Muestra el modelo actualizado del mapa predeterminado de asignaciones. El Modelo Actualizado del Mapa controla la actualización del mapa predeterminado de asignaciones durante la Autocomprobación al Arrancar (POST) del MDR. Cuando se detectan nuevos dispositivos SCSI durante la Autocomprobación al Arrancar (POST), el valor OPEN provoca que dichos dispositivos se incluyan en el mapa predeterminado de asignaciones. El valor CLOSED anula este comportamiento. Aunque es posible que se detecten nuevos dispositivos durante la Autocomprobación al Arrancar (POST), el valor CLOSED impedirá que se añadan al mapa predeterminado de asignaciones.

#### **Sintaxis:**

getMapUpdateModel

#### **Argumentos:** ninguno

#### **Ejemplo:**

```
AMC>getMapUpdateModel
The Default Map Update Model is Open model.
The Default Map will be updated during power cycle.
```
 $AMC$ 

Figura D-8. Pantalla getMapUpdateModel

### **getWWN**

Obtiene el Nombre del Puerto World Wide para un alias del iniciador o host en caso de que haya uno definido. Si no hay ningún nombre de alias especificado, muestra todos los pares conocidos de WWN – alias.

### **Sintaxis:**

getWWN [NombreDelAlias]

### **Argumentos:**

NombreDelAlias nombre dado al iniciador o host

### **Ejemplo:**

AMC>getWWN nt server1 The world wide port name of alias 'nt server1' is '50:05:08:B3:00:00:00:31".

AMC>getWWN Host World Wide Name Host Alias 50:05:08:B3:00:00:00:32 nt server2 50:05:08:B3:00:00:00:31 nt server1

Figura D-9. Pantalla getWWN

**h**

consulte **help**

### **help**

Proporciona información de ayuda sobre los comandos de la consola de gestión de aplicaciones.

### **Sintaxis:**

help [-d]

help [NombreDelComando]

### **Argumentos:**

-d

lista de comandos con explicaciones breves

NombreDelComando muestra la información de ayuda sobre ese comando

### **Ejemplo:**

AMC>help showFcSCSIMap Show Fibre Channel LUN to SCSI Bus/TargetID/LUN map.

showFcSCSIMap displays the default map. showFcSCSIMap [Alias] displays the host map. showFcSCSIMap -all to display all the maps.

#### Figura D-10. Pantalla help

### **ipconfig**

Muestra el nombre del Sistema y la información del IP.

#### **Sintaxis:**

ipconfig

**Argumentos:** ninguno

### **Ejemplo:**

AMC>ipconfiq Host Name. . . . . . . : vxTarget Interface Name . . . . : fei0 IP Address . . . . . . : 10.1.2.3 Physical Address . . . : 00:80:5F:7F:0F:90 Subnet Mask. . . . . . : 255.255.255.0 Connecting Speed . . . : 0 MBPS DHCP Enabled . . . . . : No  $AMC$ 

Figura D-11. Pantalla ipconfig

### **pCCardDelete**

Elimina el fichero de la Tarjeta de PC. Consulte pcCardDir para obtener más información.

### **Sintaxis:**

PCCardDelete [NombreDelFichero]

#### **Argumentos:**

NombreDelFichero El nombre del fichero que se va a eliminar

#### **Ejemplo:**

AMC>pCCardDelete V1151 ~2.DLD File /ata0/v1151\_~2.dld has been deleted.

#### Figura D-12. Pantalla pCCardDelete

### **pCCardDir**

Enumera los ficheros que se incluyen en el directorio actual de la Tarjeta de PC. El MDR es compatible con una única Tarjeta de PC ATA PCMCIA de la marca SanDisk en la ranura más baja del Módulo PCMCIA del Módulo de Gestión del MDR. Esta Tarjeta de PC puede utilizarse para actualizar el firmware y añadir nuevas características al MDR. La Tarjeta de PC NO es conectable en caliente. El formato de nombre de fichero compatible es el especificado en la norma ISO-9660 8.3. Los nombres de ficheros más largos se acortarán cuando se realice la conversión a este formato.

### **Sintaxis:**

**PCCardDir** 

#### **Argumentos:** ninguno

### **Ejemplo:**

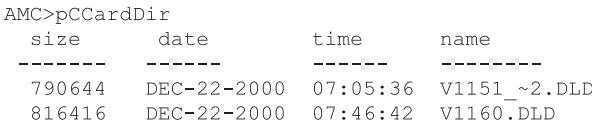

Figura D-13. Pantalla pCCardDir

### **pCCardRename**

Cambia el nombre del fichero de la Tarjeta de PC por otro nuevo. Consulte pcCardDir para obtener más información.

### **Sintaxis:**

pCCardRename [NombreAntiguoDeFichero] [NombreNuevoDeFichero]

### **Argumentos:**

NombreAntiguoDeFichero El nombre original del fichero

NombreNuevoDeFichero El nuevo nombre del fichero

### **Ejemplo:**

AMC>pCCardRename V1160.DLD temp.dld File /ata0/v1160.dld has been renamed to /ata0/temp.dld.

Figura D-14. Pantalla pCCardRename

### **pCCardShowFile**

Muestra una Copia Hexadecimal de un fichero de la Tarjeta de PC.

**NOTA:** No se puede detener la lista una vez que ésta ha empezado.

### **Sintaxis:**

pCCardShowFile

### **Argumentos:** ninguno

#### **Ejemplo:**

AMC>pCCardShowFile temp.dld File =  $/ata0/temp. dld$ 21 43 50 51 4E 4C 53 46 4D 54 21 00 00 00 00 00 : CPONLSFMT!..... 00 00 04 00 00 0C 71 20 01 C0 00 00 01 C0 00 00 :......q ....... 44 61 74 61 20 52 6F 75 74 65 72 00 00 00 00 00 :Data Router..... 46 72 69 20 44 65 63 20 32 32 20 30 37 3A 34 36 : Fri Dec 22 07:46 3A 33 33 20 32 30 30 30 00 00 00 00 00 00 00 00 ::33 2000........

Figura D-15. Pantalla pCCardShowFile

### **pCCardShowFileAttrib**

Muestra los atributos del fichero de la Tarjeta de PC.

#### **Sintaxis:**

pCCardShowFileAttrib [NombreDelFichero]

### **Argumentos:**

NombreDelFichero Fichero que muestra los atributos del fichero

### **Ejemplo:**

```
AMC>pCCardShowFileAttrib 1160.dld
FILE NAME = /ata0/1160.dldSIZE (in bytes) = 816416LAST MODIFIED = DEC-22-2000 07:46:42
```
Figura D-16. Pantalla pCCardShowFileAttrib

### **pCCardUpgradeFW**

Actualiza el firmware del Modular Data Router desde la Tarjeta de PC. Debe reiniciar el MDR para que la nueva versión sea efectiva.

### **Sintaxis:**

pCCardUpgradeFW [NOMBREDELFICHERO]

### **Argumentos:**

NOMBREDELFICHERO nombre del fichero de firmware de la Tarjeta de PC

### **Ejemplo:**

AMC>pCCardUpqradeFW 1160.dld Upgrade Firmware using 1160.dld Are You Sure? (Y or N) y Image file opened, reading data into a buffer. Now writing image to the flash ROM. This may take some time... Please wait... Firmware upgrade is complete. YOU MUST REBOOT THE SYSTEM IN ORDER FOR THE NEW VERSION TO TAKE EFFECT.

### Figura D-17. Pantalla pCCardUpgradeFW

### **remapFcSCSI**

Reasigna el Canal de Fibra a SCSI Bus/TargetID/LUN (Bus SCSI/ID de Destino/LUN). Si el alias y el número de puerto no se especifican, se asume que se trata del mapa predeterminado de asignaciones. Consulte getAlias y createMap para obtener más información.

### **Sintaxis:**

remapFcSCSI [Alias] [NúmeroDelPuerto]

### **Argumentos:**

Alias: El Alias del Host. Los alias se asocian con un Nombre de Puerto World Wide del Iniciador (o del Host) de FC.

NombreDelPuerto: El Puerto de Canal de Fibra del MDR se asocia con el mapa.

### **Ejemplo:**

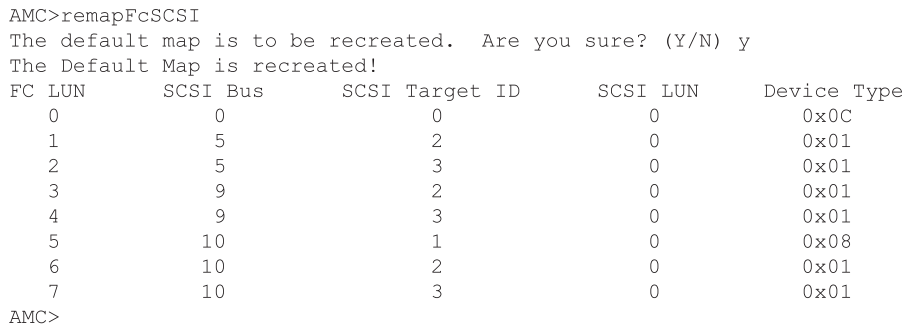

Figura D-18. Pantalla remapFcSCSI

### **resetMemEccErr**

Restablece los bits de Error ECC de la Memoria del Procesador. ECC es el acrónimo para memoria de Código de Corrección de Errores (Error-Correcting Code), un tipo de memoria que incluye una circuitería especial para probar la precisión de los datos al tiempo que entran y salen de la memoria.

#### **Sintaxis:**

resetMemEccErr

**Argumentos:** ninguno

#### **Ejemplo:**

```
AMC>resetMemEccErr
Processor Memory ECC Error flag reset successfully.
\mbox{AMC}\mbox{>}
```
Figura D-19. Pantalla resetMemEccErr

### **resetPciErr**

Restablece los errores de bus PCI.

#### **Sintaxis:**

resetPciErr

#### **Argumentos:** ninguno

#### **Ejemplo:**

```
AMC>resetPciErr
PCI buses reset successfully
AMC
```
Figura D-20. Pantalla resetPciErr

### **resetSec**

Restablece los segundos del reloj a cero.

### **Sintaxis:**

resetSec

### **Argumentos:** ninguno

### **Ejemplo:**

```
AMC>resetSec
Seconds reset successfully
Current system time is 11:58: 1.
AMC
```
### Figura D-21. Pantalla resetSec

### **setAlias**

Crea el alias para el iniciador o el host. Consulte getAlias para obtener más detalles.

#### **Sintaxis:**

setAlias {nombre del puerto world wide} {nombre del alias}

### **Argumentos:**

nombre del puerto world wide nombre del puerto world wide del iniciador o del host

nombre del alias nombre dado al iniciador o host

### **Ejemplo:**

AMC>setAlias 50:05:08:B3:00:00:00:31 nt server1 The alias of port 50:05:08:B3:00:00:00:31 is set to nt server1.

 $AMC$ 

Figura D-22. Pantalla setAlias

### **setConsoleHeight**

Establece la altura de la consola en la pantalla. Este valor no se guarda cuando se realizan apagados y encendidos.

### **Sintaxis:**

setConsoleHeight [AlturaDeConsola]

### **Argumentos:**

AlturaDeConsola nueva altura de la consola

### **Ejemplo:**

AMC>setConsoleHeight 40 Height of the console is set to 40

 $AMC$ 

Figura D-23. Pantalla setConsoleHeight

### **setDate**

Establece el día y la fecha del calendario del reloj.

### **Sintaxis:**

setDate

**Argumentos:** ninguno

#### **Ejemplo:**

```
AMC>setDate
New Date (MM/DD/YYYY):1/25/2001
```
System date is changed to Thursday January 25, 2001

 $AMC$ 

Figura D-24. Pantalla setDate

### **setDaylightSavings**

Activa/Desactiva el reloj para el Horario de Verano.

### **Sintaxis:**

setDaylightSavings [on | off]

### **Argumentos:**

ON Activa el Horario de Verano

**OFF** Desactiva el Horario de Verano

### **Ejemplo:**

AMC>setDaylightSavings on Daylight Savings Time has been enabled.

 $AMC$ 

Figura D-25. Pantalla setDaylightSavings on

### **setFcLunPriority**

Establece un nuevo modo de prioridad de asignación de LUN de Canal de Fibra. Así se establece el orden en el que los dispositivos de SCSI se detectan durante la inicialización del encendido del Mapa predeterminado "de Canal de Fibra a SCSI". Bus/Target (Bus/Destino) determina que cada bus SCSI del lateral del MDR y sus destinos asociados se examinen en orden numérico. El orden Target/Bus (Destino/Bus) explora antes los destinos y, a continuación, cada bus. Bus/Target (-b) [Bus/Destino] es el modo predeterminado. Consulte remapFcScsi para obtener más información.

### **Sintaxis:**

setFcLunPriority [{-b} o {-t}]

### **Argumentos:**

-b Prioridad Bus SCSI/Destino

-b Prioridad Destino SCSI/Bus

### **Ejemplo:**

```
AMC>setFcLunPriority -b
New Fibre Channel LUN Assignment has been changed to SCSI Bus Number Priority
```
 $AMC$ 

Figura D-26. Pantalla setFcLunPriority

### **setFcSCSIMap**

Cambia o añade entradas en el Mapa "de Canal de Fibra a SCSI". Si el alias y el número de puerto no se suministran, se asume que se trata del mapa predeterminado de asignaciones.

### **Sintaxis:**

setFcSCSIMap [Alias] [NúmeroDelPuerto]

### **Argumentos:**

Alias: nombre dado al iniciador o host

Puerto: el número de puerto del Canal de Fibra desde el que el iniciador o el host inicia sesión en el MDR.

**NOTA:** Este NO es el Número del Puerto SCSI.

### **Ejemplo:**

AMC>setFcSCSIMap

\*\*\* Editing the Default Map: set new entry (Y), delete entry (D), show map (S), stop (N)? s

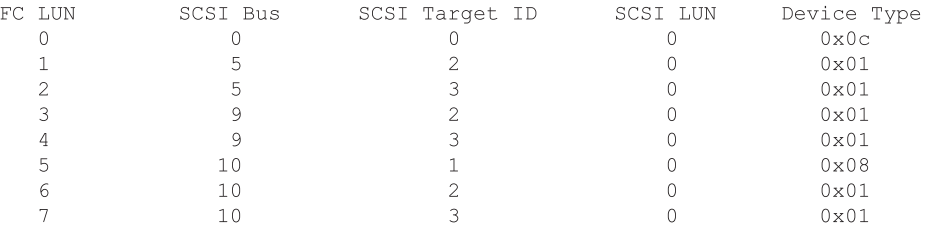

set new entry (Y), delete entry (D), show map (S), stop (N)? d Fibre Channel LUN to be Deleted: 1 Entry with FC LUN 1, SCSI Bus 10, Target ID 1, SCSI LUN 0 was removed! Fibre Channel LUN to be Deleted: set new entry (Y), delete entry (D), show map (S), stop (N)? y Map Entry to be edited (Bus:TargetID:Lun): 10:1:0 Fibre Channel LUN to be associated with the above entry:2 Entry with FC LUN 2, SCSI Bus 10, Target ID 1, SCSI LUN 0 was saved! Map Entry to be edited (Bus:TargetID:Lun):

set new entry (Y), delete entry (D), show map (S), stop (N)? s

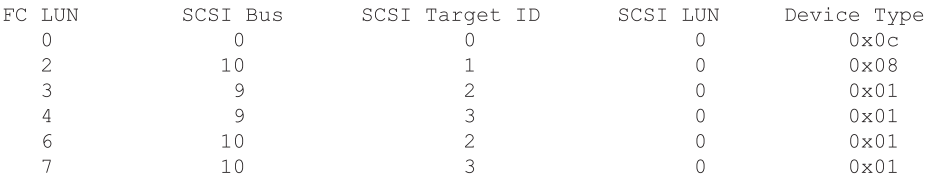

set new entry (Y), delete entry (D), show map (S), stop (N)? n

 $AMC$ 

Figura D-27. Pantalla setFcSCSIMap

### **setMapUpdateModel**

Establece el modelo actualizado del mapa predeterminado de asignaciones. Consulte getMapUpdateModel para obtener más información.

### **Sintaxis:**

setMapUpdateModel [open|closed]

### **Argumentos:**

open Modelo abierto (el mapa predeterminado se actualiza durante el encendido)

closed Modelo cerrado (el mapa predeterminado NO se actualiza durante el encendido)

#### **Ejemplo:**

```
AMC>setMapUpdateModel open
The Default Map Update model is set to OPEN model.
```
 $AMC$ 

Figura D-28. Pantalla setMapUpdateModel

### **setSccMode**

Establece el Modo del Controlador de Comandos SCSI (SCC, SCSI Command Controller). Si se cambia el modo SCC, se forzará la reasignación del mapa predeterminado. Consulte getSccMode y showFcScsiMap para obtener información adicional.

#### **Sintaxis:**

setSccMode [on|off]

#### **Argumentos:**

on Activa el Modo SCC

off Desactiva el Modo SCC

#### **Ejemplo:**

```
AMC>setSccMode on
This will Force the FC-SCSI Map to be Recreated.
Are You Sure? (Y or N) Y
Map Recreated!
SCC Mode is On
```
 $AMC$ 

Figura D-29. Pantalla setSccMode

### **setTime**

Establece la hora del sistema.

### **Sintaxis:**

setTime

#### **Argumentos:** ninguno

### **Ejemplo:**

```
AMC>setTime
New Time (HH:MM:SS) : 12:30:00
Current system time is changed to 12:30:00.
```
 $AMC$ 

Figura D-30. Pantalla setTime

### **showDaylightSavings**

Indica el estado de la opción Horario de Verano.

#### **Sintaxis:**

showDaylightSavings

### **Argumentos:** ninguno

### **Ejemplo:**

```
AMC>setDaylightSavings
Daylight Savings is enabled.
```
 $AMC$ 

Figura D-31. Pantalla showDaylightSavings

### **showFcLunPriority**

Muestra el modo de prioridad de asignación de LUN de Canal de Fibra. Consulte setFcLunPriority para obtener más información.

#### **Sintaxis:**

showFcLunPriority

#### **Argumentos:** ninguno

### **Ejemplo:**

AMC>showFcLunPriority Fibre Channel LUN assignment mode is SCSI Bus number priority

 $AMC$ 

Figura D-32. Pantalla showFcLunPriority

### **showFcSCSIMap**

Muestra la asignación del Canal de Fibra en SCSI Bus/TargetID/LUN (Bus SCSI/ID de Destino/LUN). Si el Alias no se especifica, se mostrará el mapa predeterminado de asignaciones. Los host que no tienen asignado un mapa utilizarán el mapa predeterminado. Consulte setFcSCSIMap para obtener más información.

### **Sintaxis:**

showFcSCSIMap [Alias]

showFcSCSIMap -all

#### **Argumentos:**

Alias: Muestra los mapas asociados con este alias. Si el alias no se especifica, se asumirá que se trata del mapa predeterminado de asignaciones.

-all: Muestra todos los mapas conocidos, incluido el mapa predeterminado de asignaciones.

**Ejemplo:**

### AMC>showFcSCSIMap The Default Map is: The Default Map is:<br>
FC LUN SCSI Bus SCSI Target ID SCSI LUN Device Type<br>
0 0 0 0 0 0x0C<br>
1 5 2 0 0x01  $\begin{array}{c} 2 \\ 2 \\ 3 \\ 2 \\ 3 \\ 1 \\ 2 \\ 3 \end{array}$  $\begin{bmatrix} 0 \\ 0 \\ 0 \\ 0 \\ 0 \\ 0 \\ 0 \end{bmatrix}$  $0x01$  $0 \times 01$  $0 \times 01$  $0 \times 01$  $0 \times 0.8$ <br> $0 \times 0.1$  $\overline{\phantom{a}}$  3  $0 \times 01$ AMC>showFcSCSIMap nt\_server1 1 The Host Map for Host nt\_server1 at Port 1: AMC>showFcSCSIMap -all The Default Map is: The Detault Map is:<br>
FC LUN SCSI Bus SCSI Target ID SCSI LUN Device Type<br>
0 0 0 0<br>
1 5 0 0 0x00<br>
2 10 1 0 0x01  $\begin{bmatrix} 0 \\ 0 \end{bmatrix}$ The Host Map for Host nt\_server1 at Port 1: FC LUN SCSI Bus SCSI Target ID SCSI LUN Device Type<br>
0 0 0 0 0x0C<br>
1 5 0 0 0x00

Figura D-33. Pantalla showFcSCSIMap

### **showHosts**

Muestra los host que iniciaron sesión en cada uno de los Puertos FC del MDR.

### **Sintaxis:**

showHosts

### **Argumentos:** ninguno

#### **Ejemplo:**

```
AMC>showHosts
 Port Number
                \cdotsWorld Wide Name -
 Node Name : 50:05:08:B3:00:00:00:32
Port Name : 50:05:08:B3:00:00:00:32<br>
Source ID : 0x000002<br>
Status : Enabled
 Operation Mode : Fibre Channel Target
     Host World Wide Name -
     Host Node Name : F1:05:08:50:89:89:DB:FA
     Host Port Name : F1:05:01:50:89:89:DB:FA
     AliasName : < not defined>
     Is Currently Logged In : Yes
     Source ID = 0 \times 000001Operation Mode = Fibre Channel Initiator
```

```
Figura D-34. Pantalla showHosts
```
### **showIOMem**

Muestra el consumo de memoria de ES.

#### **Sintaxis:**

showIOMem

#### **Argumentos:** ninguno

#### **Ejemplo:**

```
AMC>showIOMem
Overall IO memory = 0x0000000004000000Used IO memory = 0x0000000001000000Available IO memory = 0x0000000003000000
```
 $AMC$ 

Figura D-35. Pantalla showIOMem
## **showKeys**

Muestra las teclas de acceso directo para la edición de las líneas de comandos.

#### **Sintaxis:**

showKeys

#### **Argumentos:** ninguno

#### **Ejemplo:**

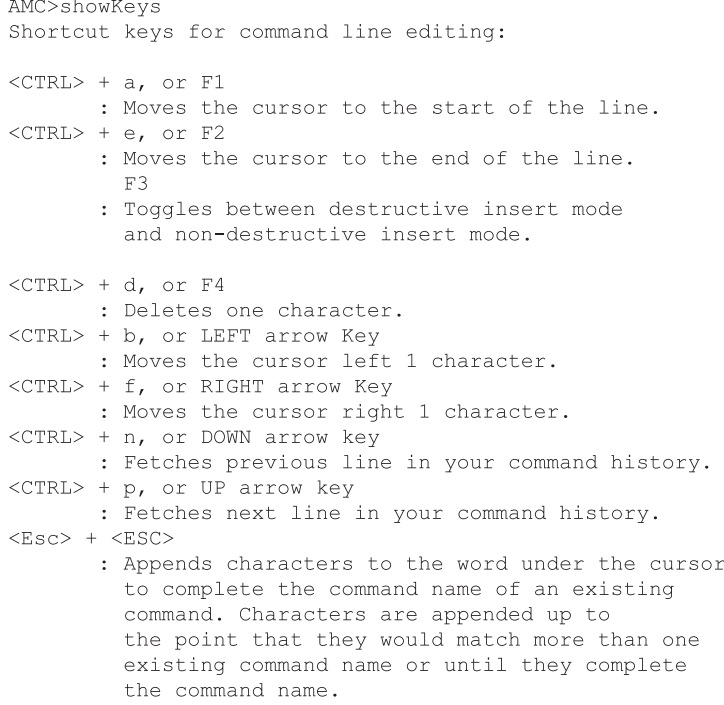

#### Figura D-36. Pantalla showKeys

## **showMemECCErr**

Muestra los registros de Errores de la memoria ECC.

#### **Sintaxis:**

showMemECCErr

#### **Argumentos:** ninguno

#### **Ejemplo:**

AMC>showMemECCErr Processor Memory Error Correction Code: No Error! Content of Processor Memory ECC Configuration register =  $0x40181800$ Content of Processor Memory ECC Error Status register = 0x00000000 I/O Memory at PCI bus 1 Error Correction Code: No Error. Content of ECC Error Status register = 0x00000000 Content of ECC Error Address register =  $0x00000000$ Content of ECC Error Count register =  $0x00000000$ 

Figura D-37. Pantalla showMemECCErr

## **showPciErr**

Muestra los registros de Errores del bus PCI.

#### **Sintaxis:**

showPciErr

**Argumentos:** ninguno

#### **Ejemplo:**

```
AMC>showPciErr
Primary PCI Bus:
No errors.
Content of Primary PCI Bus PCI Status register = 0x0200
Content of Primary PCI Bus Error Status register = 0x00
PCI Bus 1:
No Error.
Content of PCI Status Register = 0x00000230
```

```
Figura D-38. Pantalla showPciErr
```
## **showPorts**

Muestra la información sobre los puertos y tarjetas de módulo.

#### **Sintaxis:**

showPorts

#### **Argumentos:** ninguno

#### **Ejemplo:**

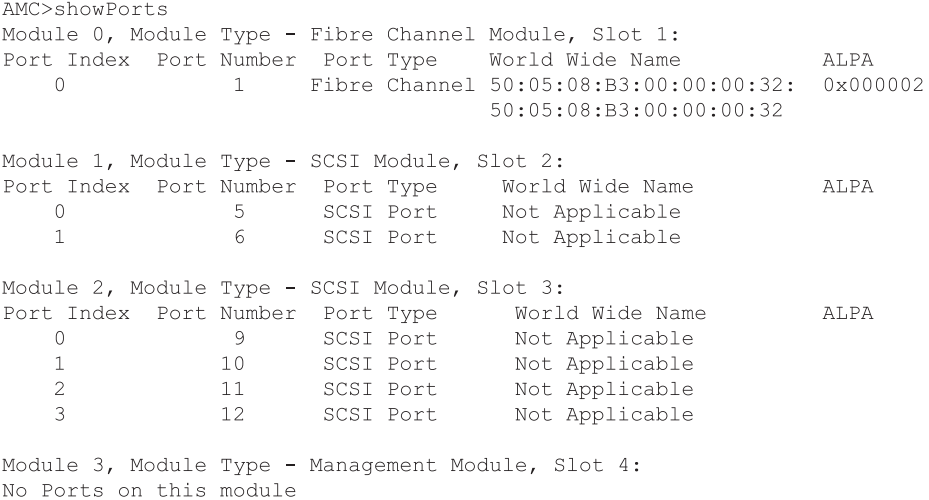

Figura D-39. Pantalla showPorts

## **showSCSIDevices**

Muestra información sobre los dispositivos SCSI conectados. El dispositivo SCC (Tipo 0x0C) en B:T:L 0:0:0 en un dispositivo interno del MDR.

#### **Sintaxis:**

showSCSIDevices

#### **Argumentos:** ninguno

#### **Ejemplo:**

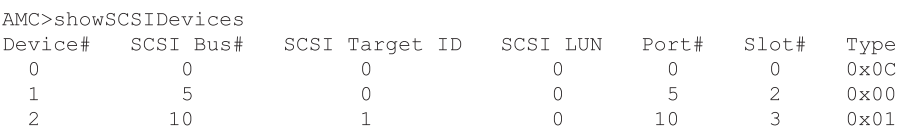

 $AMC$ 

Figura D-40. Pantalla showSCSIDevices

### **showSccMode**

Muestra el Valor de Configuración del Modo del Controlador de Comandos SCSI (SCC, SCSI Command Controller).

#### **Sintaxis:**

showSccMode

#### **Argumentos:** ninguno

#### **Ejemplo:**

AMC>showSccMode SCC Mode is On

 $AMC$ 

Figura D-41. Pantalla showSccMode

## **showSerialNum**

Muestra el número serie de la unidad.

**Sintaxis:**

showSerialNum

**Argumentos:** ninguno

#### **Ejemplo:**

```
AMC>showSerialNum
Unit Serial Number = 4A01DRM1A44EAMC
```

```
Figura D-42. Pantalla showSerialNum
```
## **showTemp**

Muestra la información de los sensores de temperatura. Los sensores válidos de temperatura son 0,1 ó 2. Si no se especifica el número del sensor de temperatura, se mostrarán todos.

#### **Sintaxis:**

showTemp [NúmeroSensorTemperatura]

#### **Argumentos:**

NúmeroSensorTemperatura

un número de sensor de temperatura

#### **Ejemplo:**

```
AMC>showTemp
Location near Memory:
Current temperature is 27C, 80F
Temperature warning limit is 60C, 140F
System reset over-temperature limit is 65C, 149F
Location near Processor:
Current temperature is 39C, 102F
Temperature warning limit is 60C, 140F
System reset over-temperature limit is 65C, 149F
Location near DataMover:
Current temperature is 42C, 107F
Temperature warning limit is 60C, 140F
System reset over-temperature limit is 65C, 149F
AMC
```
Figura D-43. Pantalla showTemp

## **showTime**

Muestra la hora y la fecha actuales.

**Sintaxis:**

showTime

**Argumentos:** ninguno

#### **Ejemplo:**

AMC>showTime

Current system Date and Time is Thursday January 25, 2001 12:39:23

 $AMC$ 

#### Figura D-44. Pantalla showTime

## **showVersion**

Muestra el número de versión de firmware actual.

**Sintaxis:**

showVersion

**Argumentos:** ninguno

#### **Ejemplo:**

AMC>showVersion COMPAQ DATA ROUTER Firmware Version 1170

 $AMC$ 

Figura D-45. Pantalla showVersion

# *Apéndice E*

## **Extracción y Nueva Instalación del Módulo de Gestión**

<span id="page-115-0"></span>Este apéndice describe el método de extracción y nueva instalación del módulo de gestión en una configuración de cuatro módulos.

## **Extracción del Módulo de Gestión**

- 1. Apague el MDR.
- 2. Desconecte todos los cables del módulo de gestión.
- 3. Extraiga el módulo de gestión desenroscando los tornillos de ajuste manual  $\bullet$  y sacando el módulo por el mango  $\bullet$ .

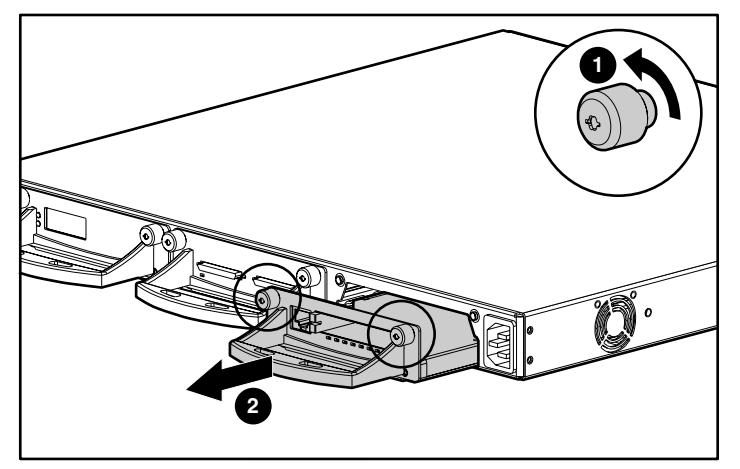

Figura E-1. Extracción del módulo de gestión

## **Nueva Instalación del Módulo de Gestión**

**NOTA:** Si el MDR está instalado en un bastidor de Compaq, quite el panel de cubierta frontal.

- 1. Extraiga la placa frontal de la ranura de módulo del panel frontal desenroscando los tornillos de ajuste manual y tirando suavemente del asa.
- 2. Inserte el módulo de gestión en la ranura empujando suavemente el asa  $\bullet$  hasta que el módulo encaje en su lugar.

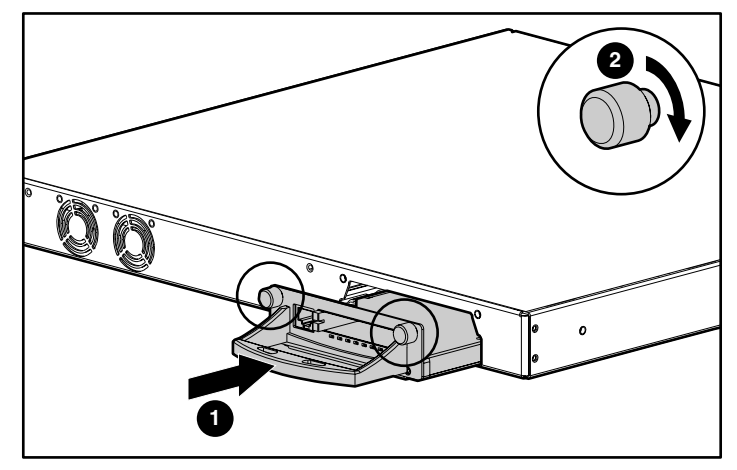

Figura E-2. Inserción del módulo de Gestión

3. Enrosque los tornillos de ajuste manual <sup>o</sup> para fijar el módulo en su lugar.

4. Conecte el cable Ethernet al puerto.

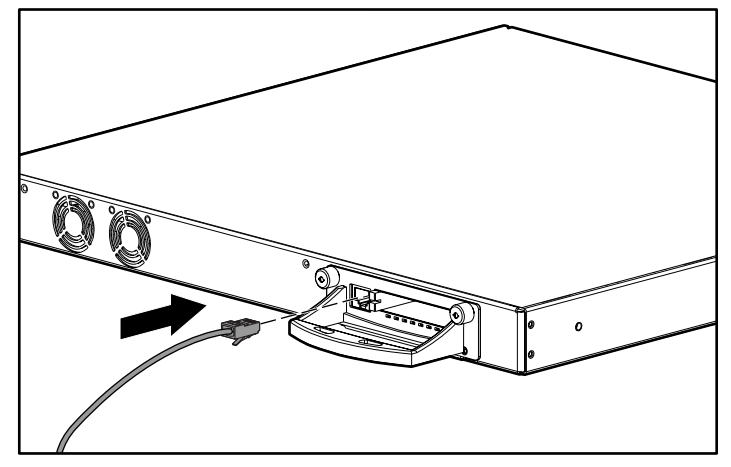

Figura E-3. Conexión del cable Ethernet

La instalación del módulo de gestión ha finalizado. Antes de encender el MDR, asegúrese de instalar otro módulo en la ranura de módulo abierta posterior. Consulte las Instrucciones de Instalación que se incluyen con el módulo opcional.

## **Índice**

## **A**

acoplamiento patas de goma [2-13](#page-32-0) rieles de deslizamiento, ilustración [2-10](#page-29-0) Adaptador de Bus Host *Consulte* HBA advertencias conexión de la interfaz de red [xi](#page-9-0) descargas eléctricas [xi](#page-9-0) estabilidad del bastidor [xii](#page-10-0) materiales pesados [xii](#page-10-0) múltiples fuentes de alimentación [xii](#page-10-0) receptáculo RJ-45 [xi](#page-9-0) superficies calientes [xii](#page-10-0) AL\_PA modos de direcciones [3-2](#page-42-0) valores asignados [3-2](#page-42-0) alimentación LED [1-2,](#page-14-0) [1-4](#page-16-0) requisitos de carga [2-4](#page-23-0) requisitos de la conexión a tierra de los extensores [2-5](#page-24-0) requisitos para el bastidor [2-4](#page-23-0) alimentación de CA cable [2-20](#page-39-0) conector [1-4](#page-16-0) AMC *Consulte* Consola de Gestión de Aplicaciones

Aviso Canadiense (Avis Canadien) [A-2](#page-67-0) Aviso de la Unión Europea [A-2](#page-67-0) aviso reglamentario de Clase A de la FCC [A-1](#page-66-0) avisos reglamentarios número de identificación [A-1](#page-66-0) ayuda distribuidor autorizado de Compaq, números de teléfono [xiv](#page-12-0) fuentes adicionales [xiii](#page-11-0) números de teléfono de asistencia técnica [xiii](#page-11-0) página Web de Compaq [xiv](#page-12-0)

## **B**

Base de Información de Gestión *Consulte* MIB bastidor CD-ROM CD Herramienta de Configuración Rack Builder [2-2](#page-21-0) espacio libre [2-4](#page-23-0) especificaciones físicas [2-2](#page-21-0) guía de planificación e instalación [2-2](#page-21-0) hardware de montaje, ilustración [2-7](#page-26-0)

<span id="page-119-0"></span>bastidor *continúa* instalación [2-2](#page-21-1) instalación, CD Rack Products [2-2](#page-21-1) planificación de la ubicación [2-2](#page-21-1) requisitos de alimentación [2-2,](#page-21-1) [2-4](#page-23-1) requisitos de conexión a tierra [2-5](#page-24-1) requisitos de espacio [2-4](#page-23-1) requisitos de temperatura [2-5](#page-24-1) requisitos de ventilación [2-2,](#page-21-1) [2-6](#page-25-0) requisitos para pedidos [2-2](#page-21-1) seguridad [2-3](#page-22-0) BMC *Consulte* Consola de Gestión del Arranque

## **C**

cables declaración de cumplimiento de la FCC [A-2](#page-67-1) serie DB-9 [C-2](#page-73-0) cajas antiestáticas almacenamiento de productos en [B-1](#page-70-0) transporte de productos en [B-1](#page-70-0) características [1-2](#page-14-1) Ciclo Arbitrado de Canal de Fibra *Consulte* FC\_AL cintas antiestáticas poner [B-2](#page-71-0) uso [B-2](#page-71-0) cintas con conexión a tierra especificaciones [B-2](#page-71-0) conectores [1-4,](#page-16-1) [1-5,](#page-17-0) [1-6](#page-18-0) configuración de cuatro módulos primer ejemplo ilustración [1-7](#page-19-0) segundo ejemplo ilustración [1-7](#page-19-0)

configuración de tres módulos primer ejemplo ilustración [1-5](#page-17-0) segundo ejemplo ilustración [1-6](#page-18-0) configuraciones de módulos cuatro módulos primer ejemplo [1-7](#page-19-0) segundo ejemplo [1-7](#page-19-0) tres módulos primer ejemplo [1-5](#page-17-0) segundo ejemplo [1-6](#page-18-0) Consola de Gestión de Aplicaciones acceso [D-1](#page-79-0) comandos [D-2](#page-80-0) teclas de acceso directo [D-4](#page-82-0) Consola de Gestión del Arranque características [C-1](#page-72-0) comandos help [C-3](#page-74-0) ejemplos de comandos [C-5](#page-76-0) correas de bota, uso [B-2](#page-71-0) correas para conexión a tierra especificaciones [B-2](#page-71-0) correas para pie, uso [B-2](#page-71-0) cumplimiento con los reglamentos de dispositivos láser [A-4](#page-69-0)

## **D**

descargas electrostáticas almacenamiento de productos [B-1](#page-70-0) obtención de información adicional [B-2](#page-71-0) precauciones [B-1](#page-70-0) prevención [B-1](#page-70-0) tipos de daños desde [B-1](#page-70-0) transporte de productos [B-1](#page-70-0) Dirección Física de Ciclo Arbitrado *Consulte* AL\_PA direcciones flexibles adquisición [3-1](#page-41-0) dirección preferida [3-1](#page-41-0) direcciones, indexadas [3-4](#page-44-0)

dispositivos asignación [3-2](#page-42-0) Canal de Fibra [3-1](#page-41-1) número recomendado [3-2](#page-42-0) SCSI [3-1](#page-41-1) visualización [3-4](#page-44-1) distribuidor autorizado de Compaq [xiv](#page-12-0) documento *Información de Seguridad Importante* [ix](#page-7-0)

## **E**

emulador de terminal uso para supervisar el Modular Data Router [C-2](#page-73-1) encajar los paneles de la cubierta frontal, ilustración [2-11](#page-30-0) ESD *Consulte* descarga electrostática etiquetas en el equipo [xi](#page-9-0) extracción una tarjeta de Gestión, ilustración [E-1](#page-115-0)

## **F**

FC\_AL configuración por defecto [3-1](#page-41-1) direcciones flexibles *Consulte* AL\_PA fijación soportes a los rieles frontales de montaje, ilustración [2-10](#page-29-0)

## **H**

HBA asignación fija [3-2](#page-42-0) entradas Bus SCSI/Destino [3-2](#page-42-0) herramientas tipo conductoras [B-2](#page-71-1)

## **I**

icono de destornillador [xi](#page-9-0) icono de signo de admiración [xi](#page-9-0) iconos en el equipo [xi](#page-9-0) información de seguridad ix instalación MDR en un bastidor de Compaq, materiales necesarios [2-7](#page-26-0) MDR en un bastidor de Compaq ilustración [2-11](#page-30-0) tuercas de alojamiento, ilustración [2-8](#page-27-0) instalación del MDR CD Herramienta de Configuración Rack Builder [2-2](#page-21-0) instalación del CD de Productos en Bastidor [2-2](#page-21-0) Kit de CD de Recursos en Bastidor [2-2](#page-21-0)

## **L**

LED, alimentación [1-2,](#page-14-0) [1-4](#page-16-0)

#### **M**

Marca CE [A-2](#page-67-0) materiales necesarios para la instalación MDR [2-7](#page-26-0) rieles de desplazamiento [2-7](#page-26-0) materiales necesarios para la instalación en bastidor [2-7](#page-26-0) destornilladores Phillips nº 1 y nº [2](#page-119-0) [2-7](#page-26-0) ilustración [2-7](#page-26-0) panel de cubierta frontal [2-7](#page-26-0) rieles de montaje [2-7](#page-26-0) tornillos de montaje [2-7](#page-26-0) tuercas de sujeción [2-7](#page-26-0)

MDR

características [1-2](#page-14-1) conectores del panel posterior [1-5,](#page-17-0) [1-6](#page-18-0) descripción [1-1](#page-13-0) montaje de sobremesa [1-2](#page-14-1) montaje en bastidor [1-2](#page-14-1) panel frontal [1-3](#page-15-0) panel posterior [1-4](#page-16-1) métodos de conexión de tierra [B-2](#page-71-0) MIB definición [3-4](#page-44-0) información sobre la interfaz de Canal de Fibra [3-4](#page-44-0) valores predeterminados [3-4](#page-44-0) modificaciones declaración de cumplimiento de la FCC [A-2](#page-67-1) Modular Data Router *Consulte* MDR módulo de opción Dual SCSI [1-2](#page-14-1) ranura [1-4](#page-16-1) módulos configuraciones de cuatro módulos [1-7](#page-19-0) ilustración [1-7](#page-19-0) configuraciones de tres módulos [1-5,](#page-17-0) [1-6](#page-18-0) ilustración [1-5,](#page-17-0) [1-6](#page-18-0) de Gestión [1-3](#page-15-0) Dual SCSI [1-2](#page-14-1) Gestión [1-2](#page-14-1) ranuras [1-2,](#page-14-1) [1-4](#page-16-1) muñequeras antiestáticas especificaciones [B-2](#page-71-0)

#### **N**

Nombre World Wide *Consulte* WWN número de serie [A-1](#page-66-1) Número de Serie de Compaq [A-1](#page-66-1) números de teléfono [xiv](#page-12-1)

## **P**

página Web de Compaq [xiv](#page-12-1) panel frontal conectores [1-3](#page-15-0) ilustración [1-3](#page-15-0) panel posterior conectores [1-4,](#page-16-1) [1-5,](#page-17-0) [1-6](#page-18-0) ilustración [1-4](#page-16-1) paneles lisos [2-6](#page-25-0) patas de goma acoplamiento [2-13](#page-32-1) ilustración [2-13](#page-32-1) piezas almacenamiento [B-1](#page-70-0) manejo correcto [B-1](#page-70-0) transporte [B-1](#page-70-0) planificación de la ubicación [2-2](#page-21-1) PPD proceso de visualización [3-3](#page-43-0) valores predeterminados [3-3](#page-43-0) prioridad ID Destino [3-4](#page-44-0) Número de Bus [3-4](#page-44-0) prioridad de ID Destino [3-4](#page-44-0) prioridad del Número de Bus [3-4](#page-44-0) puerto serie DB-9 [1-2,](#page-14-1) [1-4](#page-16-1) puertos [1-3,](#page-15-0) [1-4,](#page-16-1) [1-5,](#page-17-0) [1-6](#page-18-0)

## **R**

requisitos de carga actual [2-4](#page-23-1) requisitos de conexión a tierra [2-5](#page-24-1) requisitos de espacio [2-4](#page-23-1) requisitos de temperatura para el bastidor [2-5](#page-24-1) requisitos de ventilación para los bastidores [2-6](#page-25-0)

## **S**

**SCSI** direcciones destino [3-2](#page-42-0) dispositivos de destino [3-3](#page-43-1) ID [3-2](#page-42-0) límites [3-2](#page-42-0) tabla de asignación [3-4](#page-44-1) visualización de dispositivos [3-4](#page-44-1) seguridad montaje en bastidor [2-3](#page-22-1) servicio técnico [xiii](#page-11-0) signos convencionales en el texto [x](#page-8-0) símbolo de circuitos de energía peligrosos [xi](#page-9-0) símbolo de descarga eléctrica [xi](#page-9-0) símbolo de receptáculo RJ-45 [xi](#page-9-0) símbolo de riesgo [xi](#page-9-0) símbolo de teléfono [xi](#page-9-0) símbolos de condiciones de peligro en el equipo [xi](#page-9-0) símbolos en el equipo [xi](#page-9-0) símbolos en el texto [x](#page-8-0) sistema, prevención de daños por descarga electrostática en [B-1](#page-70-1) sistemas operativos, uso con el Modular Data Router [C-1](#page-72-1) sujeción soportes a los rieles posteriores de montaje, ilustración [2-9](#page-28-0)

## **T**

Tejido de Canal de Fibra configuración por defecto [3-1](#page-41-1) temperatura para el bastidor [2-5](#page-24-0)

temperaturas internas máximas opciones de bastidor [2-5](#page-24-0) opciones de otros fabricantes [2-5](#page-24-0) toma a tierra, equipo recomendado para [B-2](#page-71-1)

## **V**

valores de configuración del puerto serie [C-2](#page-73-1) bits de datos [C-2](#page-73-1) bits de parada [C-2](#page-73-1) bits por segundo [C-2](#page-73-1) control de flujo [C-2](#page-73-1) paridad [C-2](#page-73-1) velocidad en baudios [C-2](#page-73-1) Visualización de Dispositivos Persistentes y Progresivos *Consulte* PPD

#### **W**

Windows NT HyperTerminal selección de un fichero para su envío [C-6](#page-77-0) selección de un protocolo [C-6](#page-77-0) uso para la supervisión del Modular Data Router [C-2](#page-73-1) WWN configuración valores de configuración establecidos por usuario www.compaq.com [xiii,](#page-11-0) [xiv](#page-12-0)